#### To change parallel index line intervals

#### Procedures

#### 1 Put the cursor on near the end of line, and press the [ENT] key.

When the cursor is moved there, it will turn into " $\Leftrightarrow$ " and PI will be displayed at the upper right of the cursor. The parallel index lines become operable when the [ENT] key is pressed.

#### 2 Move the cursor to the interval to be set.

The parallel index lines interval will change as the cursor moves. If Individual is selected for Operation Mode, the parallel index lines move.

#### 3 Press the [ENT] key.

The parallel index lines will be fixed.

#### To change the end points of parallel index lines

If Individual is selected for Operation Mode, the length of parallel index lines can be changed.

# Procedures 1 Put the cursor on the end point of parallel index lines, and press the [ENT] key.

When the cursor is moved there, it will turn into " $\Leftrightarrow$ " and PI will be displayed at the upper right of the cursor. The parallel index lines become operable when the [ENT] key is pressed.

#### 2 Move the cursor to the position to be set.

The position of the end point will change as the cursor moves.

#### 3 Press the [ENT] key.

The parallel index lines will be fixed.

# **4.2** MEASUREMENT OF RANGE AND BEARING

# 4.2.1 Measurement with Cursor Position (Cursor)

#### Procedures

1

#### Make sure of the target echoes on the radar display.

#### 2 Move the cursor to the target.

The bearing and range of the target will be shown in the Cursor bearing / range (upper right of the display on page 2-3). The range is a distance from the own ship's position.

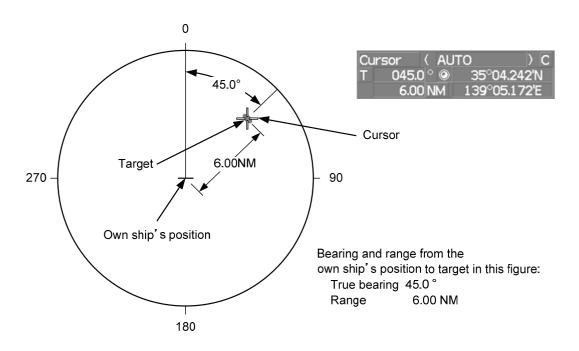

#### To set a cursor bearing numeric value mode

Determine whether to display a cursor bearing in true or relative bearing mode.

#### Procedures

# 1 Put the cursor on the Cursor bearing numeric value indication true / relative switching (upper right of the display ④ on page 2-19), and press the [ENT] key.

The selected mode is switched as shown below each time the **[ENT]** key is pressed.  $T \Rightarrow R \Rightarrow T$ 

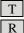

:Cursor bearing is displayed in true bearing mode.

:Cursor bearing is displayed in relative bearing mode.

# 4.2.2 Measurement with Electronic Bearing Line and Variable Range Marker [EBL] [VRM]

#### Procedures 1 Press the [EBL1] key.

The display in the EBL1 adjustment (upper right of the display (5) on page 2-19) will be highlighted, and EBL1 will be shown with a dotted line on the PPI display.

#### 2 Move the EBL1 to the target by turning the [EBL] dial.

The EBL1 bearing will be shown in the EBL1 bearing (upper right of the display on page 2-3).

The EBL1 bearing is the bearing of the target.

#### 3 Press the [VRM1] key.

The display in the VRM1 adjustment (upper right of the display <sup>(6)</sup> on page 2-19) will be highlighted, and VRM1 will be shown with a dotted line on the PPI display.

#### 4 Move the VRM1 to the target by turning the [VRM] dial.

The range of VRM1 from the own ship's position will be shown in the VRM1 range (upper right of the display on page 2-3).

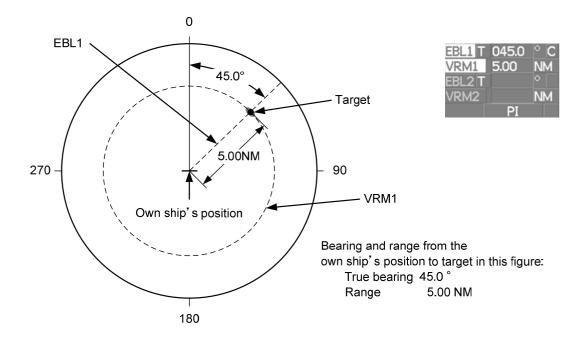

## 4.2.3 Measurement with Two Arbitrary Points

#### Procedures

#### 1 Press the [EBL2] key.

The display in the EBL2 adjustment (upper right of the display (7) on page 2-19) will be highlighted, and EBL2 will be shown on the PPI display.

- 2 Press the [EBL] dial to select **C** for the EBL2 starting point mode switching (upper right of the display **1** on page 2-19).
- 3 Put the cursor on the point A of the two points between which measurement is made, and press the [ENT] key.

Refer to the figure below.

4 Move the EBL2 to the other point B by turning the [EBL] dial.

Refer to the figure below.

#### 5 Press the [VRM2] key.

When VRM2 is selected, (intersection marker) will appear on the dotted line of EBL2.

# 6 Move the intersection marker on the dotted line to point B by turning the [VRM] dial.

The range and bearing between the two points will be shown in the VRM2 range and EBL2 bearing (upper right of display on page 2-3).

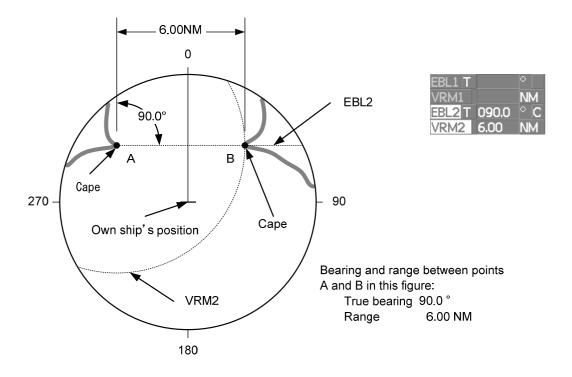

Similarly, EBL1 can also be used for measuring the bearing and range between two points. In this case, perform the above procedure reading EBL2 as EBL1 and VRM2 as VRM1.

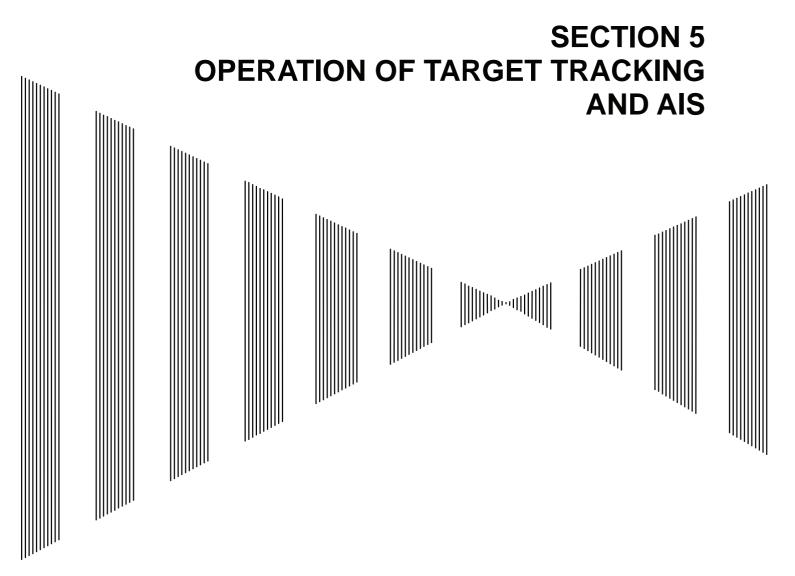

| 5.1 | PREPARATION                                           | 5-2  |
|-----|-------------------------------------------------------|------|
|     | TARGET TRACKING OPERATION                             |      |
| 5.3 | AIS OPERATION                                         | 5-30 |
| 5.4 | <b>DECISION OF TARGETS AS IDENTICAL (ASSOCIATION)</b> | 5-40 |
| 5.5 | ALARM DISPLAY                                         | 5-42 |
| 5.6 | TRACK FUNCTION                                        | 5-46 |
| 5.7 | TRIAL MANEUVERING (TRIAL MANEUVER)                    | 5-56 |

# **USAGE OF TARGET TRACKING FUNCTION**

# Attention

- There are the following limitations on use of the target acquisition and target tracking functions.
  - [I] Resolution between adjacent targets and swapping during automatic target tracking

Depending on the particular distance and echo size, resolution between adjacent targets during automatic target tracking usually ranges somewhere between 0.03 to 0.05 NM. If multiple targets approach each other, resolution will become about 0.05 NM and this may cause the system to regard them as one target and thus to swap them or lose part of them. Such swapping or less of targets may also occur if the picture of the target being tracked is affected by rain/snow clutter returns or sea clutter returns or moves very close to land.

## [II] Intensity of echoes and the target tracking function

The intensity of echoes and the tracking function have a correlationship, and thus the target will be lost if no echoes are detected during six scans in succession. If a lost target exists, therefore, radar gain must be increased to support detection of the target. If, however, radar gain is increased too significantly, sea clutter returns or other noise may be erroneously detected and tracked as a target, and resultingly, a false alarm may be issued.

[III] Adverse effects of error sources on automatic tracking To execute accurate tracking, it becomes necessary first to appropriately adjust the [GAIN], [SEA] and [RAIN] dials of the radar so that the target to be acquired and tracked id clearly displayed on the radar display. Inappropriate settings of these adjustments reduce the reliability / accuracy of automatic tracking.

# **5.1** PREPARATION

This section explains the features of the target tracking and AIS functions, and the initial setting for using each function.

## Target Tracking Function (Option)

The target tracking function calculates the course and speed of a target by automatically tracking the target's move.

The target tracking function enables the automatic acquisition of targets by using the automatic acquisition zone function.

The target tracking function also enables the simulation of the ship maneuvering method to avoid collisions by using the trial maneuver function. (NCA-877WA)

If the mode is ground stabilization, SOG/COG used for own ship's information in target tracking. If the mode is sea stabilization, SPD (speed through the water) / HDG (heading) used for own ship's information in target tracking.

|                                               | Normal edition<br>NCA-877A | High performance edition<br>NCA-877WA |
|-----------------------------------------------|----------------------------|---------------------------------------|
| Maximum number of targets that can be tracked | 30                         | 100                                   |
| Trial maneuver function                       | Not provided               | Provided                              |

Note: ARPA Process Unit (NCA-877WA) or ATA Process Unit (NCA-877A) must be fitted on ships compliant to IMO.

#### AIS (Automatic Identification System) function (Option)

The AIS function shows the target's information on the radar display, using other ship's information sent out from the AIS unit.

Note: AIS Process Unit must be fitted on ships compliant to IMO.

## 5.1.1 Collision Avoidance

#### **Problems of Collision Avoidance in Navigation**

Marine collision avoidance is one of the problems that have been recognized from of old. Now, it will be described briefly who the collision avoidance is positioned among the navigational aid problems.

The navigation pattern of all mobile craft constitutes a system with some closed loops regardless of the media through which the mobile craft travels, whether air, water, the boundary between air and water, or space. This pattern consists of two closed loops in principle, one of which is a collision with another mobile craft and the other is a loop of finding a right and safe way to reach a predeterminate destination. Fig. 5-1 shows the conceptual diagram of navigation pattern by MR. E.W. Anderson. The closed loop of collision avoidance is shown on the left side and the closed loop of finding a right course on the right side.

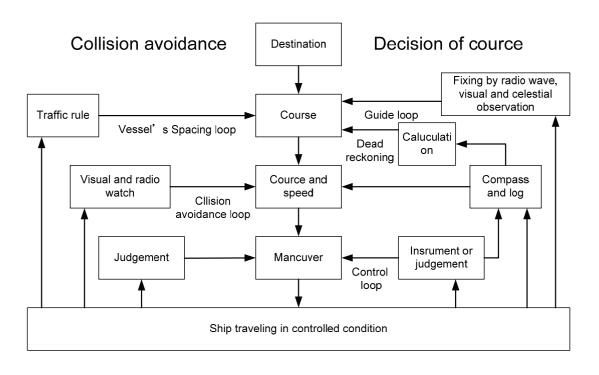

Fig. 5-1 Navigation Pattern

#### **Marine Accidents and Collisions**

Among marine accidents, collision accidents have been highlighted as the tonnages and speeds of ships become higher along with the increase in traffic at sea. If a tanker carrying dangerous articles such as crude oil collides with any other vessel, then not only the vessels involved with the accident but other vessels in the vicinity, port facilities, inhabitants in the coastal area as well as marine resources may also suffer immeasurable damages and troubles. Collision accidents have a high percentage of the marine accidents that have occurred in recent years. To cope with these problems, any effective measures are needed and some equipment to achieve collision avoidance requirements have been developed at rapid strides.

5.1 Preparation

#### **Basic Concept of Collision Avoidance**

There are two aspects in collision avoidance: collision prediction and avoidance. Collision prediction is to predict that two or more vessels will happen to occupy the same point at the same time, while collision avoidance is to maneuver vessels not to occupy the same point at the same time.

In practical operation of vessels, a spot of collision has to be deemed to be a single point but a closed zone. This closed zone is conceptually defined as a CPA (Closest Point of Approach). In collision prediction, the time to be taken until a ship reaches the CPA is defined as a TCPA (Time to CPA).

Fig. 5-2 shows a diagram caked "Collision Triangle".

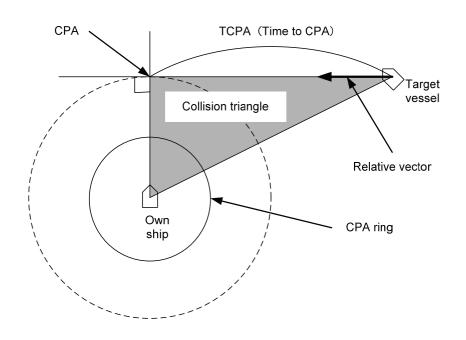

Fig. 5-2 Collision Triangle

#### **Relative Vector and True Vector**

From two points of view, collision prediction and avoidance, it is necessary to obtain the relative vector of other ship for prediction and the true vector of other ship for collision avoidance in order to grasp other ship's aspect. The relationship between the relative vector and true vector is shown in Fig. 5-3.

Both rough CPA and TCPA can be obtained easily from the relative speed vector of other ship. This method has an advantage that the risks of collision with all other ships within the radar range can be seen at a glance. On the other hand, the course and speed of other ship can easily be obtained from its true speed vector, enabling other ship's aspect to be seen at a glance. Thus, the aspects of other ships (transverse, outsail, parallel run, reverse run, etc. ) as described in the act of prevention of collision at sea can be readily grasped. If there is a risk of collision with other ship, the operator can determine which rule to be applied and how to operate own ship.

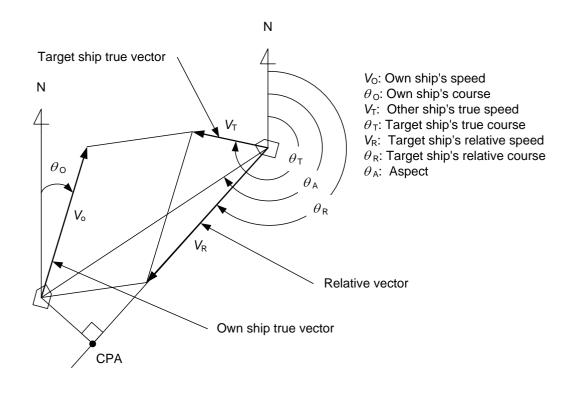

Fig. 5-3 Relative Vector and True vector

#### **Radar and Collision Avoidance**

Radar is still playing an important roll for collision prevention and positioning. A plotter is used to further enhance the radar functionality. The plotter is capable of plotting other positions of other ships in 3 to 6 minute intervals to monitor their movement. The plots of other ships represent their tracks relative to own ship, and it is shown whether there is a risk of collision, namely CPA and TCPA can be obtained. This method using a plotter is fairly effective, but the number of target ship, which is manually plotted, is limited and it takes several minutes to measure those.

# 5.1.2 Definitions of Symbols

| Vector/Symbol          | Definition                                    | Remarks                                                                                                    |  |  |
|------------------------|-----------------------------------------------|----------------------------------------------------------------------------------------------------|--|--|
|                        | Initial acquisition target                    | This symbol is displayed until the vector is displayed after target acquisition.                                               |  |  |
|                        | Target acquired in automatic acquisition zone | The alarm sounds.<br>The alarm message (New Target) turns red and blinks.<br>The symbol is red colored.                        |  |  |
| $\Theta_{12}$          | Tracked target                                |                                                                                                    |  |  |
| <b>O</b> <sub>12</sub> | Dangerous target                              | The alarm sounds.<br>The alarm message (CPA/TCPA) turns red and blinks.<br>The symbol is turns red, and indicates with X mark. |  |  |
|                        | Numeric displayed target                      | When the numeric data is displayed, the target symb is enclosed in a square.                                                   |  |  |
|                        | Lost target                                   | The alarm sounds.<br>The alarm message (Lost) turns red and blinks.<br>The symbol is turns red, and indicates with X mark.     |  |  |
|                        | Past position                                 | The past positions of an AIS target are displayed as well as the target tracking symbol.                                       |  |  |
| 0,12                   | Target track                                  | The track of another ship as an AIS target is displayed as well as the target tracking symbol.                                 |  |  |

# **Types and Definitions of Target Tracking Symbols**

.

#### Types and Definitions of AIS Target Symbols

| Vector/Symbol | Definition                                    | Remarks                                                                                                    |  |  |
|---------------|-----------------------------------------------|----------------------------------------------------------------------------------------------------|--|--|
| 1             | Sleeping target                               | This symbol is displayed when received data is valid.<br>The direction of the triangle's vertex indicates the<br>target's bow or course.                                                                                                    |  |  |
| AIS12         | Activated target                              | The heading direction is displayed with a solid line, and<br>the course vector is displayed with a dotted line. The<br>line perpendicular to the heading direction indicates the<br>direction to which the course is to be changed. This line<br>may not be displayed. |  |  |
| AIS12         | Target acquired in automatic acquisition zone | The alarm sounds.<br>The alarm message (New Target) turns red and blinks.                                                                                                    |  |  |
| AIS12         | Outline display                               | The outlines of ships are displayed scaled down.                                                                                                    |  |  |
| AIS12         | Numeric displayed target                      | When the numeric data is displayed, the target symbol is enclosed in a square.                                                                                                    |  |  |
| AIS12         | Dangerous target                              | The alarm sounds.<br>The alarm message (CPA/TCPA) turns red and blinks.<br>The symbol is turns red, and indicates with X mark.                                                                                                    |  |  |
| AIS12         | Lost target                                   | The alarm sounds.<br>The alarm message (Lost) turns red and blinks.<br>The symbol is turns red, and indicates with X mark.                                                                                                    |  |  |

Up to 300 targets can be displayed in total of activated and sleeping AIS targets. Up to 100 activated AIS targets can be included in the total.

If there are more AIS targets than the allowable maximum, they are displayed in the following priority order:

- 1. Numeric displayed target
- 2. Target of which CPA / TCPA is lower than the set value
- (Target as a dangerous ship for which an alarm has occurred)
- 3. Target in automatic activation zone
- 4. Activated AIS target
- 5. Target inside AIS filter
- 6. Target outside AIS filter

If the number of targets at the same priority level exceeds the allowable maximum, they are displayed in the following priority order:

- 1. Association target
- 2. Activated AIS target
- 3. Sleeping AIS target

The vector of an AIS target is to be displayed with a vector over ground or over water, depending on the speed sensor setting and current offset setting. The type of the currently displayed vector can be confirmed by viewing the setting of the stable mode.

WhenGNDis displayed for the stability mode (upper left of the display on page 2-2):Vector over groundWhenSeais displayed for the stability mode (upper left of the display on page 2-2):Vector over water

When the vector of an AIS target is displayed with a vector over water, the system has converted the AIS target's vector over ground to the vector over water according to the data received from the AIS and the own ship's information.

**Note:** When the AIS target's symbol is activated but the vector is not displayed, the following are probable causes of the trouble:

COG/SOG is not yet input from the GPS.

The selected speed sensor is malfunctioning.

#### **Types and Definitions of Association Target Symbols**

When a tracked target and an AIS target are decided as identical, it is displayed with either of the following symbols:

| Vector/Symbol   | Definition                                        | Remarks |
|-----------------|---------------------------------------------------|---------|
| Ø <sub>12</sub> | Priority for tracked target<br>Association target |         |
| AIS12           | Priority for AIS target<br>Association target     |         |

#### Setting of Tracked Target Symbol Display

This function switches the tracking target symbol display between on and off. Even if the tracking target symbol display is turned off, the data is retained.

# Procedures1Move the cursor onto the tracking target symbol display On / Off (TT / AIS<br/>information (9) on page 2-23), and press the [ENT] key.

The tracking target symbol display will be set to on or off.

#### Setting of AIS Target Symbol Display

This function switches the AIS target symbol display between on and off.

# Procedures 1 Move the cursor onto the AIS target symbol display On / Off (TT/AIS information ① on page 2-23), and press the [ENT] key.

The AIS target symbol display will be set to on or off.

# 5.1.3 Radar Display

#### **Vector Display**

A vector to represent a target's predicted position can be presented in the True vector or Relative vector mode. In each mode, a vector length can be freely changed for a time interval of 1 to 60 minutes. To switch between the true vector mode and relative vector mode, press the **[VECT R/T]** key.

#### [I] Vector Mode Selection

#### **True Vector Mode**

In the true vector mode, the direction of a target vector indicates the true course of the target and its vector length is proportional to its speed.

In this mode, own ship's vector is displayed as shown below.

In this mode, the movements of other ships around own ship can be accurately and easily monitored. However, CPA Ring cannot appear in this mode.

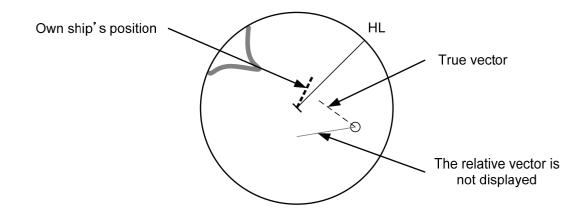

#### **Relative Vector Mode**

The relative vector does not represent the true motion of the target, but its relative relation with own ship. This means that a target with its relative vector directed to own ship (passing through the CPA Limit ring) will be a dangerous target. In the Relative Vector mode, it can be seen at a glance where the CPA Limit of the dangerous target is.

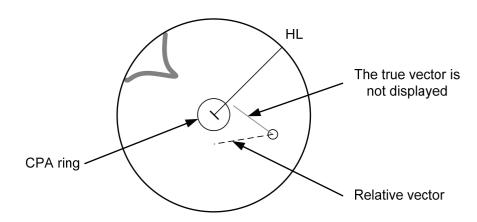

Therefore, the True / Relative mode shall optionally be used for the purpose of observation: the True vector mode for grasping the true aspect of a target, and the Relative vector mode for grasping a target's closest point of approach (CPA).

## [II] Vector Length (Vector Time)

The vector length of a target is proportional to its speed, and the vector time can be switched in a range of 1 to 60 minutes.

The diagram below illustrates a vector length of a target for 6 minutes, and the tip of the vector represents the target's position expected to reach 6 minutes later.

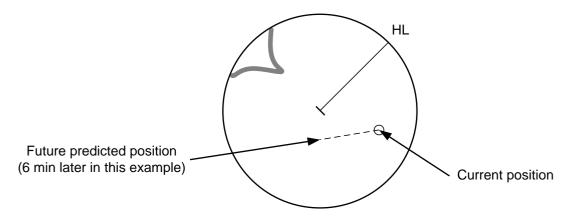

Refer to Section 5.1.7 Setting Vectors for how to change the vector time.

# 5.1.4 Cursor Modes (Cursor)

# **Types and Functions of Cursor Modes**

The types of cursor modes are listed in the table below. To use the function of a cursor mode, move the cursor onto the PPI object and press the **[ENT]** key.

| Mode                                                                          | Function                                                                   |  |  |
|-------------------------------------------------------------------------------|----------------------------------------------------------------------------|--|--|
| ACQ TT                                                                        | Enables the target tracking function to acquire a target in manual mode.   |  |  |
| ACT AIS                                                                       | Activates AIS targets, and sets a point filter.                            |  |  |
| TGT Data                                                                      | Displays the numeric data of a tracked target or AIS target.               |  |  |
| CNCL TT     Cancels a target tracking.                                        |                                                                            |  |  |
| DEACT AIS Deactivates AIS target.                                             |                                                                            |  |  |
| CNCL Data                                                                     | L Data Hides the displayed numeric data of a tracked target or AIS target. |  |  |
| Mark Puts a temporary mark.                                                   |                                                                            |  |  |
| Property Displays the information of tracked targets, AIS targets, and marks. |                                                                            |  |  |
| AUTO Changes operation in accordance with the object at the cursor position.  |                                                                            |  |  |

## Change of Cursor Mode

Procedures1Move the cursor to the cursor modeCursor(upper right of the display① on page 2-19), and press the [ENT] key. On the PPI, press the<br/>[CLR / INFO] key and select a desired cursor mode from the list.

The selected cursor mode will be shown at the cursor mode (upper right of the display on page 2-3).

**Note:** If the function of a selected cursor mode is not used for one minute or more, the cursor mode is automatically changed to AUTO.

## **Operation of AUTO Mode**

As shown below, the AUTO mode performs operation in accordance with the object at the cursor position when the [ENT] key is pressed.

| Object at Cursor Position                  | Operation                                                  |  |  |
|--------------------------------------------|------------------------------------------------------------|--|--|
| None                                       | Acquires a target.                                         |  |  |
| EBL                                        | Performs EBL operation.                                    |  |  |
| VRM                                        | Performs VRM operation.                                    |  |  |
| Intersection point of EBL and VRM          | Performs EBL operation and VRM operation at the same time. |  |  |
| Parallel index line (PI)                   | Operates the parallel index line.                          |  |  |
| Tracked target                             | Displays the numeric data of the tracked target.           |  |  |
| Tracked target with numeric data displayed | Hides the numeric data.                                    |  |  |
| Sleeping AIS target                        | Activates the AIS target.                                  |  |  |
| Activated AIS target                       | Displays the AIS target information.                       |  |  |
| AIS target with numeric data displayed     | Hides the AIS target information.                          |  |  |
| Automatic acquisition / activation zone    | Operates the automatic acquisition / activation zone.      |  |  |
| Sector radar alarm zone                    | Operates the sector radar alarm zone.                      |  |  |
| AIS filter zone                            | Operates the AIS filter zone.                              |  |  |

## 5.1.5 Setting Collision Decision Criteria

# Attention Set the optimum values of collision decision conditions, depending upon vessel type, water area, weather and oceanographic conditions. (For the relations between those conditions and alarms, refer to section 5.5 Alarm Display.)

#### Input of CPA Limit

1

#### Procedures

Move the cursor to the CPA limit setting (TT/AIS information ③ on page 2-23), and press the [ENT] key.

The CPA Limit value input screen will appear.

2 Enter the value to be set as a CPA limit.

For inputs to the value input screen, refer to Section 3.3.4.

#### Input of TCPA Limit

# Procedures 1 Move the cursor to the TCPA limit setting (TT/AIS information ④ on page 2-23), and press the [ENT] key.

The TCPA Limit value input screen will appear.

2 Enter the value to be set as a TCPA limit.

For inputs to the value input screen, refer to Section 3.3.4.

# 5.1.6 Setting CPA Ring

While the distance of the specified CPA Limit value is used as the radius, the CPA ring is displayed with a red circle.

#### Procedures

# 1 Move the cursor to the CPA ring display On / Off (lower right of the display ⑦ on page 2-21), and press the [ENT] key.

The CPA ring will be displayed.

**Note:** The CPA ring is not displayed when the true vector mode is selected.

# 5.1.7 Setting Vectors (Vector Time)

Vector time can be set in minutes in the range 1 to 60 min. A true vector mode or relative vector mode can be selected.

#### Setting vector time on the display

# Procedures1Move the cursor to the target vector time setting (TT / AIS information ②<br/>on page 2-23), and press the [ENT] key.

The Vector Time value input screen will appear.

2 Enter the value to be set as vector time.

For how to input numeric data on the numeric value input screen, see Section 3.3.4.

#### Setting vector time using the multi-dial [MULTI]

## Procedures 1 Press the [MULTI] dial several times to activate the Vector mode.

Vector will be displayed in the multi-dial mode (lower left of the display on page 2-3).

2 Turn the [MULTI] dial to set the vector time.

#### Setting vector mode [VECT R / T]

Procedures 1 Press the [VECT R / T] key.

The current vector mode  $\square$  (true vector) or  $\square$  (relative vector) will be displayed in the target vector display true / relative switching (TT / AIS information  $\square$  on page 2-23).

# 5.1.8 Setting the GPS antenna location

Set the GPS antenna location. Set offset ranges in longitudinal direction and latitudinal direction from the own ship's reference position.

For the setting procedure, refer to Section 7.1.9 Setting of CCRP/Antenna/GPS Antenna Position.

## - Attention

- If offset ranges are not set correctly, AIS symbols and radar echoes may be displayed shifted.
- When offset ranges are set, latitude and longitude data received from the GPS is offset, and the offset data is displayed as the latitude and longitude of own ship's position.

# **5.2** TARGET TRACKING OPERATION

This section explains how to use the target tracking function. The target tracking function automatically tracks a target, and displays the target's course and speed as vectors. The target tracking function calculates CPA and TCPA, and issues an alarm as needed. The tracking data is erased from memory when the power is turned off or during transmission standby.

# 5.2.1 Acquiring Target [ACQ]

Target acquisition can be performed on two modes, Automatic and Manual, and both modes can be used at the same time.

## Automatic acquisition

**Note:** If the number of targets being tracked has reached the allowable maximum and other targets (not being tracked) go into the acquisition/activation zone, automatically acquired targets are canceled in ascending order of danger. The position of the scanner shall be at the centre of the azimuth or range in the acquisition/activation zone.

## Turning On / Off the automatic acquisition and AIS activation (AZ Menu)

Procedures

#### 1 Press the [AZ] key for two seconds.

The AZ Menu will appear.

#### 2 Press the [1] or [2] key.

The acquisition / activation zone 1 (AZ1) or acquisition / activation zone 2 (AZ2) will be set to on or off.

On :The acquisition / activation zone is turned on. The mark "  $\bigcirc$  " and target ID number are put to an acquired target and move with the target. The vectors are displayed within 1 minute. AIS targets are activated.

Off

:The acquisition/activation zone is turned off. The acquisition/activation zone will disappear from the radar display, but the system continues to track the acquired target. The activated AIS targets remain activate.

## Creating the automatic acquisition and AIS activation Zone

#### Procedures

#### 1 Press the [AZ] key for 2 seconds.

The AZ Menu will appear.

2 Open the Make AZ menu by performing the following menu operation.

3. Make AZ

#### 3 Press [1] or [2] key.

The range setting of the acquisition / activation zone 1 (AZ1) or acquisition / activation zone 2 (AZ2) will be started.

- 4 Set the starting azimuth and range by turning the [EBL] dial and [VRM] dial, and press the [ENT] key.
- 5 Set the ending azimuth and range by turning the [EBL] dial and [VRM] dial, and press the [ENT] key.

The acquisition / activation zone will be determined.

## Setting the [AZ] key allocation (Set AZ Key)

A generally used acquisition / activation zone can be turned on / off by simply pressing the [AZ] key.

Procedures

#### 1 Press the [AZ] key for 2 seconds.

The AZ Menu will appear.

2 Open the AZ menu by performing the following menu operation.

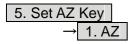

#### 3 Set the assignment of the key.

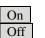

:Pressing the **[AZ]** key turns on / off the acquisition / activation zone. :Pressing the **[AZ]** key does not turn on the acquisition / activation zone.

**Note:** If the RADAR Alarm key assignment is set, pressing the **[AZ]** key turns on / off the AZ Alarm key at the same time the RADAR Alarm is turned on / off.

#### Manual Acquisition [ACQ]

Procedures

#### 1 Move the cursor onto the target to be acquired, and press the [ACQ] key.

The target will be acquired and the initial acquisition symbol will be displayed. The vector will be displayed within one minute.

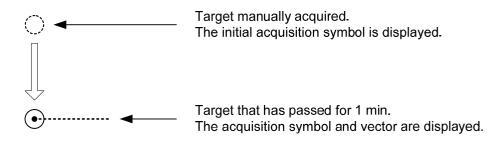

To perform operation only in the manual acquisition mode without automatic acquisition/activation, turn off the automatic acquisition/activation function.

#### Use of Automatic and Manual Acquisition Modes

Use the manual acquisition mode while the automatic acquisition mode is on.

Manually acquire the target to which particular attention should be paid, and get the other targets automatically acquired. If a new target appears exceeding the maximum number of targets, the manually acquired target is displayed even in the background until it gets out of the display. However, automatically acquired targets are canceled starting far distance from own ship.

**Note:** If more targets are acquired manually in the condition that the maximum number of targets are under tracking, the targets cannot acquired.

# 5.2.2 Canceling Unwanted Tracked Targets [TGT CNCL]

Unwanted tracked targets can be canceled one by one in the following cases:

- Tracking is no longer necessary for targets with which vectors/symbols are displayed after being acquired and tracked.
- The number of vectors on the radar display needs to be reduced for easy observation. When targets are to be re-acquired from the beginning, all the current vectors can also be canceled.

#### Canceling targets one by one [TGT CNCL]

#### Procedures

# 1 Put the cursor on the tracked target to the desired for canceling target, and press the [TGT CNCL] key.

The vectors and symbols of the tracked targets will disappear, and only the radar video remain.

#### Canceling all targets collectively [TGT CNCL]

1

#### Procedures

#### Press the [TGT CNCL] key for 5 seconds.

The vectors and symbols of all the targets will disappear, and only the radar videos remain.

**Note:** When all the targets have been canceled, the system stops tracking them. Thus, you need to re-acquire targets in manual or automatic acquisition mode. Do not cancel all the targets unless otherwise required.

# 5.2.3 Tracked Target Data Display [TGT DATA]

Attention

When a target or own ship changes its course, or when a new target is acquired, its vector may not reach a given level of accuracy until 3 minutes or more has passed after such course change or target acquisition.

Even if 3 minutes or more has passed, the vector may include an error depending upon the tracking conditions.

## Type of Data Display (Target Information)

| Target identification (TT ID)   | ID number of the target |  |
|---------------------------------|-------------------------|--|
| True bearing (BRG)              | 0.1° unit               |  |
| Range                           | 0.01 NM unit            |  |
| Course                          | 0.1° unit               |  |
| Speed                           | 0.1 knot unit           |  |
| Closest point of approach (CPA) | 0.01 NM unit            |  |
| Time to CPA (TCPA)              | 0.1 min unit            |  |
| Bow crossing range (BCR)        | 0.01 NM unit            |  |
| Bow crossing time (BCT)         | 0.1 min unit            |  |

#### Target Data

The target for which its numeric data is displayed is marked with a symbol " [ ] " to distinguish from other targets.

If a target's data is displayed, but without the symbol " $\bigcirc$ ", such a target exists outside the currently displayed radar display.

## Method of Displaying Numeric Data [TGT DATA]

#### Procedures

# 1 Put the cursor on the tracked target for which numeric data is to be displayed, and press the [TGT DATA] key.

Then, the data of the designated target will appear, it will be marked with a symbol  $\lceil n \rceil$ 

" LO\_\_ ". The target data will remain on the radar display until the target is lost and its vector disappears, or until another target is designated.

If a target with the mark "  $\bigcirc$  " is designated, only its true bearing and range will appear until its vector appears.

#### Cancellation of Numeric Data Display (CNCL Data)

# Procedures 1 Put the cursor on the tracked target with which numeric data is displayed, and press the [CLR / INFO] key.

The cursor mode list will appear.

#### 2 Press the [6] key.

The numeric value will disappear.

# 5.2.4 Displaying Target ID No. (Target Number Display)

A target ID number is a value displayed beside the acquisition symbol when a target is acquired. A target ID number 1 to 100 is assigned to each target in acquisition order. Once a target ID number is assigned, it identifies the target until the target is lost or the target acquisition is canceled.

#### Procedures

#### Press the [TT MENU] key.

#### 2 Press the [4] key.

1

Target Number Display will appear.

#### 3 Press the [numeric] key corresponding to the display method to be set.

| On           | :Displays target ID numbers.                  |
|--------------|-----------------------------------------------|
| Off          | :Hides target ID numbers.                     |
| Target Track | :Displays target ID number with target track. |

If there are many tracking targets and their symbol display is confusing, set Target Number Display to off to view the radar display easily.

Note: An ID number is always displayed for only targets with which numeric data is displayed.

# 5.2.5 Adding Tracked Target ID Name (Name)

The system can enter a name for each of tracking targets that have been acquired.

#### Procedures Put the cursor on the tracked target, and press the [CLR / INFO] key. 1

The cursor mode list will appear.

#### 2 Press the [8] key.

The TT Target Information will appear.

#### Press the [1] key. 3

Input

The setting items for ship name (Name) will be displayed.

#### 4 Select the input method.

:Selection of one of previously input ship names. Data Base When this method is selected, a list of ship names that have been input by selecting Input will be displayed. :Input of a new ship name. When this method is selected, the ship name (Name) input window will open.

#### Entering a new ship name (Input)

#### 5 Input a new ship name.

Up to 8 characters can be input as a ship name. For the input method on the character input screen, see Section 3.3.4. The input name by selecting Input is saved in Data Base.

#### Selecting one of previously input ship names (Data Base)

#### Press the [numeric] key corresponding to the ship name to be selected. 5

The selected ship name will be entered.

Data Base can contain 30 ship names.

# 5.2.6 Reference Target (Reference)

The system can display the own ship's speed. To do so, it sets a reference target by tracking a target for which ground fixed.

# Attention

- The reference target function is to be used if the own ship's speed cannot be displayed normally due to trouble such as a speed sensor malfunction. Do not use the reference target function except in emergencies.
- If the speed or course of the own ship is changed or a new reference target is set, the displayed speed may take 3 minutes or more to reach the specified speed after the speed / course change or the setting.

Even after 3 minutes or more has passed, the speed may differ from the specified speed depending on the tracking condition.

- If a large radar echo such as a land target is set as a reference target, the vectors of the speed and other tracking targets will not be displayed correctly and may cause an accident.
- If a sailing ship is set as a reference target, the vectors of the speed and other tracking targets will not be displayed correctly and may cause an accident.
- If the **REF.** is selected for the speed sensor, the AIS function cannot be turned on.
- If the reference target is lost or the target tracking function is stopped, the speed sensor is placed in manual mode MAN.
- The loss of a reference target may have a major impact on the accuracy of the results for true speed and true course of the target and that own speed will be degraded.
- The reference targets are only used for the calculation of true speed.

#### Procedures Tracking a target for which ground fixed. 1

#### Put the cursor on the tracked target, and press the [CLR / INFO] key. 2

The cursor mode list will appear.

#### Press the [8] key. 3

The Property will appear.

#### 4 Press the [3] key.

The reference target function will be set to on or off.

On Off

:A reference target is set. :The reference target is canceled.

#### Put the cursor on the speed sensor switching (Own ship information 2) 5 on page 2-22), press the [ENT] key, and select | REF .

The speed of own ship calculated from the reference target will be displayed.

When a reference target is set, the symbol display is changed to "  $O_R$  ". Only one target can be set as a reference target. When a new reference target is set, the previously set reference target is canceled.

**Note:** If AIS function is set to on, the reference target function cannot be used.

# 5.2.7 Operation Test (TT Test Menu)

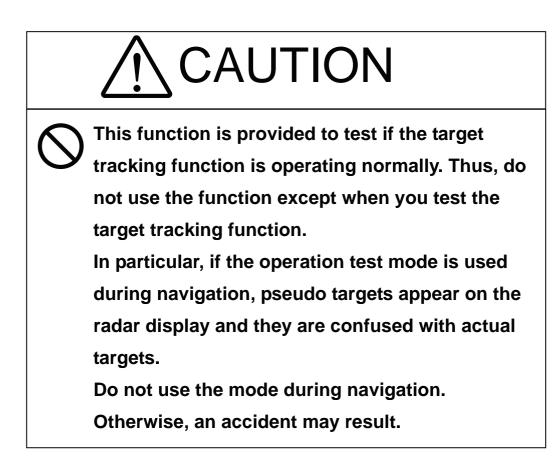

| [I]   | Test Video   | Makes an operation check on the target detection circuit.                                                             |
|-------|--------------|----------------------------------------------------------------------------------------------------|
| [II]  | TT Simulator | Generates pseudo targets on the radar display in order to test if the target tracking function is operating normally. |
| [III] | Status       | Displays the status of the target tracking function.                                                                  |
| [IV]  | Gate Display | Displays the gate size for acquiring / tracking a target.                                                             |

The following functions are available for testing the target tracking function:

#### [I] Test Video

Test Video is used to check whether the video signals under target acquisition and tracking are inputted to and processed in the target detection circuit normally.

However, it is sufficient to check that VDH in Test Video is displayed.

**Note:** Test Video may not be displayed for a target which is not yet acquired or tracked. Test Video may not be displayed either if the **[GAIN]** dial or **[SEA]** dial is not properly adjusted.

#### Procedures 1 Press the [TT MENU] key.

2 Open the TT Test Menu by performing the following menu operation.

#### 9. TT Test Menu

#### 3 Press the [1] key.

The setting items for Test Video will be displayed.

#### 4 Select the test video to be displayed.

In general, VDH is sufficient for target display checks in test video mode.

If any target displayed clearly in the radar display is not displayed in the Test Video mode, the target detection circuit of the Target Tracking unit may have a trouble

#### **Cancellation** 1 Press the [1] key while the TT Test Menu is displayed.

The setting items for Test Video will be displayed.

#### 2 Press the [1] key

The test video display will be turned off.

#### [II] Target Tracking Simulator

1

Pseudo targets can be generated in certain known positions to check whether the target tracking units are operating normally. Since the pseudo targets move depending on known parameters, the values for these pseudo targets can be compared with the known value if the pseudo targets are acquired and tracked, and displayed. Thus, it can be checked if the system is operating normally.

#### Procedures

#### Press the [STBY] key.

The equipment will enter the transmission standby state.

2 Press the [TT MENU] key.

#### 3 Open the TT Test Menu by performing the following menu operation.

#### 9. TT Test Menu

#### 4 Press the [2] key.

The setting items for TT Simulator will be displayed.

#### 5 Select the scenario to be set.

#### 6 Press the [TX / PRF] key.

The simulator will be activated and generate pseudo targets. The characters "X" at the bottom of the radar display blinks indicating that the simulation mode is active.

| Scenario | Target start point |           | Target end point |           | Pseudo-target speed  |
|----------|--------------------|-----------|------------------|-----------|----------------------|
| Scenario | Distance           | Bearing   | Distance         | Bearing   | r seudo-target speed |
| 1        | 3.2nm              | 20°       | 1nm              | 90°       | 20kn                 |
| 2        | 6nm                | 0°        | 0nm              | 0°        | 10kn                 |
| 3        | 6nm                | every 18° | 1nm              | every 18° | 10kn                 |
| 4        | 6nm                | 45°       | 1nm              | 45°       | 105kn                |
| 5        | 6nm                | 45°       | 6nm              | 150°      | 20kn                 |
| 6        | 6nm                | 45°       | 6nm              | 150°      | 20kn                 |

Target tracking simulator / scenario

**Note:** When the simulator is operating, set 0° as the heading bearing, and 0 kn as the speed of own ship. When the range between own ship and the pseudo target is 0, the target will disappear.

#### Cancellation

1

#### Press the [STBY] key.

The equipment will enter the transmission standby state.

#### 2 Press the [2] key while the TT Test Menu is displayed.

The setting items for TT Simulator will be displayed.

#### 3 Press the [1] key.

The TT Simulator display will be turned off.

## [III] Status display (Status)

The current Target Tracking status will appear.

#### Procedures 1 Press the [TT MENU] key.

2 Open the TT Test Menu by performing the following menu operation.

#### 3 Press the [3] key.

The setting items for Status will be displayed.

| *Constant |        |
|-----------|--------|
| *VID Leve | 1 TD   |
|           |        |
| *VID Leve | l High |

| *VID Level | High |
|------------|------|
| *VID Level | Low  |
| *Gate Size |      |
| *Tracking  |      |

- : Vector response
- : Threshold value used for automatic acquisition
- : Threshold value used for tracking
- : Unused
- : Size of gate used for tracking
- : Number of targets currently acquired

#### [IV] Gate Display

1

The gate displays an area monitoring a target using the Target Tracking function. This radar equipment allows the gate size to change automatically according to target range and size. User can check the gate size using the following function.

#### Procedures

#### Press the [TT MENU] key.

2 Open the TT Test Menu by performing the following menu operation.

| 9. TT Test Menu |
|-----------------|
|-----------------|

#### 3 Press the [4] key.

The gate display mode is switched.

| On  |  |
|-----|--|
| Off |  |

:Gate is displayed :Gate is not displayed

#### 4 Display the numeric value of a target according to Section 5.2.3.

The numeric value of the target will be displayed, and the tracked target symbol will be enclosed in a green gate.

**Note:** The Target Tracking can display the gate of two targets simultaneously.

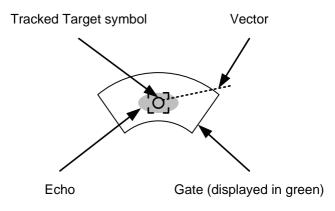

# **5.3** AIS OPERATION

# 5.3.1 Restrictions

The following restrictions are placed on use of the AIS function.

- The AIS function is unavailable in the following cases:
   MAN or REF. is selected for the speed sensor.
   The current offset (Set/Drift Setting) is set while LOG or 2AXW is selected for the speed sensor.
- LOG or 2AXW cannot be selected for the speed sensor in the following case: The AIS function is turned on and the current offset (Set/Drift Setting) is selected.
- MAN cannot be selected for the speed sensor in the following case: The AIS function is On.
- Current offset (Set/Drift Setting) cannot be turned On in the following case:
   LOG or 2AXW is selected for the speed sensor while the AIS function is on.

# 5.3.2 Setting AIS Display Function (AIS Function)

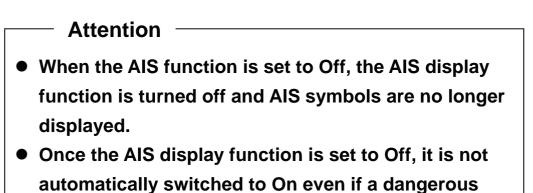

target exists.

# Procedures 1 Put the cursor on the AIS On / Off (TT / AIS information ⑧ on page 2-23), and press the [ENT] key.

The received AIS information will be shown on the radar display.

## 5.3.3 Activate AIS Targets (Activate AIS)

Activate an AIS target, and display the target's vector and make a collision decision.

#### Manual activation (ACT AIS)

Activate an AIS target in manual mode to display the vector and heading line.

#### Procedures

# 1 Put the cursor on the AIS symbol to be activated, and press the [CLR/INFO] key.

The setting items for cursor modes will be displayed.

#### 2 Press the [2] key.

The selected AIS target will be activated.

## Automatic activation (AUTO Activate)

Activate an AIS target in automatic mode to display the vector and heading line. When the automatic activation function is used, AIS targets are automatically activated when they go into the automatic activation zone. The automatic activation zone is identical to the automatic acquisition zone (AZ) used for target tracking. For the zone setting, refer to "Acquiring Target " in Section 5.2.1 The position of the scanner shall be at the centre of the azimuth or range in the acquisition/activation zone. If there are more AIS targets than the allowable maximum, they are deactivated in the low-priority (See the section 5.1.2).

**Reference** If an AIS target is activated but the vector is not displayed, refer to "Displaying Target ID Number " in section 5.3.6

# 5.3.4 Deactivate AIS Targets (Deactivate AIS)

Deactivate an AIS target and clear the display of the vector and heading line.

Procedures

# 1 Put the cursor on the AIS target to be deactivated, and press the [CLR/INFO] key.

The setting items for cursor modes will be displayed.

#### 2 Press the [5] key.

The selected AIS target will be deactivated.

**Note:** This operation is available only for an activated AIS target.

#### 5.3.5 Displaying AIS Information [TGT DATA]

#### Types of information displayed

There are two modes (simple and detail) to display AIS target information. The display items are determined by the selected mode.

| Display Item                                           | Detail mode         | Simple mode   |
|--------------------------------------------------------|---------------------|---------------|
| NAME (ship name)                                       | Up to 20            | characters    |
| Call Sign                                              | Up to 7 c           | haracters     |
| MMSI                                                   | Up to 9 c           | haracters     |
| COG (course over ground) or CTW (course through water) | 0.1°                | unit          |
| SOG (speed over ground) or STW (speed through water)   | 0.1 kn              | ot unit       |
| CPA (closest point of approach)                        | 0.01 nm unit        |               |
| TCPA (time to CPA)                                     | 0.1 min unit        |               |
| BRG (true bearing)                                     | 0.1° unit           |               |
| Range                                                  | 0.01 nm unit        |               |
| HDG (heading bearing)                                  | 0.1° unit           |               |
| ROT (rate of turn)                                     | 0.01°/min           | Not displayed |
| POSN (latitude / longitude)                            | 0.001' unit         |               |
| Destination (waypoint)                                 | Up to 20 characters |               |
| NAV Status                                             | Status (number)     |               |

If the numeric information of ROT is blank, the radar is receiving the AIS data which is cannot displayed. In this case, you can only trust the turning direction which is indicated by the turn indicator. The turn indicator is displayed on the AIS symbol as the line perpendicular to the heading direction. (See the Section 5.1.2 "Types and Definitions of AIS Target Symbols")

The detail mode displays the numeric data of only a single ship, the simple mode can display the numeric data of up to two ships.

For NAV Status, one of the following statuses is displayed in accordance with Navigation Status:

| No.   | Status                     |  |
|-------|----------------------------|--|
| 0     | Under Way Using Engine     |  |
| 1     | at Anchor                  |  |
| 2     | Not Under Command          |  |
| 3     | Restricted Maneuverability |  |
| 4     | Constrained by Her Draft   |  |
| 5     | Moored                     |  |
| 6     | Aground                    |  |
| 7     | Engaged in Fishing         |  |
| 8     | Under Way Sailing          |  |
| 9     | Reserved                   |  |
| 10    | Reserved                   |  |
| 11-14 | Reserved                   |  |
| 15    | Not Defined                |  |

#### **Displaying AIS Target Information [TGT DATA]**

## Procedures 1 Put the cursor on the AIS target of which information is to be displayed, and press the [TGT DATA] key.

The information of the selected AIS target will be displayed.

**Reference:** When the numeric data of a target is displayed but the mark " $\begin{bmatrix} \\ \\ \\ \end{bmatrix}$ " is not on the radar display, the target is outside the display.

#### Canceling AIS Target Information Display (CNCL Data)

**Procedures** 1 Put the cursor on the activated AIS target of which information display is to be cancelled, and press the [CLR / INFO] key.

The setting items for cursor modes will be displayed.

2 Press the [6] key.

The information display of the selected AIS target will be cleared.

#### Selecting Detail / Simple Mode for AIS Target Information Display

## Procedures1Put the cursor on the detail/simple display switching (AIS target<br/>information ① on page 2-25), and press the [ENT] key.

The detail or simple mode display for AIS target information will be selected.

#### <u>Message</u>

Received AIS messages can be displayed.

1

Up to 10 messages of addressed message and up to 10 messages of broadcast message can be displayed. If the number of messages exceeds 10, the oldest received messages are sequentially deleted.

#### Displaying Message Selected from List (Message)

Procedures

- Press the [RADAR MENU] key twice.
- 2 Open the Message menu by performing the following menu operation.

7. AIS Menu → 7. Message

#### 3 Press the [1] or [2] key.

Pressing [1] key lists addressed messages; pressing [2] key lists broadcast messages. Each list shows ship names and message-received time. For an unread message, \* is displayed to the left of the item number.

#### 4 Press the [numeric] key corresponding to the message to be displayed.

The message will appear.

#### **Displaying Specified Target's Message**

#### Procedures 1 Display AIS target information.

If there are messages from the target, a message mark will be displayed in the unread message display field (AIS target information ② on page 2-25).

2 Put the cursor on the unread message display (AIS target information in ② on page 2-25), and press the [ENT] key.

The message will appear.

#### **Deleting Message (Delete)**

Procedures

1 Press the [1] key while the message is displayed.

The Confirmation Window will appear.

#### 2 Press the [1] key.

The message will be deleted, and the ship name and message-received time will disappear from the list.

#### Displaying Data of Lost AIS Target (Display Lost TGT Data)

The data of the last-lost AIS target can be displayed. The data of only one target that has been lost most recently can be displayed.

Procedures

Procedures

#### Press the [RADAR MENU] key twice.

2 Open the Display Lost Target Data menu by performing the following menu operation.

7. AIS Menu → 8. Display Lost TGT Data

The data of the last-lost AIS target will be displayed.

#### Displaying Own Ship's AIS Data (Own Ship's AIS Data)

The AIS data of own ship can be displayed.

1

- 1 Press the [RADAR MENU] key twice.
  - 2 Open the Own Ship's AIS Data menu by performing the following menu operation.

7. AIS Menu  $\rightarrow$  9. Own Ship's AIS Data

The own ship's AIS data will be displayed.

#### 5.3.6 Displaying Target ID No. (Target Number Display)

When an AIS target is activated, a target ID number is displayed next to the AIS target symbol. A target ID number 1 to 100 is assigned to each target in activation order. Once a target ID number is assigned, it identifies the target until the target is lost or deactivated.

Procedures

#### 1 Press the [RADAR MENU] key twice.

2 Open the Target Number Display menu by performing the following menu operation.

7. AIS Menu → 5. Target Number Display

3 Press the [numeric] key corresponding to the display method to be set.

On:Displays target ID numbers.Off:Hides target ID numbers.Target Track:Displays target ID number with AIS track.Ship's Name:Displays the ship's name.

If there are many tracking targets and their symbol display is confusing, set Target Number Display to off to view the radar display easily.

**Note:** An ID number or ship's name is always displayed for only targets with which numeric value is displayed.

#### 5.3.7 Setting AIS Filter (AIS Filter Setting)

#### About an AIS filter

By setting an AIS filter, an AIS target in the area can be displayed by priority or only the targets in the area can be displayed. An AIS filter is initially set in a circle having a radius of 20 [nm] from the CCRP. If 301 or more AIS targets exist in the filter range, they are displayed in the priority order explained in Section 5.1.2 Symbols - Types and Definitions of AIS Target Symbols.

#### Types of AIS Filters (Filter Type)

There are the following 3 types of AIS filters:

Range : A filter is set in a circle with a set range as the radius.

| Sector |  |
|--------|--|
| Zone   |  |

: A filter is set in a sector formed by two bearings with the bow as reference.

:A filter is set in a zone formed by two bearings and two ranges with the bow as reference.

#### Procedures

## 1 Put the cursor on the AIS filter mode switching (TT / AIS information (1) on page 2-23), and press the [ENT] key to select the filter to be set.

The AIS filter will be selected.

#### Creation of AIS Filter (Make AIS Filter)

- Procedures 1 Press the [RADAR MENU] key twice.
  - 2 Open the AIS Filter Setting menu by performing the following menu operation.

7. AIS Menu → 4. AIS Filter Setting

#### 3 Press the [2] key.

The mode to make an AIS filter will be activated.

#### [I] Setting Range Filter

4 Set a filter range by turning the [VRM] dial, and press the [ENT] key.

#### [II] Setting Sector Filter

- 4 Set a starting bearing by turning the [EBL] dial, and press the [ENT] key.
- 5 Set an ending bearing by turning the [EBL] dial, and press the [ENT] key.

#### [III] Setting Zone Filter

- 4 Set a starting bearing and range by turning the [EBL] dial and [VRM] dial, and press the [ENT] key.
- 5 Set an ending bearing and range by turning the [EBL] dial and [VRM] dial, and press the [ENT] key.
- **Note:** When the automatic activation function is enabled, the filter range is automatically changed for covering the automatic activation zone. Thus, the automatic activation zone is always within the filter range.

#### AIS Filter Display On/Off (Filter Display)

- Procedures
- 1 Press the [RADAR MENU] key twice.
- 2 Open the AIS Filter Setting menu by performing the following menu operation.

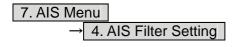

3 Press the [3] key.

Filter Display will be set to on or off.

#### **Display of Targets outside AIS Filter (Filter Mode)**

#### Procedures

- 1 Press the [RADAR MENU] key twice.
  - 2 Open the Filter Mode menu by performing the following menu operation.

7. AIS Menu → 4. AIS Filter Setting

#### 3 Press the [6] key.

The Filter Mode is switched.

Display :Displays only AIS targets in the AIS filter.

Priority :Displays AIS targets in the AIS filter by priority, and also displays targets outside the AIS filter.

**Note:** Activated AIS targets can be displayed even when they are outside the AIS filter.

#### **Point Filter**

AIS targets which are not displayed because they are outside the AIS filter or at low priority levels can be activated by giving a higher priority to them.

#### Procedures

1

### Put the cursor on the position where a point filter is to be set, and press the [CLR / INFO] key to select the filter to be set.

The setting items for cursor modes will be displayed.

#### 2 Press the [2] key.

A point filter will be set at the cursor position. If an AIS target is in the point filter, it will be activated. When an AIS target is activated or an AIS target is not found within one minute, the point filter will be cleared.

**Note:** The point filter's range is 1 nm, and cannot be changed.

#### 5.3.8 Conditions for Deciding AIS Target to be Lost

#### About a lost target

When the data of an AIS target cannot be received for a specified time, the target is decided to be lost and the target data is deleted. As shown in the table below, the time until target data is deleted varies depending on the class of receive data and the target status.

Deciding AIS Target to be Lost

|                                                                                                | Time until data deletion |                         |
|------------------------------------------------------------------------------------------------|--------------------------|-------------------------|
| Target status                                                                                  | SOLAS ship<br>(Class A)  | SOLAS ship<br>(Class B) |
| Vessel below 3 knots (Class A) or 2 knots (Class B) and it is<br>now at anchor or on the berth | 18 min                   | 18 min                  |
| Vessel of 3 knots or more and it is now at anchor or on the berth                              | 60 sec                   | 18 min                  |
| Vessel of 0 to 14 knots (Class B: 0 to 14 knots)                                               | 60 sec                   | 180 sec                 |
| Vessel of 0 to 14 knots and it is now changing the course                                      | 60 sec                   | 180 sec                 |
| Vessel of 14 to 23 knots                                                                       | 36 sec                   | 180 sec                 |
| Vessel of 14 to 23 knots and it is now changing the course                                     | 36 sec                   | 180 sec                 |
| Vessel of 23 knots or more                                                                     | 30 sec                   | 180 sec                 |
| Vessel of 23 knots or more and it is now changing the course                                   | 30 sec                   | 180 sec                 |

**Reference:** When a dangerous target ship is lost, a lost alarm is issued and the symbol changes to a lost symbol. The system calculates the current position from the last-received data and continues displaying the symbol for eternity.

If the **[ALARM ACK]** key is pressed, the symbol is cleared.

#### 5.3.9 Setting Conditions for AIS Alarm (AIS Alarm Setting)

Conditions for issuing a Lost alarm and CPA/TCPA alarm for AIS targets can be set.

#### Setting of Condition for Lost Alarm

#### Procedures

#### 1 Press the [RADAR MENU] key twice.

2 Open the AIS Alarm Setting menu by performing the following menu operation.

7. AIS Menu → 6. AIS Alarm Setting

#### 3 Press the [1] key.

The setting items for Lost Alarm will be displayed.

#### 4 Press the [numeric] key corresponding to the condition to be set.

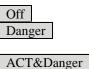

:A lost alarm is not issued.:A lost alarm is issued only for AIS targets for which a dangerous target alarm has been issued.:A lost alarm is issued only for activated AIS targets and AIS targets

AIS targets.

on the radar display.

for which a dangerous target alarm has been issued.

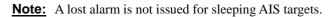

#### Setting of Condition for CPA/TCPA Alarm

1

#### Procedures

#### Press the [RADAR MENU] key twice.

2 Open the AIS Alarm Setting menu by performing the following menu operation.

7. AIS Menu → 6. AIS Alarm Setting

#### 3 Press the [2] key.

The setting items for CPA/TCPA Alarm is switched.

| ACT       | :A CPA/TCPA alarm is issued only for activated a |
|-----------|--------------------------------------------------|
| ACT&Sleep | :A CPA/TCPA alarm is issued for all AIS targets  |

# **5.4** DECISION OF TARGETS AS IDENTICAL (ASSOCIATION)

#### Setting of Function to Decide Targets as Identical (Association)

When an AIS target and a tracking target are decided to be identical, an association symbol is displayed for the targets regarded as identical. In this case, the AIS target symbol is automatically activated.

# Attention Turn off Association in order not to make a decision on if targets are identical, or in order to display symbols that have disappeared.

## Procedures 1 Put the cursor on the association On/Off (TT/AIS information ① on page 2-23), and press the [ENT] key.

Association will be set to on or off.

## Setting of Conditions for Deciding AIS and Tracked Targets as Identical (Association Setting)

#### Procedures 1 Press the [TT MENU] key.

#### 2 Press the [1] key.

The Association Setting menu will appear.

#### 3 Select and enter the item to be set.

Conditions for deciding targets as identical will be set. When the differences of all item between AIS and tracked target are under the set conditions.. Once regard as identical, when one of the differences exceed 125% of the set condition, they are regarded as dissidence.

\* The setting for this function is common to Association Setting in the AIS Menu.

#### Types of Decision Conditions to be Set

Decision conditions

| 1. Association          | On / Off (Function to decide targets as identical)        |
|-------------------------|-----------------------------------------------------------|
| 2. Priority             | AIS / TT (Symbol to be displayed)                         |
| 3. Bearing              | 0.0 to 9.9°                                               |
| 4. Range                | 0 to 999 m                                                |
| 5. Course               | 0 to 99°                                                  |
| 6. Speed                | 0 to 99 kn                                                |
| 7.Applicable AIS Target | ACT or ACT&Sleep (activated AIS target or all AIS target) |

## 

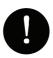

If a great value is set as a condition for deciding targets as identical, a tracking target near an AIS target is regarded as identical to the AIS target and it may not be displayed any more.

For example, when a pilot boat (which is a small target not being tracked) equipped with an AIS function approaches a cargo ship as a tracking target not equipped with an AIS function, the tracking target symbol of the cargo ship may not be displayed any more.

## **5.5** ALARM DISPLAY

Critical alarm messages for Target Tracking (TT) and AIS functions:

| Error message | Description                  |  |
|---------------|------------------------------|--|
| CPA/TCPA      | There is a dangerous target. |  |

Alarm messages for Target Tracking (TT) and AIS functions:

| Error message                                                                                                | Description                                                                                               |  |  |
|----------------------------------------------------------------------------------------------------|----------------------------------------------------------------------------------------------------|--|--|
| CPA/TCPA                                                                                                    | There is a dangerous target.                                                                              |  |  |
| New Target                                                                                                   | A new target is acquired in the automatic acquisition zone                                                |  |  |
| Lost                                                                                                    | There is a lost target.                                                                                   |  |  |
| REF Target                                                                                                   | The accuracy of the reference target may be decreased.                                                    |  |  |
| 95% Capacity                                                                                                 | The number of targets being tracked by the Target Tracking function has reached 95% of the maximum.       |  |  |
| MAX Target                                                                                                   | The number of targets being tracked by the Target Tracking function has reached the maximum.              |  |  |
| AIS 95% Capacity                                                                                             | The number of displayed AIS target symbols has reached 95% of the maximum.                                |  |  |
| AIS MAX Target                                                                                               | The number of received data items exceeds the maximum number of AIS target symbols that can be displayed. |  |  |
| AIS ACT 95% Capacity The number of activated AIS targets by the AIS function has reached 95% of the maximum. |                                                                                                    |  |  |
| AIS ACT MAX                                                                                                  | MAX The number of activated AIS targets by the AIS function has reached the maximum.                      |  |  |
| AIS Alarm ***                                                                                                | Alarm information issued with the ALR sentence by the AIS.                                                |  |  |
|                                                                                                    | *** is a 3-digit number which is Local Alarm No in the ALR sentence.                                      |  |  |
| AIS Alarm 001                                                                                                |                                                                                                    |  |  |
| AIS Alarm 002 Antenna VSWR exceeds limit                                                                     |                                                                                                    |  |  |
| AIS Alarm 003                                                                                                | Rx channel 1 malfunction                                                                                  |  |  |
| AIS Alarm 004                                                                                                | Rx channel 2 malfunction                                                                                  |  |  |
| AIS Alarm 005                                                                                                | Rx channel 70 malfunction                                                                                 |  |  |
| AIS Alarm 006                                                                                                | general failure                                                                                           |  |  |
| AIS Alarm 008                                                                                                | MKD connection lost                                                                                       |  |  |
| AIS Alarm 025                                                                                                | external EPFS lost                                                                                        |  |  |
| AIS Alarm 026                                                                                                | no sensor position in use                                                                                 |  |  |
| AIS Alarm 029                                                                                                | no valid SOG information                                                                                  |  |  |
| AIS Alarm 030                                                                                                | no valid COG information                                                                                  |  |  |
| AIS Alarm 032                                                                                                | Heading lost/invalid                                                                                      |  |  |
| AIS Alarm 035                                                                                                | no valid ROT information                                                                                  |  |  |

An alarm is displayed in the alarm indication (Alarm on page 2-9)

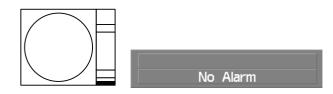

See also section 9.1.1 "List of Alarm Indications".

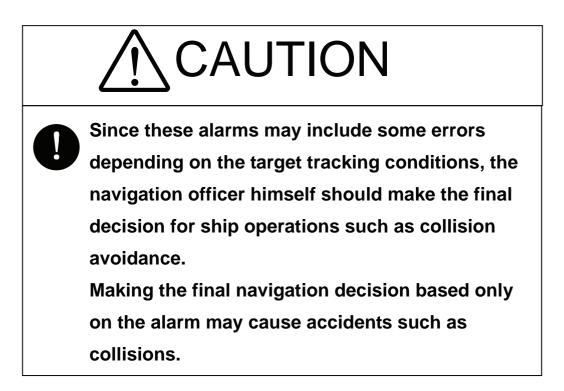

In the system, targets are categorized into two types: tracked / activate AIS targets and dangerous targets. The grade of danger can easily be recognized on the display at a glance. So the officer can easily decide which target he should pay attention to.

It is not possible to switch off the tracked target visual alarm, unless tracking is ceased, or the alarm condition no longer applies.

The types of target and alarm are shown below.

| Status                                    | Symbol on display                        | Alarm characters | Alarm sound                                         | Conditions                                                                                                    |
|-------------------------------------------|------------------------------------------|------------------|-----------------------------------------------------|----------------------------------------------------------------------------------------------------|
| Tracked target<br>Activated AIS<br>target | O <sub>12</sub>                          | (Off)            | (Off)                                               | <ul> <li>CPA &gt; CPA LIMIT</li> <li>0 &gt; TCPA</li> <li>TCPA &gt; TCPA LIMIT</li> <li>The symbol is displayed when one of the above conditions is met.</li> </ul>                         |
| Dangerous target                          | G <sub>12</sub><br>AIS12<br>Red blinking | CPA / TCPA       | Beep sound<br>(pee-poh)<br>Alarm<br>acknowledgeable | <ul> <li>CPA ≤ CPA LIMIT,</li> <li>0 ≤ TCPA ≤ TCPA LIMIT</li> <li>An alarm is issued when all the conditions are met.</li> <li>The AIS targets that issues alarm refer to 5.3.9.</li> </ul> |

#### CPA / TCPA Alarm

CPA Limit and TCPA Limit: The Setting Values

#### Alarm for New Target Acquired in Automatic Acquisition Zone (New Target)

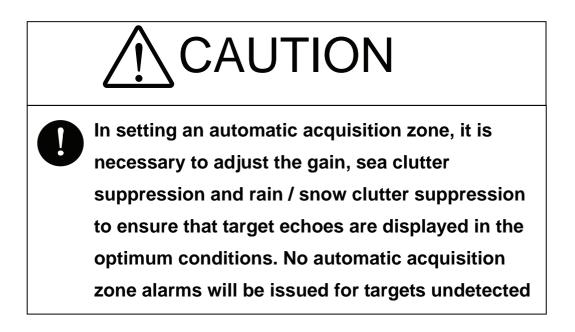

The automatic acquisition function sets a zone in a range and issues an alarm when a new target (which is not yet acquired) goes into this zone.

For the setting of an automatic acquisition zone, refer to "Acquiring Target " in Section 5.2.1.

#### Alarm for New Target Acquired in Automatic Acquisition Zone

| Status                                         | Symbol on display | Alarm characters | Alarm sound                                        | Conditions                                                                                 |
|------------------------------------------------|-------------------|------------------|----------------------------------------------------|--------------------------------------------------------------------------------------------|
| New target in<br>automatic<br>acquisition zone | Red Blinking      | New Target       | Beep sound (pipi-pipi)<br>Alarm<br>acknowledgeable | The alarm is issued when a<br>new target is acquired in the<br>automatic acquisition zone. |

**Note:** When an already acquired target goes into automatic acquisition zone, the alarm message is not displayed and the buzzer does not sound either.

#### Lost Target Alarm

Attention

# • If the gain, sea clutter suppression, rain/snow clutter suppression are not adjusted adequately, the lost target alarm may be easily generated. So such adjustments should be mad carefully.

When it is impossible to continue tracking any acquired and tracked target, or the data of AIS target cannot received for a specified time, the LOST alarm will be generated. The typical causes for alarm generation are shown below, but not limited to the following:

- The target echo is very weak.
- The target is shadowed by a shore or a large ship and its echo is not received.
- The target echo is blurred by sea clutter returns.

If a target under tracking goes out of a range of 32 nm and can no longer be tracked, it is canceled without a lost target alarm.

| Status      | Symbol on display     | Alarm characters | Alarm sound                                  | Conditions                                                              |
|-------------|-----------------------|------------------|----------------------------------------------|-------------------------------------------------------------------------|
| Lost target | AIS12<br>Red Blinking | Lost             | Beep sound (pee)<br>Alarm<br>acknowledgeable | The alarm will sound once<br>when a lost target symbol is<br>displayed. |

#### Lost Target Alarm

#### Gyro Set Alarm

The GYRO I/F in this system receives signals from a gyro. Even if the power is turned off, the system will follow up the gyro. However, the system stops the follow-up operation when the power of the master gyro is turned off or when any trouble occurs to the line. When the power of the master gyro is recovered, the Set Gyro alarm will be generated.

If this alarm occurs, set the gyro.

#### Gyro Set Alarm

| Alarm characters | Alarm sound            | Conditions                                                        |
|------------------|------------------------|-------------------------------------------------------------------|
| Set Gyro         | Beep sound (pipi-pipi) | The signals from the gyro are stopped, but the gyro is recovered. |

## **5.6** TRACK FUNCTION

#### 5.6.1 Past Position (Past POSN)

## Procedures 1 Put the cursor on the past position display interval unit switching (TT/AIS information ⑦ on page 2-23), and press the [ENT] key to set a desired unit.

The past position display interval unit will be set to min or NM.

2 Put the cursor on the past position display interval switching (TT/AIS information ⑥ on page 2-23), and press the [ENT] key to set a desired track display interval.

The past position will be set.

Off Numeric :Tracks are not displayed. :Tracks are displayed at intervals of a specified value.

The past position function can display up to 10 past positions of a target under tracking. The past position display interval can be set to specified time intervals of 0.5, 1, 2, or 4 minutes, or specified range intervals of 0.1, 0.2, 0.5, or 1 nm.

The specified interval is displayed in the past position display interval switching (TT / AIS information 6 on page 2-23). When  $\bigcirc$  Off is displayed, the track display function is turned off.

The track mode operates in conjunction with the vector mode, and a true or relative track is displayed.

In relative vector mode, the relative tracks of the target are displayed.

In true vector mode, true tracks that are calculated from the relative bearing, range, own ship's course, and speed are displayed.

The target is acquisition, past position of traced target is start plot.

The AIS target is displayed, past position of AIS target is start plot.

If the past position plotted time is short, the indicated past position duration may not have achieved the specified time or range.

#### 5.6.2 Target Ship's Tracks (Target Track)

This function makes settings for the tracks of tracked targets and AIS targets. The system can display the tracks of up to 20 target ships.

#### [I] Track Color Setting (Target Track Color)

#### Procedures

## 1 Put the cursor on the tracked target or activated AIS target, and press the [CLR / INFO] key.

The setting items for cursor modes will be displayed.

#### 2 Press the [8] key.

The TT Target Information will appear.

#### 3 Press the [2] key.

The setting items for Track Color will be displayed.

#### 4 Press the [numeric] key corresponding to the track color to be set.

Colors set by performing the procedure in <u>[III] Setting of Target Ship's Track Colors</u> can be selected. Individual colors can be set for up to 10 ships. The same color is set for 11 to 20 ships.

#### [II] Target Ship's Track Function On/Off (Target Track Function)

#### Procedures

#### 1 Open the T.TRK menu by performing the following menu operation.

#### T.TRK

#### 2 Press the [1] key.

The Target Track Function will be set to on or off.

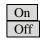

:Target Track Function is turned on. :Target Track Function is turned off.

\* Note that when this function is turned off, all the other ship's track functions are turned off. In this case, the track data of other ships is not saved, so they cannot be traced later.

#### [III] Setting of Target Ship's Track Colors (Target Track Color)

You can set either one track color for all targets under tracking, or individual colors for the ships of track numbers 1 to 10. The tracks of ships 11 to 20 are displayed in the same color.

\* If the other ship's track function (Target Track Function) is turned off, the track data of other ships is not saved.

Procedures

1

## Open the Target Track Color menu by performing the following menu operation.

T.TRK → 2. Target Track Color

#### 2 Press the [1] key.

The setting items for All will be displayed.

3 Press the [numeric] key corresponding to the track display to be set.

Individual Color name :Track color is set individually for ships. :One color is set for all ships.

#### Individual setting

#### 4 Press the [numeric] key corresponding to the track number to be set.

The setting items for the selected track number will be displayed.

#### 5 Press the [numeric] key corresponding to the track color to be set.

The track color of the selected track number will be set.

When Individual is selected, the track numbers Target Track No. 1 to No. 10 and the individual setting for Other are valid. Select a color for each target.

The color list is displayed by pressing the **[numeric]** key corresponding to the item number to be set. Select a desired color. There are 8 color choices: Off, White, Gray, Blue, Green, Yellow, Pink, and Red.

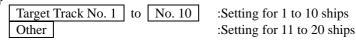

\* Note that the individual setting is not enabled unless Individual is selected.

#### [IV] Setting of Target Ship's Track Display (Target Track Display)

The target track display function can be turned on / off. Choices for track display are displaying / hiding the tracks of all ships and Individual (displaying the tracks of individual ships).

#### Procedures

## 1 Open the Target Track Display menu by performing the following menu operation.

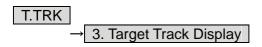

#### 2 Press the [1] key.

The setting items for All will be displayed.

3 Press the [numeric] key corresponding to the track display to be set.

| Individual |  |  |
|------------|--|--|
| Off        |  |  |
| On         |  |  |

:Track display is set for individual ships. :The tracks of all ships are hidden. :The tracks of all ships are displayed.

\* Even when Target Track Display is turned off, the track data of other ships is saved if Track Memory Interval is set.

#### **Individual setting**

#### 4 Press the [numeric] key corresponding to the track number to be set.

The selected track number display will be set to on or off.

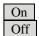

The track number display is turned on. The track number display is turned off.

When Individual is selected, the track numbers Target Track No. 1 to No. 10 and the individual setting for Other are valid. Select on / off for each target.

| Target Track No. 1 | to | No. 10 | :Setting for 1 to 10 ships  |
|--------------------|----|--------|-----------------------------|
| Other              |    |        | :Setting for 11 to 20 ships |

\* Note that the individual setting is not enabled unless Individual is selected.

#### [V] Setting of Target Ship's Track Saving Interval (Track Memory Interval)

An interval for saving target ship's track data can be set.

\* This function is not available when the Target Track Function is turned off.

Procedures

#### 1 Open the T.TRK menu by performing the following menu operation.

T.TRK

#### 2 Press the [4] key.

The setting items for Track Memory Interval will be displayed.

#### 3 Press the [numeric] key corresponding to the interval to be set.

Select an interval from the following:

Off / 3sec / 5sec / 10sec / 30sec / 1min / 3min / 5min / 10min / 30min / 60min / 1nm / 3nm / 5nm / 10nm

#### [VI] Clear of Target Ship's Track

The target ship's track can be cleared by setting a color or a track number.

\* If Card T.TRK Display is used, target ship's tracks displayed through the card cannot be cleared.

#### Clear of Tracks by Setting Color (Clear Track Color)

#### **Procedures** 1 Open the T.TRK menu by performing the following menu operation.

T.TRK

#### 2 Press the [5] key.

The setting items for Clear Track Color will be displayed.

3 Press the [numeric] key corresponding to the color of the target tracks to be cleared.

The Confirmation Window will appear.

#### 4 Press the [1] key.

All the tracks of the selected color will be cleared.

#### <u>Clear of Tracks by Setting Track Number (Clear Track Number)</u>

Procedures

#### 1 Open the T.TRK menu by performing the following menu operation.

#### T.TRK

#### 2 Press the [6] key.

The setting items for Clear Track Number will be displayed.

3 Press the [numeric] key corresponding to the number of the tracks to be cleared.

The Confirmation Window will appear.

#### 4 Press the [1] key.

The tracks of the selected number will be cleared.

#### [VII] Operation of Target Ship's Track Data Saved on Card (File Operations)

Target ship's track data can be saved on a flash memory card and read from the card.

**Note:** Data can be saved to a flash memory card until the card becomes full, but the number of files that can be read and displayed is limited to 64 in alphanumeric order. When the number of files has reached 64, delete unnecessary files.

#### Loading File (Load)

1

#### Procedures

#### Insert a flash memory card into the card slot

For the insertion and removal of the card, see HOW TO INSERT AND REMOVE A CARD in the appendix.

2 Open the File Operations menu by performing the following menu operation.

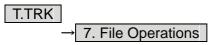

#### 3 Press the [1] key and select a card slot.

The setting item for Select Card Slot is switched between Slot1 and Slot2.

#### 4 Press the [2] key and select Add or Overwrite.

The setting item for Load Mode is switched between Add and Overwrite. When Add is selected, new data is added to the current data on the card. When Overwrite is selected, new data is saved over the current data on the card.

#### 5 Press the [3] key.

Currently saved target ship's track data on the card will be listed.

#### 6 Press the [numeric] key corresponding to the file to be loaded.

The Confirmation Window will appear.

#### 7 Press the [1] key.

The selected target track data will be loaded and shown on the radar display.

#### Saving File (Save)

#### Procedures

#### 1 Insert a flash memory card into the card slot.

For the insertion and removal of the card, see HOW TO INSERT AND REMOVE A CARD in the appendix.

## 2 Open the File Operations menu by performing the following menu operation.

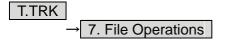

#### 3 Press the [1] key and select a card slot.

The setting item for Select Card Slot is switched between Slot1 and Slot2.

#### 4 Press the [4] key.

The Save menu will appear.

#### 5 Input the file name to be saved.

Up to 10 characters can be input as a file name. For inputs to the characters input screen, refer to Section 3.3.4. After the input, the Confirmation Window will appear.

#### 6 Press the [1] key.

The currently displayed target track data will be saved.

#### Erasing File (Erase)

#### **Procedures** 1 Insert the flash memory card into the card slot.

For the insertion and removal of the card, see HOW TO INSERT AND REMOVE A CARD in the appendix.

## 2 Open the File Operations menu by performing the following menu operation.

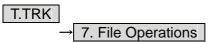

#### 3 Press the [1] key and select a card slot.

The setting item for Select Card Slot is switched between Slot1 and Slot2.

#### 4 Press the [5] key.

The Erase menu will appear. Currently saved target ship's track data on the card will be listed.

#### 5 Press the [numeric] key corresponding to the file to be erased.

The Confirmation Window will appear.

#### 6 Press the [1] key.

The selected target track data will be erased and the file name will disappear from the list.

#### Displaying File (Card Target Track Display)

#### Procedures

#### 1 Insert the flash memory card into the card slot.

For the insertion and removal of the card, see HOW TO INSERT AND REMOVE A CARD in the appendix.

## 2 Open the File Operations menu by performing the following menu operation.

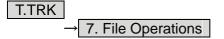

#### 3 Press the [1] key and select a card slot.

The setting item for Select Card Slot is switched between Slot1 and Slot2.

#### 4 Press the [6] key.

The Card T.TRK Display menu will appear. Currently saved target ship's track data on the card will be listed.

#### 5 Press the [numeric] key corresponding to the file to be displayed.

The Confirmation Window will appear.

#### 6 Press the [1] key.

The selected file will be highlighted, and the currently saved target track data will be displayed.

#### Cancellation

#### 1 Open the Card T.TRK Display window.

The displayed file is highlighted.

#### 2 Press the [numeric] key corresponding to the displayed file.

The Confirmation Window will appear.

#### 3 Press the [1] key.

The file will be deselected and returned to normal display.

# **5.7** TRIAL MANEUVERING (TRIAL MANEUVER)

#### Attention

 Trial maneuvering is to simulate own ship's course and speed in the conditions that the course and speed of a target ship are unchanged as they are. As the situation is different from any actual ship maneuvering, set values with large margins to CPA Limit and TCPA Limit.

The trial maneuvering is the function of simulating own ship's course and speed for collision avoidance when a dangerous target appears. When the own ship's course and speed are entered in manual mode, the trial maneuvering function checks if pre-acquired or pre-activated targets are dangerous. The ranges of course and speed to be entered manually:

| Course: | 360° (in 0.1° intervals)      | . <b>[EBL]</b> dial |
|---------|-------------------------------|---------------------|
| Speed:  | 0 to 100 kn (in 0.1 kn steps) | . <b>[VRM]</b> dial |

#### Trial Maneuvering in the True Vector Mode

In the True Vector mode, calculations are performed according to the values set by Trial Speed, Trial Course and other features, and the result is displayed as a bold-line that represents the change of own ship's vector as shown in the figure below (an example of the course changed to the right).

In this figure, the dangerous target forward left becomes safe as a result of simulation.

The tracked target information indicates the current CPA and TCPA values regardless of the result of simulation.

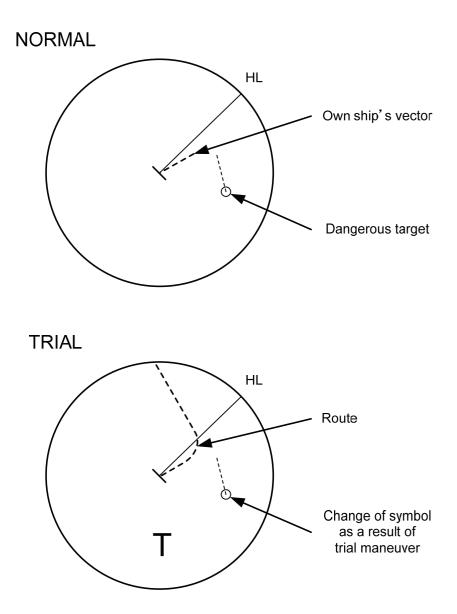

#### Trial Maneuvering in the Relative Vector Mode

The result of Trial maneuvering in the Relative Vector mode is shown by a change in target vector. In the figure below (in the same conditions as in the True Vector mode in the previous page), it is seen that the acquired target is a dangerous one because its vector is crossing the CPA RING.

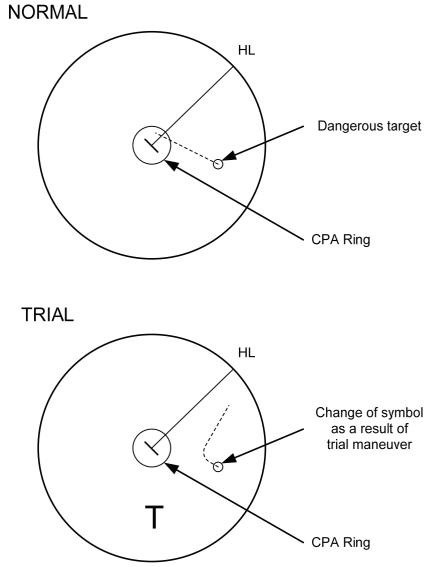

The above figure shows that the relative vector of the target has changed as shown in the figure as a result of simulation (course and speed), so that the symbol color is changed into "White", a safe target. Irrespective of the simulation results, the current CPA and TCPA values are shown in the tracked target information just like when the true vector mode is active.

The course change of own ship is displayed as a dotted-line.

Better information is provided by using relative motion and sea stabilization.

#### **Operation of Trial Maneuvering Function**

#### Procedures

#### 1 Press the [TT MENU] key.

2 Open the Trial Maneuver menu by performing the following menu operation.

#### 3. Trial Maneuver

#### 3 Press the [1] key.

The Trial Function will be set to on or off.

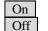

:The trial maneuvering function is turned on. :The trial maneuvering function is turned off.

When Trial Function is set to on, the character "T" indicating trial maneuvering blinks in the own ship display field of the radar display.

## 4 Set values for Course by turning the [EBL] dial, and for Speed by turning the [VRM] dial.

#### 5 Set other characteristics.

| Vector Tin    | ne             | :Vector time (1 to 60 min)                             |
|---------------|----------------|--------------------------------------------------------|
| Time to M     | laneuver       | :Time until trial maneuvering is started (0 to 30 min) |
| Own Ship      | Dynamic Trait> | :Dynamic trait of the own ship                         |
| $\rightarrow$ | Reach          | :Range from when steered to when the ship              |
|               |                | beings to turn (0 to 2000 m)                           |
| $\rightarrow$ | Turn Radius    | :Turning radius (0.10 to 2.00 nm)                      |
| $\rightarrow$ | Acceleration   | :Acceleration (0.0 to 100 kn/min)                      |
| $\rightarrow$ | Deceleration   | :Deceleration (0.0 to 100 kn/min)                      |

For inputs to the value input screen, refer to Section 3.3.4.

Dangerous target symbols are displayed in red and safe target symbols in white.

\* Vector Time is valid only when Trial Function is set to on. If it is off, the vector time before trial maneuvering is displayed.

Time until the start of trial maneuvering is counted down immediately after the input.

The acceleration and deceleration are influenced depending on the relationship between the current speed and the input speed for trial maneuvering.

If 0.0 kn/min is set for Acceleration when the speed for trial maneuvering is faster than the current speed, or for Deceleration when the speed for trial maneuvering is slower than the current speed, the system performs simulation on the assumption that the speed is changed immediately after the time set for

Time to Maneuver.

#### Cancellation

#### 1 Press the [1] key while the Trial Maneuver menu is displayed.

The Trial Function will be set to on or off.

Off :The trial maneuvering function is turned off.

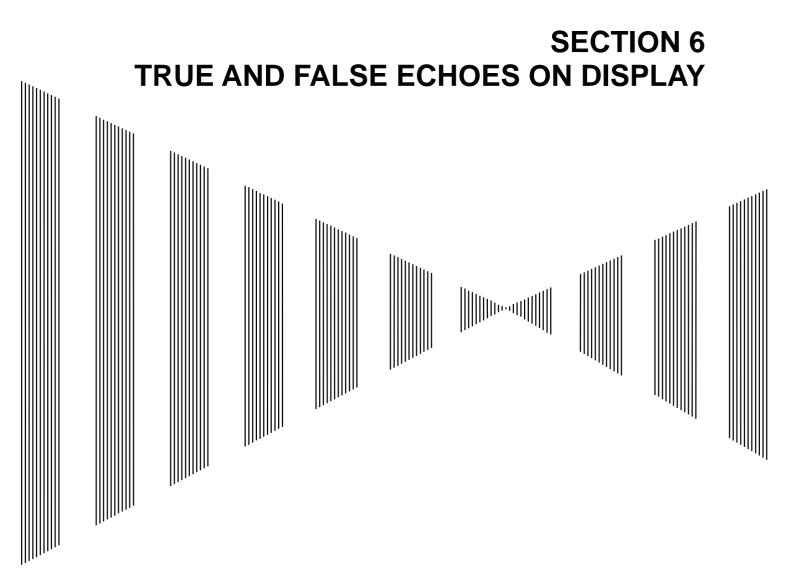

| 6.1 | RADAR WAVE WITH THE HORIZON            | 6-1  |
|-----|----------------------------------------|------|
| 6.2 | STRENGTH OF REFLECTION FROM THE TARGET | 6-3  |
| 6.3 | SEA CLUTTER AND RAIN AND SNOW CLUTTER  | 6-5  |
| 6.4 | FALSE ECHOES                           | 6-9  |
| 6.5 | DISPLAY OF RADAR TRANSPONDER (SART)    | 6-12 |

The radar operator has a role of interpreting the radar displays to provide his best aid in maneuvering the ship. For this purpose, the operator has to observe the radar displays after fully understanding the advantages and disadvantages that the radar has. For better interpretation of radar display, it is important to gain more experiences by operating the radar equipment in fair weathers and comparing the target ships watched with the naked eyes and their echoes on the radar display.

The radar is mainly used to monitor the courses of own ship and other ships in open seas, to check buoys and other nautical marks when entering a port, to measure own ship's position in the coastal waters relative to the bearings and ranges of the shore or islands using a chart, and to monitor the position and movement of a heavy rain if it appears on the radar display.

Various types of radar display will be explained below.

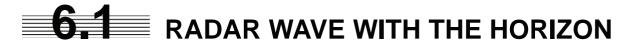

Radar beam radiation has the nature of propagating nearly along the curved surface of the earth. The propagation varies with the property of the air layer through which the radar beam propagates. In the normal propagation, the distance (D) of the radar wave to the horizon is approximately 10% longer than the distance to the optical horizon. The distance (D) is given by the following formula:

 $D=2.23(\sqrt{h1} + \sqrt{h2})(nm)$ 

h1: Height (m) of radar scanner above sea level h2: Height (m) of a target above sea level

Figure 6.1 is a diagram for determining the maximum detection range of a target that is limited by the curve of the earth surface in the normal propagation.

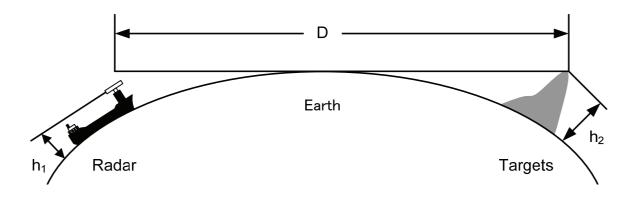

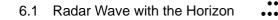

h 2(m)

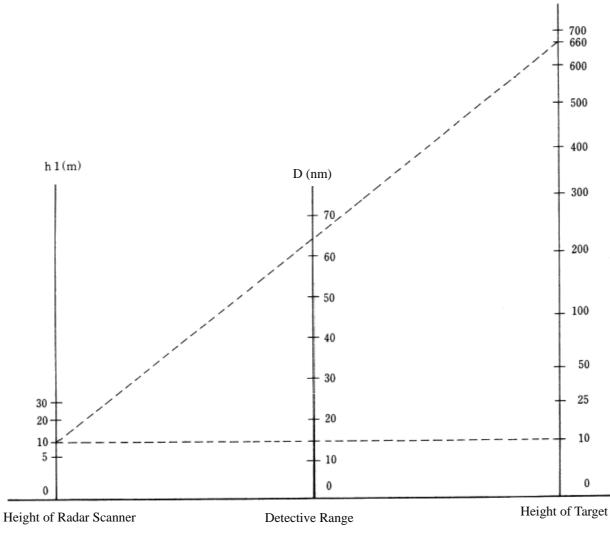

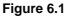

When the height of own ship's scanner is 10 m for instance,

- (a) A target that can be detected at the radar range of 64 nm on the radar display is required to have a height of 660 m or more.
- (b) If the height of a target is 10 m, the radar range has to be approx. 15 nm. However, the maximum radar range at which a target can be detected on the radar display depends upon the size of the target and the weather conditions, that is, the radar range may increase or decrease depending upon those conditions.

# **6.2** STRENGTH OF REFLECTION FROM THE TARGET

The signal intensity reflected from a target depends not only on the height and size of the target but also on its material and shape. The echo intensity from a higher and larger target is not always higher in general. In particular, the echo from a coast line is affected by the geographic conditions of the coast. If the coast has a very gentle slop, the echo from a mountain of the inland appears on the radar display. Therefore, the distance to the coast line should be measured carefully.

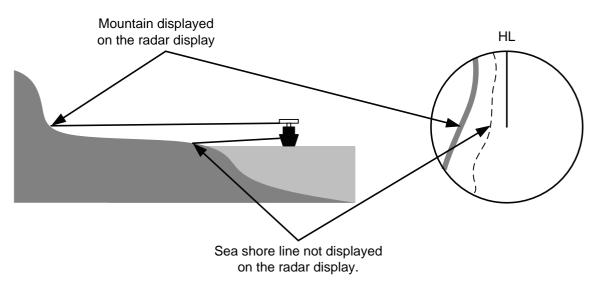

Figure 6.2

Table 6.1 shows the graph indicating the relation between the target detection distance and the radar reflection cross-sectional area (RCS) with regard to the type and the height of the target in a situation in which the weather is good, the sea state is calm and the radio wave propagation is normal. As revealed by this table, even on the same sea shore line, detection distance greatly differs depending on the height of the target from the surface of the sea. Furthermore, because the target detection distance is greatly influenced by the shape and material of the target and environmental conditions, such as the sea state, weather, and radio wave propagation, caution should be taken when detecting distance of target.

|                                                         | Height from        | Detection distance (NM) |        | RCS (m <sup>2</sup> ) |        |
|---------------------------------------------------------|--------------------|-------------------------|--------|-----------------------|--------|
| Type of target                                          | sea surface<br>(m) | X band                  | S band | X band                | S band |
| Sea shore line                                          | 60                 | 20                      | 20     | 50,000                | 50,000 |
| Sea shore line                                          | 6                  | 8                       | 8      | 5000                  | 5000   |
| Sea shore line                                          | 3                  | 6                       | 6      | 2500                  | 2500   |
| SOLAS target ship (>5000GT)                             | 10                 | 11                      | 11     | 50,000                | 30,000 |
| SOLAS target ship (>500GT)                              | 5                  | 8                       | 8      | 1800                  | 1000   |
| Small boat with IMO standard compatible radar reflector | 4                  | 5.0                     | 3.7    | 7.5                   | 0.5    |
| Marine buoy with corner reflector                       | 3.5                | 4.9                     | 3.6    | 10                    | 1      |
| Standard marine buoy                                    | 3.5                | 4.6                     | 3.0    | 5                     | 0.5    |
| 10-meter small boat without radar reflector             | 2                  | 3.4                     | 3.0    | 2.5                   | 1.4    |
| Waterway location beacon                                | 1                  | 2.0                     | 1.0    | 1                     | 0.1    |

Table 6.1 Relation between type and height of target and detection distance and RCS

<u>Caution:</u> <u>Detection distance shown in the above table may greatly decrease depending on the shape of the target, sea state, weather and radio wave propagation conditions.</u>

# **6.3** SEA CLUTTER AND RAIN AND SNOW CLUTTER

In addition to the echo required for observing ships and land radar video image also includes unnecessary echo, such as reflection from waves on the sea surface and reflection from rain and snow. Reflection from the sea surface is called "sea clutter," and reflection from rain and snow is called "rain and snow clutter," and those spurious waves must be eliminated by the clutter rejection function.

#### [I] Sea clutter

Sea clutter appears as an image radiating outwardly from the center of the radar display and changing depending on the size and the shape of waves. Generally, as waves become larger, image level of the sea clutter is intensified and the clutter far away is also displayed. When waves are large and the sea clutter level is high, it is difficult to distinguish sea clutter from a small boat whose reflection intensity is weak. Accordingly, it is necessary to properly adjust the sea clutter rejection function. Table 6.2 shows the relation between the sea state (SS) showing the size of waves generated by wind and the radar's detection probability.

| RCS                | SS1 to 2 | SS2 to 3 | SS3 to 4 | SS4 to 5 |
|--------------------|----------|----------|----------|----------|
| 0.1m <sup>2</sup>  | V        | V-M      | M-NV     |          |
| 0.5 m <sup>2</sup> | V        | V        | V-M      | M-NV     |
| 1 m <sup>2</sup>   | V        | V        | V        | V-M      |

 Table 6.2
 Sea state and probability of target detection

| RCS               | SS1 to 2 | SS2 to 3 | SS3 to 4 | SS4 to 5 |
|-------------------|----------|----------|----------|----------|
| 1m <sup>2</sup>   | V-M      | M-NV     |          |          |
| $5 \text{ m}^2$   | V        | V-M      | M-NV     |          |
| 10 m <sup>2</sup> | V        | V        | V        | V-M      |

S band radar (probability to detect a target at a distance of 0.4 NM)

X band radar (probability to detect a target at a distance of 0.7 NM)

- V: Detection probability of 80 %
- M: Detection probability of 50 %
- NV: Detection probability of less than 50 %

As shown in Table 6.3, the number of SS increases as the wind speed becomes high and the waves become large. Table 6.2 reveals that detection probability decreases from V (80 %) to NV (less than 50 %) as the number of SS increases. Therefore, even if the sea state is calm and a target clearly appears on the radar display, when the sea state becomes rough, target detection probability decreases resulting in difficulty of target detection by the radar.

| Sea state | Average wind speed (kn) | Significant wave height (m) |
|-----------|-------------------------|-----------------------------|
| 0         | <4                      | <0.2                        |
| 1         | 5-7                     | 0.6                         |
| 2         | 7-11                    | 0.9                         |
| 3         | 12-16                   | 1.2                         |
| 4         | 17-19                   | 2.0                         |
| 5         | 20-25                   | 3.0                         |
| 6         | 26-33                   | 4.0                         |

#### Table 6.3 Relation between Douglas sea state and average wind speed and significant wave height

Significant wave height: an average of top N/3 higher waves when the number of waves detected within a constant time duration is N

For example, in the case of a standard marine buoy, RCS of X band radar is 5 m2 as shown in Table 6.1. When observing such a target in the sea state (SS3) in which significant wave height exceeds 1.2 meters, detection probability is M-NV, as shown in Table 6.2, which indicates 50 % or less.

#### [II] Rain and snow clutter

Rain and snow clutter is a video image that appears in a location where rain or snow is falling. The image changes according to the amount of rain (or the amount of snowfall). As precipitation increases, the image of rain and snow clutter becomes intensified on the radar display, and in the case of localized heavy rain, an image similar to the image indicating land is displayed in some cases. Furthermore, because radio waves tend to attenuate due to rain and snow, the ability to detect a target in the rain and snow clutter or a target beyond the rain and snow clutter may decrease. The amount of attenuation depends on the transmission frequency, antenna beam width, and the pulse length. Figure 6.3 and Figure 6.4 show examples in which detection distance is reduced due to the influence of precipitation. Because of this, a target, which clearly appeared up to 10 NM by an X band radar (pulse width of 0.8 µs) when it was not raining, may become dimly visible up to 5 NM when the amount of rain becomes 4 millimeters per hour. Furthermore, when comparing the X band radar with the S band radar, target detection distance decreases less when an S band radar is used, which means it is influenced less by precipitation.

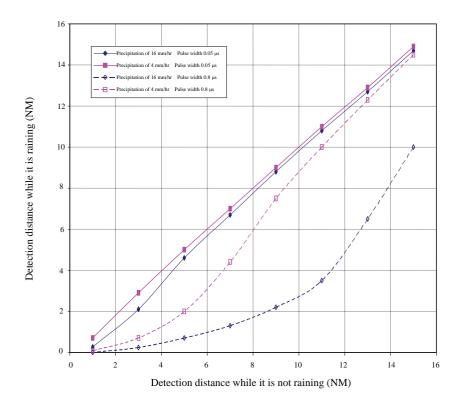

Figure 6.3 Decreased target detection distance by S band radar due to precipitation

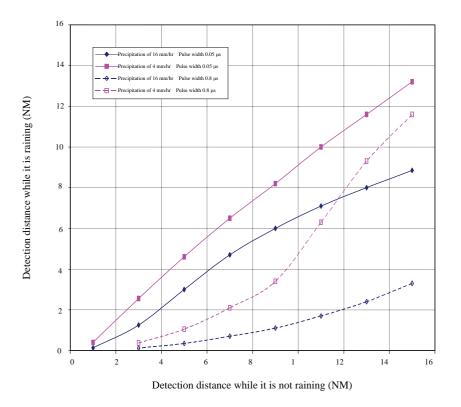

Figure 6.4 Decreased target detection distance by X band radar due to precipitation

#### [III] Coping with sea clutter and rain and snow clutter

When the weather is bad and the ocean is rough, the use of an S band radar is effective because the radar is not influenced by sea clutter so much and attenuation due to rain drops is small. When an X band radar is used, reducing the pulse width will reduce the influence by spurious waves, and also the spurious wave rejection function effectively works; therefore, the use of short pulse is effective when the weather is bad. By using image processing functions PROC 1 to 3, it is expected that spurious waves are further suppressed. Since optimal settings for those items can be automatically made by using the function mode, it is recommended that STORM or RAIN be used by selecting the function mode when the weather is bad. For details of the function mode, see Chapter 3.9.

However, these functions may make some targets invisible, particularly targets with higher speeds.

## 6.4 FALSE ECHOES

The radar observer may be embarrassed with some echoes that do not exist actually. These false echoes appear by the following causes that are well known:

#### [I] Shadow

When the radar scanner is installed near a funnel or mast, the echo of a target that exists in the direction of the funnel or mast cannot appear on the radar display because the radar beam is reflected on the funnel or mast. Whether there are some false echoes due to shadows can be checked monitoring the sea clutter returns, in which there may be a part of weak or no returns.

Such shadows appear always in the same directions, which the operator should have in mind in radar operation.

#### [II] Side Lobe Effect

A broken-line circular arc may appear at the same range as the main lobe of the radar beam on the radar display. This type of false echo can easily be discriminated when a target echo appears isolated. (See Figure 6.5)

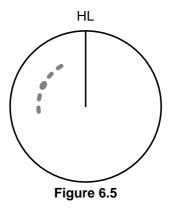

#### [III] False Echo by Secondary Reflection

When a target exists near own ship, two echoes from the single target may appear on the radar display. One of those echoes is the direct echo return from the target and the other is the secondary reflection return from a mast or funnel that stands in the same direction as shown in Figure 6.6.

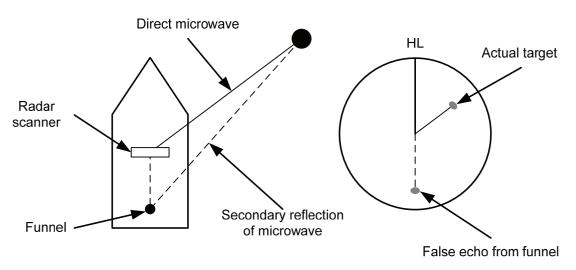

Figure 6.6

#### [IV] False Echo by Multiple Reflection

When there is a large structure or ship with a high vertical surface near own ship as shown in Figure 6.7, multiple refection returns may appear on the radar display. These echoes appear in the same intervals, of which the nearest echo is the true echo of the target.

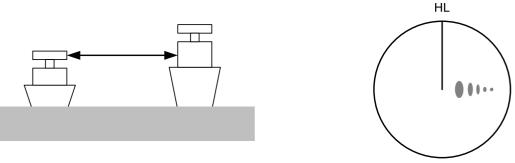

#### Figure 6.7

#### [V] Second Time Echoes

The maximum radar detection range depends upon the height of the scanner and the height of a target as described in the section of "The Horizon for Radar Beam Radiation". If a so-called "duct" occurs on the sea surface due to a certain weather condition, however, the radar beam may propagate to a abnormally long distance, at which a target may be detected by the radar.

For instance, assuming that the pulse length is MP3 (on the repetition frequency of 1400 Hz), the first pulse is reflected from a target at about 58 NM or more and received during the next pulse repetition time. In this case, a false echo (second time echo) appears at a position that is about 58 NM shorter than the actual distance. If the false echo appears at 5 NM on the radar display, the true distance of the target is 5+58=63 NM. On the pulse length is SP1 (on the repetition frequency of 2250 Hz), a false echo may appear at a position that is about 36 NM shorter than the actual distance.

This type of false echo can be discriminated by changing over the range scale (the repetition frequency), because the distance of the target changes accordingly.

If second time echo is appeared, the use of Economy mode in PRF menu is effective. Otherwise, Stagger Trigger menu set to on. (See section 3.8.3)

#### [VI] Radar Interference

When another radar equipment using the same frequency band as that on own ship is near own ship, a radar interference pattern may appear on the radar display. This interference pattern consists of a number of spots which appear in various forms. In many cases, these spots do not always appear at the same places, so that they can be discriminated from the target echoes. (See Figure 6.8)

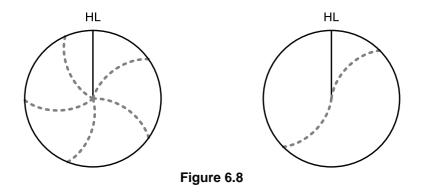

If radar equipment causing an interference pattern and this radar are of the same model, their transmitting repetition frequency is nearly the same. As a result, interference patterns may be displayed concentrically. In this case, the interference patterns cannot be eliminated by using only the interference reflector function, so press **[TX/PRF]** key several times to fine-tune the transmitting repetition frequency.

An interference suppressing effect can be heightened by applying a different transmitting repetition frequency to the interference pattern source radar and this radar.

# **6.5** DISPLAY OF RADAR TRANSPONDER (SART)

The SART (Search and rescue Radar Transponder) is a survival device authorized by the GMDSS (Global Maritime Distress and Safety System), which is used for locating survivors in case that a distress accident occurs at sea. The SART is designed to operate in the 9 GHz frequency band.

When receiving the 9 GHz radar signal (interrogating signal) transmitted from the radar equipment on a rescue ship or search aircraft, the SART transmit a series of response signals to inform the distress position to the rescue and search party.

\* This radar provides a shortcut item to make settings for SART signal reception. Execution of this item automatically switches to the setting for SART reception. It also functions for detect the beacon or target enhancer.

```
Procedures
```

## 1 Press [RANGE +] or [RANGE -] key to set the radar range to 6 NM or 12 NM.

2 Press [RADAR MENU] key twice, and then set the SART display mode according to the procedures below.

| 2. RADAR Menu |                                  |  |  |  |
|---------------|----------------------------------|--|--|--|
|               | $\rightarrow$ 1. Process Setting |  |  |  |
|               | $\rightarrow$ 9. SART            |  |  |  |
|               |                                  |  |  |  |
| On            | : SART ON                        |  |  |  |
| Off           | : SART OFF                       |  |  |  |

With the SART display mode set to ON, settings as shown below are made automatically.

- (1) Sea clutter control:
- (2) AUTO SEA function:
- (3) Rain and Snow Clutter Control (RAIN):
- (4) Auto Rain and Snow Clutter function (AUTO RAIN):
- (5) TUNE control:
- (6) Interference rejecter (IR):
- (7) PROCESS:

Minimum (Most counterclockwise) OFF minimum OFF No tuning (to weaken clutter echoes) OFF OFF

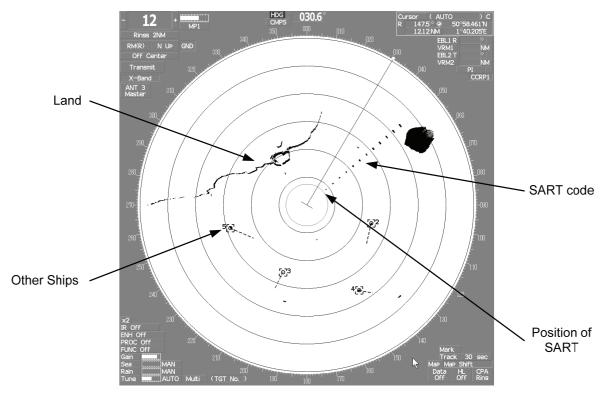

[Example of Display]

## Attention

When the SART function is set to ON, small targets around own ship will disappear from the radar display. So it is necessary to exercise full surveillance over the conditions around own ship by visual watch in order to avoid any collision or stranding.
 If two or more sets of radar equipment are installed on own ship, use one set of 9 GHz band radar for detection of the SART signal and operate others as normal radars for avoiding collision, monitoring targets around own ship, and checking on own ship's position and avoidance of stranding.
 After end of detecting the START signal, turn the START display off. Then the radar returns normally to the nautical mode.

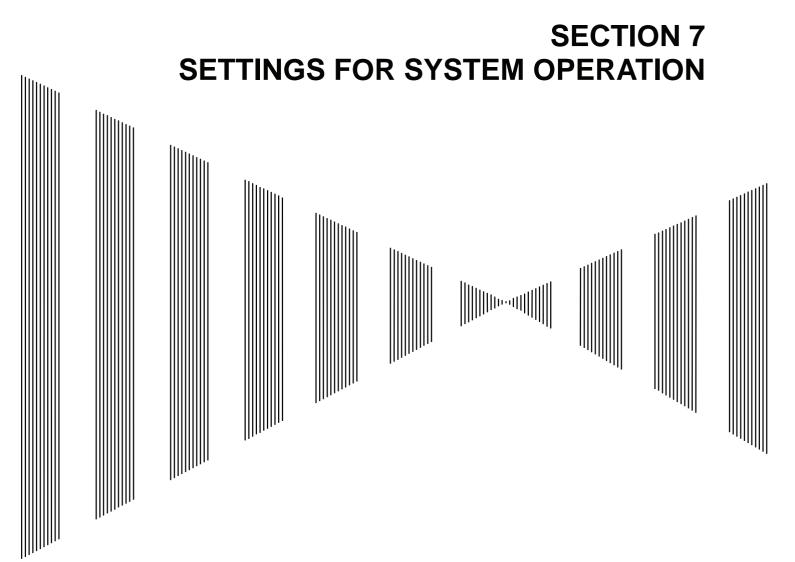

| 7.1 | SETTINGS AT INSTALLATION | 7-1  |
|-----|--------------------------|------|
| 7.2 | SETTINGS                 | 7-10 |
| 7.3 | ADJUSTMENT               | 7-22 |
| 7.4 | MAINTENANCE MENU         | 7-30 |
|     |                          |      |

## **7.1** SETTINGS AT INSTALLATION

This section describes the electrical adjustment procedures to be performed by service engineers during system installation.

The bearing adjustment value is saved to non-volatile memory in the scanner. Other settings are savied to non-volatile memory in the radar process unit.

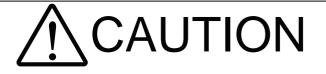

Do not carry out the adjustments of the equipment except authorized service persons. If wrong setting is carried out, this may cause unstable operation.

 $\bigcirc$ 

Do not carry out the adjustments during navigation. Otherwise, the radar performance may be affected, resulting in an accident or trouble.

## 7.1.1 How to Open the Serviceman Menu

#### Procedures 1. Press the [RADAR Menu] key for 2 seconds.

The Code Input menu will appear.

- 2. Press [0] key.
- 3. Put the cursor on the **ENT** button, and press the [ENT] key.

The Serviceman Menu will appear.

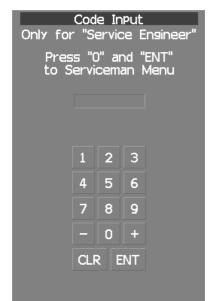

## 7.1.2 GYRO I/F Setting

The GYRO I/F circuit of the system is designed to be compatible with most types of gyro compasses by simply setting the switches.

Step motor type: 20 to 170 VDC

Synchro-motor type: Primary excitation voltage 35 to 120 VAC

Before power-on operation can be performed, the switches S1 to S5 on the GYRO I/F circuit (PC4201) must be set in accordance with the type of your gyro compass by performing the procedure below. The switches are factory-set for a gyration ratio of 180X and the step motor type. Make sure of the type of the gyro compass installed on the own ship before starting the procedure below.

#### Procedures 1. Set S1 to "OFF."

The gyro compass and GYRO I/F are turned off.

#### 2. Set S2 and S3 in accordance with the type of your gyro compass.

There are two types of gyro compasses: one type outputs a step signal, and the other type outputs a synchro signal. Make sure of the type of the gyro compass installed on the own ship before setting the switches S2 and S3.

Synchro signal: Set the switches to [SYNC]. Step signal: Set the switches to [STEP].

#### 3. Set the DIP switch S4.

The items to be set are listed below. For the settings, refer to Table 7-1.

- S4-1: LOG alarm ON/OFF
- S4-2: GYRO simulator ON/OFF
- S4-3: LOG simulator ON/OFF
- S4-5: Time before occurrence of GYRO alarm
- S4-6: Sensor to be used (GYRO/NMEA)
- S4-7/8: Baud rate when NMEA is used

#### 4. Set the DIP switch S5.

The items to be set are listed below. For the setting, refer to Table 7-2.

- S5-1: Type of gyro signal (step/synchro)
- S5-2/3: Gyration ratio of gyro compass
- S5-4: Gyration direction of gyro compass
- S5-5: Type of log signal (pulse/synchro)
- S5-7/8: Ratio of log signal

#### 5. Connect the gyro signal and log signal cables to the terminal block.

#### 6. Set S1 to "ON."

The gyro compass and GYRO I/F are connected.

- 7. After power-on operation, set the true bearing according to Section 7.1.7.
- 8. Make sure of the radar video and the operation with the true bearing value.
- 9. If the true bearing value of the radar equipment is reversed, change the setting of the switch S5-4.

| S4 SETTING              | 1         | 2         | 3         | 4       | 5   | 6   | 7   | 8   |
|-------------------------|-----------|-----------|-----------|---------|-----|-----|-----|-----|
| BSHLOG ALM              | ON<br>OFF |           |           |         |     |     |     |     |
| GYRO SIMULATOR          |           | ON<br>OFF |           |         |     |     |     |     |
| LOG SIMULATOR           |           |           | ON<br>OFF |         |     |     |     |     |
| N.C. (No Connection)    |           |           |           | OFF     |     |     |     |     |
| GYRO ALM TIME           |           |           | 5 SE      | С       | ON  |     |     |     |
|                         |           |           | 0.2 SE    | EC      | OFF |     |     |     |
| GYRO SRC                | Н         | DT ( NI   | ИЕА (НС   | DT/THS) | )   | ON  |     |     |
| (Heading Sensor Source) |           |           | GYRO      |         |     | OFF |     |     |
|                         |           |           | 4800      | ) BPS   |     |     | OFF | OFF |
| NMEA BAUDRATE           | 9600 BPS  |           |           |         |     |     | ON  | OFF |
|                         | 19200 BPS |           |           |         |     |     | OFF | ON  |
|                         |           |           | 38400     | ) BPS   |     |     | ON  | ON  |

## Table 7-1 Setting Table (S4 DIP Switch)

 . .

 . .

## Table 7-2 Setting Table (S5 DIP Switch)

| S5 SETTING |                                                                                                    | 1        | 2     | 3        | 4         | 5     | 6   | 7   | 8   |     |
|------------|----------------------------------------------------------------------------------------------------|----------|-------|----------|-----------|-------|-----|-----|-----|-----|
|            | ST                                                                                                    | EP       | ON    |          |           |       |     |     |     |     |
| <u>n</u>   | SYNC                                                                                                    |          | OFF   |          |           |       |     |     |     |     |
|            | _                                                                                                    | 36X      |       | ON       | ON        |       |     |     |     |     |
| SETTING    | ₽<br>E                                                                                                    | 90X      |       | OFF      | ON        |       |     |     |     |     |
| S C        | RATIO                                                                                                    | 180X     |       | ON       | OFF       |       |     |     |     |     |
| GYRO       |                                                                                                    | 360X     |       | OFF      | OFF       |       |     |     |     |     |
| <u>ن</u>   | ับ DIRECTION                                                                                                    |          | REV ( | Reverce  | e)        | ON    |     |     |     |     |
|            |                                                                                                    |          | NOR ( | Normal   | )         | OFF   |     |     |     |     |
|            | SYNC (Synchro)                                                                                                    |          |       |          |           |       | ON  |     |     |     |
| <u>U</u>   | PULSE                                                                                                    |          |       |          |           |       | OFF |     |     |     |
|            | NC (No Con                                                                                                    | nection) |       |          |           |       |     | OFF |     |     |
| ET 1       | ONC     PULSE       NC (No Connection)       U       U </td <td></td> <td></td> <td>100P/</td> <td>⁄30X</td> <td></td> <td></td> <td>ON</td> <td>ON</td> |          |       |          | 100P/     | ⁄30X  |     |     | ON  | ON  |
| 0<br>0     |                                                                                                    |          |       | 200P/90X |           |       | OFF | ON  |     |     |
| LO         |                                                                                                    |          |       |          | 400P/180X |       |     | ON  | OFF |     |
|            |                                                                                                    |          |       |          | 800P/     | ⁄360X |     |     | OFF | OFF |

## 7.1.3 Tuning (Tune Adjustment)

Adjust the tuning control for the transmitter and receiver. The turning control should be adjusted when the system is installed or when the magnetron is replaced.

Procedures

#### 1. Set a range of 48 NM or more.

- 2. Open the Serviceman Menu.
- 3. Perform the following menu open procedure to open the Tune Adjustment menu.

1. Adjust Menu  $\rightarrow$  1. Tune Adjustment

4. Adjust the tune adjustment value so that the tune indicator bar at the upper left of the display is maximized.

For how to input numeric data on the numeric value input screen, see Section 3.3.4.

5. Move the cursor onto the **ENT** button, and press the **[ENT]** key.

#### [I] Tune Indicator Adjustment

Set the scale mark when the tune indicator bar reaches the maximum point.

- Procedures 1. Set a range of 48 NM or more.
  - 2. Open the Serviceman Menu.
  - 3. Perform the following menu open procedure to open the Tune Indicator Adjust menu.

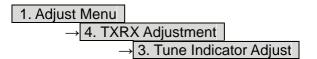

4. Adjust the tune indicator adjustment value so that the tune indicator bar at the upper left of the display reaches a point of 80 to 90% of the maximum.

For how to input numeric data on the numeric value input screen, see Section 3.3.4.

5. Move the cursor onto the **ENT** button, and press the [ENT] key.

#### • With the JMA-5312 radar:

For this model, perform Tune Peak Adjustment explained below. After the above adjustment procedure, perform the adjustment procedures below.

#### [II] Tune Peak Adjustment

Adjust the tune indicator and echo peak.

- Procedures 1. Set a range of 48 NM or more.
  - 2. Open the Serviceman Menu.
  - 3. Perform the following menu open procedure to open the Tune Peak Adjustment menu.

| 1. Adjust Menu                        |
|---------------------------------------|
| $\rightarrow$ 4. TXRX Adjustment      |
| $\rightarrow$ 2. Tune Peak Adjustment |

4. Adjust the tune peak adjustment value so that the tune indicator bar at the upper left of the display is maximized.

For how to input numeric data on the numeric value input screen, see Section 3.3.4.

5. Move the cursor onto the **ENT** button, and press the **[ENT]** key.

## 7.1.4 Bearing Adjustment

Make adjustment so that the bearing of the target measured with the ship's compass matches the bearing of the target echo on the radar display.

Procedures

- 1. Select H Up for the bearing presentation. Set video processing (PROC) to OFF.
- 2. Measure the bearing of an adequate target (e.g., a ship at anchor, a breakwater, or a buoy) relative to own ship's heading.
- 3. Open the Serviceman Menu.
- 4. Perform the following menu open procedure to open the Bearing Adjustment menu.

1. Adjust Menu  $\rightarrow$  2. Bearing Adjustment

5. Adjust the bearing adjustment value so that the target measured in step 2 is adjusted to the correct bearing.

For how to input numeric data on the numeric value input screen, see Section 3.3.4. Make adjustment by the  $0.1^{\circ}$ .

6. Move the cursor onto the **ENT** button, and press the **[ENT]** key.

## 7.1.5 Range Adjustment

Make adjustment so that the range of a target on the radar display is shown correctly.

#### **Procedures** 1. Search the radar display for a target of which range is already known.

- 2. Open the Serviceman Menu.
- 3. Perform the following menu open procedure to open the Range Adjustment menu.

1. Adjust Menu  $\rightarrow$  3. Range Adjustment

- 4. Adjust the range adjustment value so that the target measured in step 1 is adjusted to the correct range. (For inputs to the value input screen, refer to Section 3.3.4.)
- 5. Move the cursor onto the **ENT** button, and press the **[ENT]** key.

## 7.1.6 Navigator Setting (Device)

Determine whether to connect navigators to the radar equipment. Only the navigators set to ON here can be used.

#### Procedures

#### 1. Open the Serviceman Menu.

2. Perform the following menu open procedure to open the Device Installation menu.

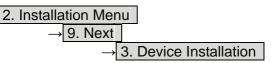

3. Select On for navigators connected to the radar equipment, and Off for navigators not connected.

| GYRO:        | Gyro (via GYRO I/F)                                     |
|--------------|---------------------------------------------------------|
| Compass:     | Compass (Compliant with IEC61162)                       |
| GPS Compass: | GPS compass produced by JRC                             |
| Log:         | Log (via GYRO I/F)                                      |
| 2AXW:        | 2-axis log (Speed over water: Compliant with IEC61162)  |
| 2AXG:        | 2-axis log (Speed over ground: Compliant with IEC61162) |
| GPS:         | GPS (Compliant with IEC61162)                           |
|              |                                                         |

## 7.1.7 Setting of True Bearing Value

If GYRO I/F is used to input a gyro signal, the true bearing value indicated by the master gyro does not match the value indicated by the radar equipment only in a rare case. In this case, perform the following procedure to adjust the true bearing value of the radar equipment to the value of the master gyro.

#### Procedures

1. Press the [RADAR MENU] key twice, and perform the following menu open procedure to open the true bearing value setting menu.

| 4. NAV E      | quipment Setting |
|---------------|------------------|
| $\rightarrow$ | 1. GYRO Setting  |

- 2. Input the master gyro value to the value input screen. (For inputs to the value input screen, refer to Section 3.3.4.)
- 3. Move the cursor onto the **ENT** button, and press the **[ENT]** key.

## 7.1.8 Antenna Height Setting (Antenna Height)

Set the height of radar antenna above sea level. Do not change this setting carelessly.

- **Procedures** 1. Measure the height of radar antenna above sea level in advance.
  - 2. Open the Serviceman Menu.
  - 3. Perform the following menu open procedure to open the Antenna Height setting menu.

1. Adjust Menu  $\rightarrow$  4. TXRX Adjustment  $\rightarrow$  1. Antenna Height

4. Select the setting that matches the antenna height measured in step 1.

## 7.1.9 Setting of CCRP/Antenna/GPS Antenna Position (CCRP Setting)

Set the own ship's CCRP location, radar antenna installation location, and GPS installation location.

CCRP: Up to four locations can be input. (One location selected when used)
 Radar antenna: Up to eight radar antennas can be input. (Automatically selected in response to ISW operation)
 GPS: Up to four locations can be input. (One location selected when used)

1. Measure the CCRP location, radar antenna location, and GPS antenna location in advance.

2. Open the Serviceman Menu.

Procedures

3. Perform the following menu open procedure to open the CCRP Setting menu.

2. Installation Menu  $\rightarrow$  4. CCRP Setting

- 4. Specify the ship length for Length at the upper right of the CCRP Setting Menu, and the ship width for Beam.
- 5. Move the cursor onto the CCRP1 X, Y value, and press the ENT key to input the CCRP1 location.

When X > 0, the CCRP is on the starboard side of the ship. When X < 0, it is on the port side.

6. To input the second CCRP, press the <u>CCRP2</u> button to display the CCRP2 X,Y value, and input the value in the same manner for step 5.

Similarly, input the third and subsequent CCRPs.

- 7. Repeat the above steps to input the GPS location(s) and radar antenna location(s).
- 8. If multiple CCRP locations and GPS locations are input, select the CCRP location and GPS location to be used by pressing the buttons at the upper left of the menu.
- 9. Press [0] key to close the CCRP Setting menu.

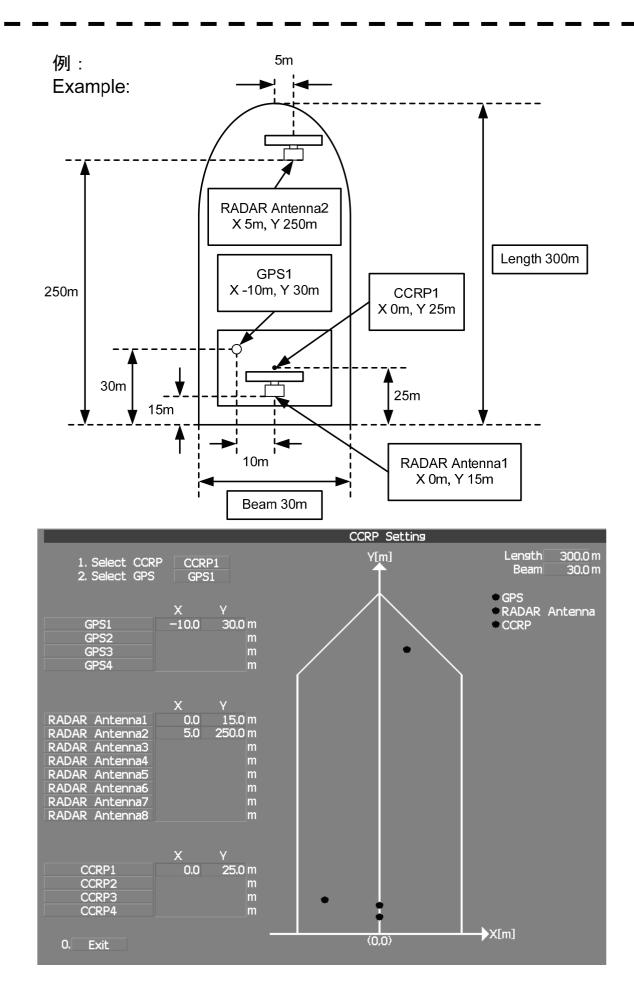

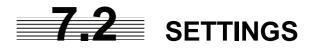

This section describes the electrical adjustment procedures to be performed by service engineers during system installation.

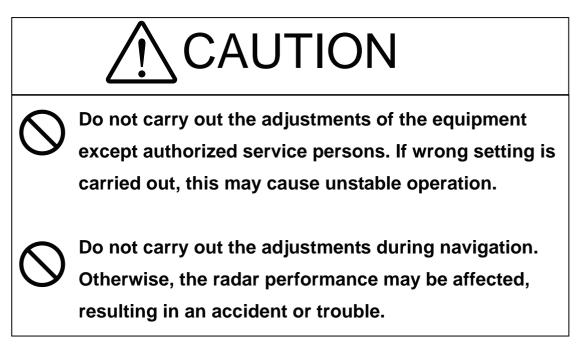

## Dort Cotting)

## 7.2.1 Communication Port Setting (COM Port Setting)

External sensor signals are input to the radar equipment through a communication port. The radar equipment has five communication ports. For signals to be input from sensors or to be output to the sensors, communication ports need to be set in accordance with the sensors.

## [I] Baud Rate Setting

Set the baud rate of the signal to be input to the COM port.

#### Procedures

#### 1. Open the Serviceman Menu.

2. Perform the following menu open procedure to open the Baud Rate setting menu.

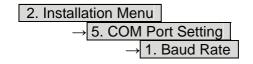

#### 3. Set the baud rate of the port to be set.

#### **Selection value**

| 1. | COMPASS : | 4800(NMEA)/9600(NSK)/ <b>38400(Fast NMEA</b> ) | bps |
|----|-----------|------------------------------------------------|-----|
|----|-----------|------------------------------------------------|-----|

- 2. NAV1 : 1200/**4800**/9600/38400 bps
- 3. NAV2 : 1200/**4800**/9600/38400 bps
- 4. GPS : 1200/**4800**/9600/38400 bps
- 5. NMEA : 1200/**4800**/9600/38400/115200 bps

The bold values are factory-set.

The compass port is a receive-only port that is dedicated to COMPASS signals.

#### [II] Reception Port Setting (RX Port)

Set the numbers of ports for receiving signals from sensors. There are two methods for receiving signals: specifying a port for each sensor, or using the automatic recognition function without specifying ports.

#### Procedures

#### 1. Open the Serviceman Menu.

2. Perform the following menu open procedure to open the RX Port setting menu.

| 2. Installa   |             |         |
|---------------|-------------|---------|
| $\rightarrow$ | ort Setting |         |
|               | → 2.        | RX Port |

#### 3. Set a port for each sensor.

Settable sensor signals

GPS, DLOG, Alarm, Depth, Temperature, Wind, Current, ROT, RSA

Selectable ports

When the automatic recognition function is used: AUTO When ports are specified: NAV1, NAV2, GPS, and NMEA

### [III]Reception Sentence Setting (RX Sentence)

Set signal sentences to be received from sensors. The system is factory-set for using all sentences. To receive only specified sentences, select No Use for sentences which are not necessary.

#### Procedures

#### 1. Open the Serviceman Menu.

2. Perform the following menu open procedure to open the RX Sentence setting menu.

| 2. Installation Menu        |           |  |  |  |
|-----------------------------|-----------|--|--|--|
| $\rightarrow$ 5. COM Port 3 | Setting   |  |  |  |
| → 3. RX                     | (Sentence |  |  |  |

#### 3. Select the sentences to be used by the sensors to be set.

Selection value: (Use) or (No Use) can be set for each sentence.

| 1. | GPS(LL/COG/SOG): | GGA/RMC/RMA/GNS/GLL/VTG                                       |
|----|------------------|---------------------------------------------------------------|
| 2. | GPS(WPT/Time):   | GGA/RMC/RMB/BWC/BWR/ZDA                                       |
| 3. | Depth:           | DPT/DBK/DBT/DBS                                               |
| 4. | Wind:            | MWV/MWD                                                       |
| 5. | Current:         |                                                               |
|    | Data Set Number: | 0-9. Set the number of the sentence to be used by Data Set    |
|    |                  | Number. (Initial value All)                                   |
|    | Layer A:         | 0-999. Set the number of the sentence to be used with layer A |
|    |                  | by Layer Number. (Initial value 3)                            |
|    | Layer B:         | 0-999. Set the number of the sentence to be used with layer B |
|    |                  | by Layer Number. (Initial value 4)                            |
|    | Layer C:         | 0-999. Set the number of the sentence to be used with layer C |
|    |                  | by Layer Number. (Initial value 5)                            |

#### [IV] Transmission Port Setting (TX Port)

For each sentence, set a communication port through which signals are transmitted to sensors.

#### Procedures 1. Open the Serviceman Menu.

2. Perform the following menu open procedure to open the TX Port setting menu

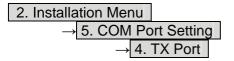

3. Select the communication port through which the sentence to be set is output.

Settable sentences

TTM(TT), TLL(TT), TTD(TT), TLB(TT), OSD, RSD, ALR, ACK, TTM(AIS), TLL(AIS), TTD(AIS), TLB(AIS), RemoteMaintenance, JRC-ARPA, APB, BOD, GGA, GLL, RMC, RMB, VTG, XTE, BWC, HDT, THS Selectable ports

NAV1, ARPA, GPS, and NMEA

4. Select the output format, talker, and transmission interval.

Signals for which the above items can be set:

- NMEA0183 Output Format Signal names: APB, BOD, GGA, GLL, RMC, RMB, VTG, XTE, BWC, HDT, THS Selection Value: V1.5, V2.0, and V2.3
- NMEA0183 Talker Signal names: APB, BOD,RMB, XTE, BWC, HDT, THS Selection Value: Standard: The talker is RA. GP: The talker is GP.
  For TTM, TLL, TTD, TLB, OSD, RSD and ALR the talker is always RA. For GGA, GLL, RMC, and VTG, the talker is always GP.
- NMEA0183 TX Interval Signal names: APB, BOD, GGA, GLL, RMC, RMB, VTG, XTE, BWC, HDT, THS Selection Value: Set an interval in the range 1 to 9 seconds.

#### [V] GPS Receive Port Setting (Select NAV Equipment)

Select the receive port of GPS data.

- Procedures 1. O
  - 1. Open the Serviceman Menu.
    - 2. Perform the following menu open procedure to open the COM Port setting menu

2. Installation Menu  $\rightarrow$  5. COM Port Setting

3. Press the [5] key.

Units of Select NAV Equipment are switched.

Internal GPS

External GPS

: The receive port is selected GPS connector of processor unit (JRC's GPS).

: The receive port is selected GPS terminal of terminal board circuit.

## 7.2.2 Sector Blank Setting (Sector Blank)

In order not to display radar echoes, set a sector and stop transmission in the bearing. Three sector blank areas can be created.

The sector blank function operates in the relative bearing with the bow.

## [I] Sector Blank Function On/Off (Sectors 1, 2, and 3)

#### Procedures

- 1. Open the Serviceman Menu.
- 2. Perform the following menu open procedure to open the Sector Blank setting menu.

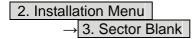

3. Set the sector blank number 1, 2, or 3 with which the sector blank function operates.

The system allows the use of up to three sector blank areas. Set each sector blank area to on or off. On: The sector blank function is operated. Off: The sector blank function is stopped.

#### [II] Sector Blank Area Creation (Make Sectors 1, 2, and 3)

#### Procedures 1. Transmit the radar.

- 2. Open the Serviceman Menu.
- 3. Perform the following menu open procedure to open the Sector Blank setting menu.

2. Installation Menu  $\rightarrow$  3. Sector Blank

4. Press numeric keys corresponding to the desired sector creation Make Sector N.

The selected sector blank will be made.

- 5. Set the starting bearing of the sector blank by operating the [EBL] dial, and press the [ENT] key.
- 6. Set the ending azimuth of the sector blank by operating the [EBL] dial, and press the [ENT] key.

## 7.2.3 TNI Blank Setting (TNI Blank)

Set a sector and stop tuning operation in the bearing.

If a structure such as the mast is close to the radar antenna, automatic tuning operation may become unstable. In this case, set a TNI blank in the direction of the structure in order to stabilize the tuning operation. Only one TNI blank sector can be created. The TNI blank function operates in the relative bearing with the bow as the benchmark.

## [I] TNI Blank Function On/Off (Sector)

#### Procedures

- 1. Open the Serviceman Menu.
- 2. Perform the following menu open procedure to open the TNI Blank setting menu.

| 2. Installation Menu |               |              |  |  |  |
|----------------------|---------------|--------------|--|--|--|
| $\rightarrow$        |               |              |  |  |  |
|                      | $\rightarrow$ | 2. TNI Blank |  |  |  |

- 3. Select the item **1. TNI Blank** in the menu, and turn on or off the TNI blank function.
  - On: The TNI blank function is operated.
  - Off: The TNI blank function is stopped.

#### [II] TNI Blank Area Creation (Make Sector)

- **Procedures** 1. Transmit the radar.
  - 2. Open the Serviceman Menu.
  - 3. Perform the following menu open procedure to open the TNI Blank setting menu.

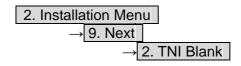

- 4. Press the **2.** Make Sector button in the menu.
- 5. Set the starting bearing of the TNI blank by operating the [EBL] dial, and press the [ENT] key.
- 6. Set the ending bearing of the TNI blank by operating the [EBL] dial, and press the [ENT] key.

## 7.2.4 Setting of Bearing Pulses from Antenna (Output Pulse)

Set the output value of bearing pulses from the antenna. The system can set 2048 pulses or 4096 pulses. This setting is enabled only when an antenna of 25 or 30 kW is used.

Procedures

#### 1. Open the Serviceman Menu.

2. Perform the following menu open procedure to open the Output Pulse setting menu.

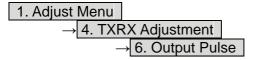

3. Set the number of pulses to be output by the antenna.

2048: 2048 pulses per antenna rotation (Recommended value)
4096: 4096 pulses per antenna rotation
\* If a 10 kW antenna is used, 2048 is always set.

## 7.2.5 Slave Mode Setting (Master/Slave)

Place the system in the Slave mode when it is to be operated as the sub-display that displays radar echoes by using radar signals from other radar equipment. The input value of externally input bearing pulses can be set. The system can set 2048 pulses or 4096 pulses.

#### [I] Slave Mode Setting (Master/Slave)

#### Procedures

1. Open the Serviceman Menu.

2. Perform the following menu open procedure to open the installation setting menu.

2. Installation Menu

3. Select Slave for the item 2. Master/Slave in the menu.

Master: The system operates as radar equipment while the own antenna is connected. Slave: The system operates as a sub-display while the signal cable of other radar equipment is connected.

#### [II] Setting of Input Bearing Pulse (Input BP Count)

#### Procedures

- 1. Open the Serviceman Menu.
- 2. Perform the following menu open procedure to open the second page of the installation setting menu.

| 2. Installa   | ation Menu |
|---------------|------------|
| $\rightarrow$ | 9. Next    |

3. Set the number of pulses for the item **1**. Input BP Count in the menu.

| 2048: | 2048 pu | ilses per | antenna | rotation |
|-------|---------|-----------|---------|----------|
| 100 4 | 1005    |           |         |          |

4096: 4096 pulses per antenna rotation

## 7.2.6 Language Setting (Language)

The system is designed to switch between display languages, Japanese and English.

Procedures

#### 1. Open the Serviceman Menu.

2. Perform the following menu open procedure to open the language setting menu.

| 2. Installa   | ation Menu  |
|---------------|-------------|
| $\rightarrow$ | 8. Language |

- 3. Select the language to be used.
  - 1. English
  - 2. Japanese
  - 3. Other

3. Other is an option to display character strings created by our agents. Ask the agent or our sales department if your language is supported.

4. To determine the selected language, turn the radar off, and then turn it on.

## 7.2.7 Date Time Setting

To display time, the local time, local date, and time-zone difference must be set. However, if the "ZDA" sentence of NMEA0183 is received, time can be automatically displayed.

#### Procedures

## 1. Press the [RADAR MENU] key twice, and then perform the following menu open procedure to open the Date/Time Setting menu.

5. Sub Menu  $\rightarrow$  6. Date/Time Setting

#### 2. Set information about date and time.

#### [1] UTC/LMT (Time display system) UTC: Universal Time Coordinate LMT: Local Mean Time

- [2] LMT Date Input the date in local time.
- [3] LMT Time Input the time in local time.

#### [4] **Time Zone** Input the time-zone difference between the universal time and local time.

#### [5] Display Style

Set one of the following date display formats.

| YYYY-MM-DD   | Example: 2007-12-31   |
|--------------|-----------------------|
| MMM DD, YYYY | Example: Dec 31, 2007 |
| DD MMM, YYYY | Example: 31 Dec, 2007 |

#### [6] Synchronize with GPS

A ZDA sentence sent by the GPS is used, thereby displaying time synchronized with the GPS time.

On: Time synchronized with the GPS time Off: Time not synchronized with the GPS time

\* If On is selected for this item but a ZDA sentence is not input, the system internal clock function is used to display the date and time.

## 7.2.8 Input Installation Information

The system can input installation information.

#### Procedures

#### 1. Open the Serviceman Menu.

2. Perform the following menu open procedure to open the language setting menu.

2. Installation Menu  $\rightarrow$  1. Installation Information

#### 3. Input the installation information.

For the input method on the numeric value and character input screens, see Section 3.3.4.

[1] Date

Input the date of installed system.

- [2] Name Input the name of installation personel.
- [3] Company Input the name of radar installer.

## 7.2.9 Setting the Alarm System

#### Setting the relay output (Relay Output)

This function enables the control of ARPAALM terminal (on the terminal board circuit).

#### **Procedures** 1. Open the Serviceman Menu.

2. Perform the following menu open procedure to open the language setting menu.

| 2. Installation Mer    | าน              |
|------------------------|-----------------|
| $\rightarrow$ 6. Alarn | n System        |
| $\rightarrow$          | 2. Relay Output |

#### 3. Press the [1] key.

The Relay Output mode is switched.

| Continuous   |  |
|--------------|--|
| Intermittent |  |

: The output is continuously controlled.: The output is intermittenly controlled.

#### 4. Press the [numeric] key corresponding to the item to be changed.

The item can be turned on / off.

|                 | e relay output is turned on when alarm have issued.<br>e relay output is not turned on when alarm have issued. |
|-----------------|----------------------------------------------------------------------------------------------------|
| 2. TT CPA/TCPA  | : There is a dangerous target. (tracked target)                                                                |
| 3. AIS CPA/TCPA | : There is a dangerous target. (AIS target)                                                                    |
| 1 New Target    | · A new target is acquired in the automatic acquisition zone                                                   |

- 4. New Target : A new target is acquired in the automatic acquisition zone.
- 5. Lost : There is a lost target. (Target Tracking / AIS).
- 6. RADAR Alarm : Targets have entered the radar alarm range.

#### Setting the ALR output (ALR Output)

This function enables the control of ALR port (See the section 7.2.1).

Procedures

#### 1. Open the Serviceman Menu.

2. Perform the following menu open procedure to open the language setting menu.

| 2. Installation Menu          |
|-------------------------------|
| $\rightarrow$ 6. Alarm System |
| $\rightarrow$ 3. ALR Output   |

3. Press the [numeric] key corresponding to the item to be changed.

| The it | em is turned on / off.                                   |
|--------|----------------------------------------------------------|
| On     | : The ALR sentence is output when alarm have issued.     |
| Off    | : The ALR sentence is not output when alarm have issued. |
|        |                                                          |

| 1. System Alarm | : The internal alarm.                             |
|-----------------|---------------------------------------------------|
| 2.TT/AIS Alarm  | : Target Tracking Alarms and AIS Function Alarms. |

#### Setting the External Acknowledgement (External ACK Setting)

This function enables the control of system when ACK sentence have received.

Procedures

#### 1. Open the Serviceman Menu.

2. Perform the following menu open procedure to open the language setting menu.

2. Installation Menu  $\rightarrow$  6. Alarm System  $\rightarrow$  5. External ACK Setting

3. Press the [numeric] key corresponding to the menu to be changed.

| Critical Alarm | : CPA/TCPA alarm.       |
|----------------|-------------------------|
| Normal Alarm   | : Exept Critical Alarm. |

#### 4. Press the [numeric] key corresponding to the item to be changed.

The item is switched.

| Audio       | : Setting of alarm sound.                                        |
|-------------|------------------------------------------------------------------|
| On          | : The alarm sound is not stopped when acknowridgement have       |
|             | received.                                                        |
| Off         | : The alarm sound is stopped when acknowridgement have received. |
| Indication  | · Satting of alorm indication                                    |
|             | : Setting of alarm indication.                                   |
| Lighting    | : The alarm indication brinking is stopped when acknowridgement  |
|             | have received.                                                   |
| Brinking    | : The alarm indication brinking is not stopped when              |
|             | acknowridgement have received.                                   |
|             |                                                                  |
| Acknowridge | State : Setting of ALR sentence.                                 |
| A:ACK       | : Add acknowridgement to ALR sentence.                           |
| V:UNACK     | : Add no acknowridgement (unrecognized) to ALR                   |
|             | sentence.                                                        |

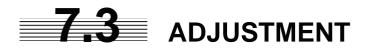

This section describes the electrical adjustment procedures to be performed by service engineers during system installation.

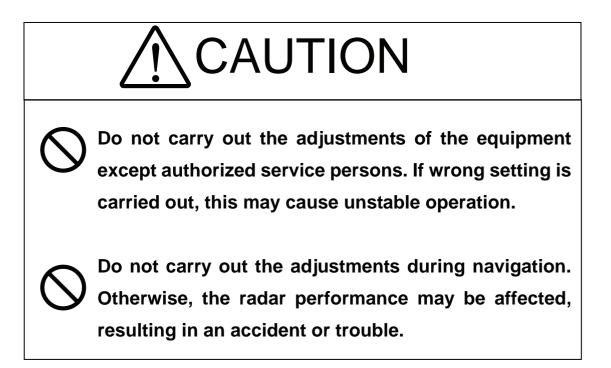

## 7.3.1 Noise Level Adjustment (Noise Level)

[I] Noise Level Adjustment for Signal Processing

- Procedures 1. Open the Serviceman Menu.
  - 2. Perform the following menu open procedure to open the noise level adjustment menu.

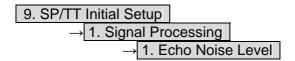

3. Increase/decrease the noise level adjustment value.

The noise level is factory-set. After system installation, a great change in the noise level adjustment value should be avoided; it should be fine adjusted within  $\pm 5$ .

#### [II] Noise Level Adjustment Mode (Setting Mode)

A noise level is factory-adjusted while this mode is turned on.

- **Procedures** 1. Open the Serviceman Menu.
  - 2. Perform the following menu open procedure to open the noise level adjustment menu.

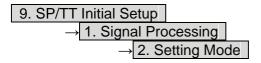

The noise level adjustment mode is switched between on and off.

Factory-adjustment method

- The GAIN control is set to the maximum position, the SEA control is set to the minimum position, the RAIN control is set to the minimum position, and IR, AUTO-SEA, AUTO-RAIN, PROC, FUNC, and TRAILS are all set to off.
- The noise level adjustment mode is turned on.
- While the noise level adjustment value is decreased gradually, the value with which radar echoes no longer appear is determined as the set value.
- Ten is added to the set value (with which radar echoes no longer appear), and the result is set as the final noise level adjustment value.
- The noise level adjustment mode is turned off when the adjustment is finished.

## 7.3.2 Adjustment of Target Tracking Function (TT)

## [I] Vector Constant Adjustment (Vector Constant)

Adjust the vector follow-up performance of the target tracking function. The vector constant is adjusted to an optimal value, so do not change it carelessly.

- Attention
- Do not change the set value carelessly. The vector constant shall be set to 4 normally. If the vector constant value is higher, a target's vector will be better followed up when the target and own ship change their course or speed, but the vector accuracy will be lower on the contrary.

#### Procedures

- 1. Open the Serviceman Menu.
- 2. Perform the following menu open procedure to open the Vector Constant adjustment menu.

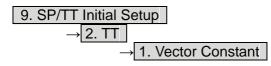

The window for setting vector constants will appear.

#### 3. Input the value to be set.

To improve vector follow-up performance, increase the set value. To stabilize vectors, decrease the set value.

### [II] Quantization Level Adjustment (Video Level)

Use the target tracking function (TT) to adjust the level of the signal to be recognized as a target. If a small value is set, even weak target signals will be input to the target detection circuit of the target tracking function. However, many unnecessary signals are also input, which may cause unstable target acquisition or tracking. It is important to set a value four or five greater than the value with which unnecessary signals are detected. The quantization level is adjusted to an optimal value, so do not change it carelessly.

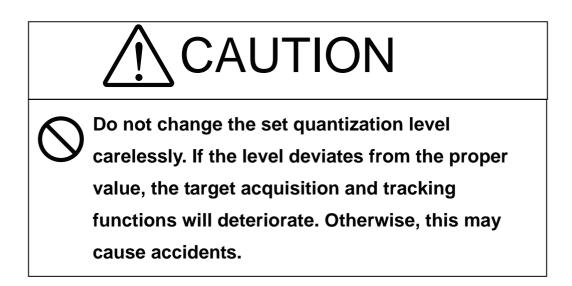

#### Procedures

- 1. Open the Serviceman Menu.
- 2. Perform the following menu open procedure to open the target tracking setting menu.

To change the quantization level of the automatic acquisition area, specify the item 2. Video TD Level in the menu. To change the quantization level of tracking and manual acquisition, specify the item 3. Video High Level.

### [III]Gate Size Adjustment (Gate Size)

Use the target tracking function (TT) to set a target search area. The gate size is adjusted to an optimal value, so do not change it carelessly.

Procedures

#### 1. Open the Serviceman Menu.

2. Perform the following menu open procedure to open the Gate Size setting menu.

| 9. SP/TT Initial Setup     |  |  |
|----------------------------|--|--|
| $\rightarrow$ 2. TT        |  |  |
| $\rightarrow$ 5. Gate Size |  |  |

3. Select a gate size.

| Narrow: | Small gate size  |
|---------|------------------|
| Normal: | Medium gate size |
| Wide:   | Large gate size  |

#### [IV] CPA Limit Ring Display On/Off (Limit Ring)

Use the target tracking function (TT) to determine whether to display the CPA limit for determining a dangerous ship. When the CPA limit ring display function is turned on and a relative vector is used, the CPA limit ring is displayed as a red circle.

#### Procedures

#### 1. Open the Serviceman Menu.

2. Perform the following menu open procedure to set the limit ring display to ON/OFF.

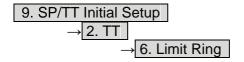

Off: Limit ring not displayed

On: Limit ring displayed

## 7.3.3 Main Bang Suppression Adjustment (MBS)

Main Bang Suppression is adjusted to suppress main bang, a reflection signal from 3D circuit including wave guide tube, that generally appears as a circular video focusing on the center of the radar display. Optimum adjustment allows main bang video to remain slightly on the display.

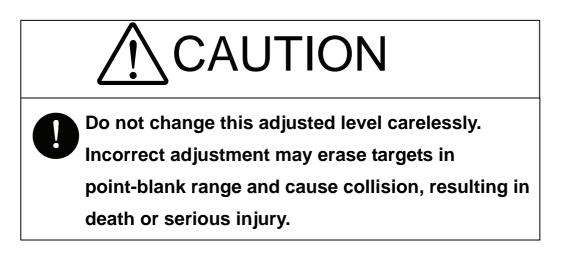

#### Procedures

- 1. Open the Serviceman Menu.
- 2. Perform the following menu open procedure to open the MBS adjustment menu.

| 9. SP/TT Initial Setup |        |   |
|------------------------|--------|---|
| $\rightarrow$          | 3. MBS | _ |

#### 3. Set the radar as follows:

- Set the radar video enhance function and video processing (PROC) to OFF.
- Turn the [RAIN] control to the minimum position (fully to the left).
- Turn the [GAIN] control to the maximum position (fully to the right).
- Turn the [SEA] control to achieve the strength with which main bang can be judged.
- 4. Set 20 for 2. MBS Area.
- 5. Adjust the value set for **1. MBS Level** so that the main bang remains slightly.
- 6. Adjust the value set for **2. MBS Area** so that the suppression area will match the main bang.

## 7.3.4 Adjustment of Performance Monitor (MON)

After replacement of either of the following units, adjust the performance monitor according to the procedures in this section:

- Performance monitor
- Antenna unit

#### [I] Reception Monitor Adjustment (MON Adjustment)

Adjust the circuit for monitoring the reception performance of the radar equipment.

#### Procedures

- 1. If the performance monitor is equipped with an inter-switch function, set it as the master display unit.
- 2. Open the Serviceman Menu.
- 3. Perform the following menu open procedure to open the Performance Monitor Adjustment menu.

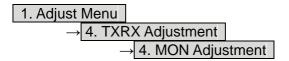

4. Increase or decrease the adjustment value so that the farthest point of the performance monitor pattern touches the 18.0 nm line.

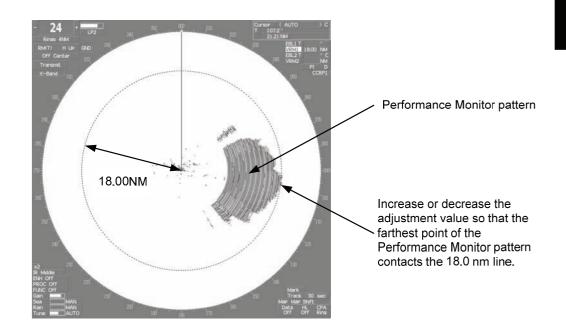

**Note:** During performance monitor adjustment, all acquisitions by the target tracking function are released.

The released target acquisitions are not recovered.

#### [II] Transmission Monitor Adjustment (MON Indicator Adjustment)

Adjust the circuit for monitoring the transmission performance of the radar equipment.

- **Procedures** 1. If the performance monitor is equipped with an inter-switch function, set it as the master display unit.
  - 2. Open the Serviceman Menu.
  - 3. Perform the following menu open procedure to open the performance monitor Indicator Adjustment menu.

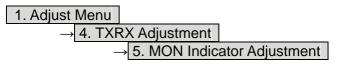

4. Increase or decrease the adjustment value so that the performance monitor level indicator will be adjusted to "8."

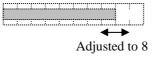

- 5. Press the **Exit** button to close the adjustment menu.
- <u>Note:</u> During performance monitor adjustment, all acquisitions by the target tracking function are released.

The released target acquisitions are not recovered.

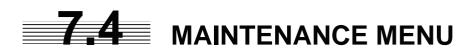

This item is provided for equipment maintenance, including settings of antenna safety switch, master reset, etc.

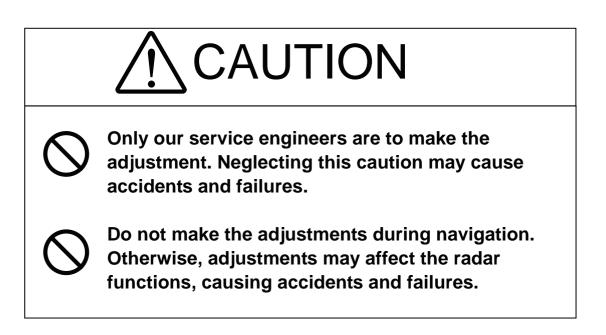

## 7.4.1 Antenna Safety Switch (Safety Switch)

Use this switch to measure the transmission/reception performance while the antenna is in stopped state.

Procedures

#### 1. Open the Serviceman Menu.

2. Perform the following menu open procedure to open the Safety Switch setting menu.

| 3. Maintenance M        | enu    |
|-------------------------|--------|
| $\rightarrow$ 1. Safety | Switch |

3. Select the item to be set.

Set operation when the antenna safety switch is turned off.

1. TX-Off:The transmitter stops transmission.<br/>The display unist remains in transmission state.2. Standby: (Normal setting)The transmitter stops transmission.<br/>The display unit is placed in standby state.3.TX-On:The transmitter continues transmission.<br/>The display unit remains in transmission.<br/>The display unit remains in transmission.

4. Change the setting back to **2. Standby** when the work is finished.

## 7.4.2 Initialization of Memory Area (Area Initial)

If system operation is unstable, it may be stabilized by initializing the memory area. To initialize the memory area, follow the procedure in this section. The memory area is reset to the factory setting when initialized.

#### [I] Partial Master Reset

#### **Procedures** 1. Open the Serviceman Menu.

2. Perform the following menu open procedure to open the Partial Master Rest operation menu for the memory area.

| 3. Maintenance Menu |                     |
|---------------------|---------------------|
| → 2. Area Initia    | al                  |
| → 1. F              | artial Master Reset |

#### 3. Select the items to be initialized.

| Serviceman Menu:        | The set values in the Serviceman menu are initialized.                          |
|-------------------------|---------------------------------------------------------------------------------|
| Except Serviceman Menu: | The set values not in the Serviceman menu are initialized.                      |
| User Setting:           | The user setting values are initialized.                                        |
| TT Setting:             | The set values for the target tracking function are initialized.                |
| AIS Setting:            | The set values for the AIS function are initialized.                            |
| Day/Night:              | The color scheme and brilliance setting for the day/night mode are initialized. |
|                         |                                                                                 |
| JRC Card Copy Record:   | The history of JRC charts copied on the memory card is                          |
|                         | erased.                                                                         |

#### 4. Select Yes in the Confirmation Window.

The memory areas of specified items are initialized, and the system is restarted.

#### [II] All Master Reset

Procedures

- 1. Open the Serviceman Menu.
- 2. Perform the following menu open procedure to open the All Master Rest operation menu for the memory area.

| 3. Mainte     | nance Menu             |              |
|---------------|------------------------|--------------|
| $\rightarrow$ | 2. Area Initial        |              |
|               | $\rightarrow$ 2. All I | Master Reset |

#### 3. Select Yes in the Confirmation Window.

The whole memory area is initialized, and the system is restarted.

## 7.4.3 Save of Internal Memory Data (Card1/2)

The system can save internal memory data such as item settings in all menus onto a flash memory card. If the radar processing circuit in the system has been replaced, the set values before the circuit replacement can be restored by reading the set values you saved before the replacement.

To save the internal memory data onto a flash memory card (option), the card must be inserted in card slot beforehand.

## [I] Copying of Internal Settings onto Card (Internal to Card1/2)

Save the internal memory data, such as item settings in menus, onto a flash memory card. The internal memory data should be saved at completion of system setting, and the operation condition should be saved periodically.

#### Procedures

#### 1. Open the Serviceman Menu.

2. Perform the following menu open procedure to select the slot of the card on which the internal memory data is to be saved.

| 3. Mainte     | nance Menu             |
|---------------|------------------------|
| $\rightarrow$ | 3. Internal to Card1/2 |

The lower slot is slot 1; the upper slot is slot 2.

#### 3. Select Yes in the Confirmation Window.

The internal memory data is saved on the flash memory card.

## [II] Reading of Internal Settings from Card (Card1/2 to Internal)

Read the saved memory data from the flash memory card into the system memory. Perform the read operation in order to return the system to the previous operation condition after replacement of the radar processing circuit in the system.

#### Procedures

- 1. Open the Serviceman Menu.
- 2. Perform the following menu open procedure to select the slot of the card from which the previously saved internal memory data is to be read.

| 3. Mainte     | nance Menu    |          |
|---------------|---------------|----------|
| $\rightarrow$ | 4. Card1/2 to | Internal |

The lower slot is slot 1; the upper slot is slot 2.

3. Select Yes in the Confirmation Window.

The memory data is read from the flash memory card into the system memory. After the internal memory area is updated, the system is restarted.

## 7.4.4 Clear and Save/Restoration of Antenna Operation Time (TXRX Time)

The system adds up the following operation time and contains it in the antenna unit:

- Transmission time
- Motor run time

Clear the above total time when the magnetron or antenna unit motor is replaced.

## [I] Clear of Transmission Time (Clear TX Time)

Clear the transmission time of the antenna unit. Perform the following procedure to clear the transmission time when the magnetron is replaced.

#### Procedures

#### 1. Open the Serviceman Menu.

2. Perform the following menu open procedure to open the Clear TX Time menu.

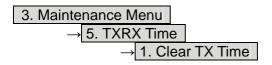

3. Select Yes in the Confirmation Window.

The transmission time in the antenna's internal control circuit is cleared to 0.

## [II] Clear of Motor Run Time (Clear Motor Time)

Clear the antenna's motor run time.

Perform the following procedure to clear the motor run time when the antenna motor is replaced.

#### Procedures

#### 1. Open the Serviceman Menu.

2. Perform the following menu open procedure to open the Clear Motor Time menu.

| 3. Maintenance Menu        |               |
|----------------------------|---------------|
| $\rightarrow$ 5. TXRX Time |               |
| $\rightarrow$ 2. Clea      | ar Motor Time |

3. Select Yes in the Confirmation Window.

The motor run time in the antenna's internal control circuit is cleared to 0.

## [III]Save of Antenna Time (TXRX to Display Unit)

Save the following antenna time data from the antenna unit into the display unit.

- Antenna's operating hours
- Transmission time
- Motor run time

Perform the following procedure to inherit the antenna time data when the antenna's internal control circuit is replaced.

- 1. Saving the antenna time data
- 2. Replacing the antenna's internal control circuit
- 3. Restoring the antenna time data

#### Procedures

#### 1. Open the Serviceman Menu.

2. Perform the following menu open procedure to open the TXRX to Display Unit menu.

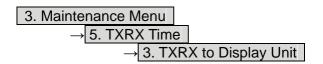

3. Select Yes in the Confirmation Window.

The antenna time data in the antenna's internal control circuit is saved transferred to the display unit.

## [IV] Restoration of Antenna Time (Display Unit to TXRX)

Restore the antenna time data from the display unit into the antenna's internal control circuit. Perform the following procedure to inherit the antenna time data when the antenna's internal control circuit is replaced.

- 1. Saving the antenna time data
- 2. Replacing the antenna's internal control circuit
- 3. Restoring the antenna time data

#### Procedures

#### 1. Open the Serviceman Menu.

2. Perform the following menu open procedure to open the Display Unit to TXRX menu.

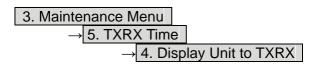

3. Select Yes in the Confirmation Window.

The antenna time data in the display unit is restored transferred to the antenna's internal control circuit.

## 7.4.5 Update of Character String Data (String Data Update)

The system is designed to transfer and display external character strings as the second language display. The second language is factory-set to "Japanese."

Ask our agent or sales department for the supply of character strings to be updated.

To update character strings, the flash memory card (option) containing the character string file must be inserted in card slot 2.

#### Procedures

#### 1. Open the Serviceman Menu.

2. Perform the following menu open procedure to open the String Data Update menu.

3. Maintenance Menu → 6. String Data Update

#### 3. Select Yes in the Confirmation Window.

The character string file on the flash memory card is read into the system, and the second language area is updated.

To display the read character strings in the second language, select Other in the menu shown in Section 7.2.6.

## SECTION 8 MAINTEMANCE

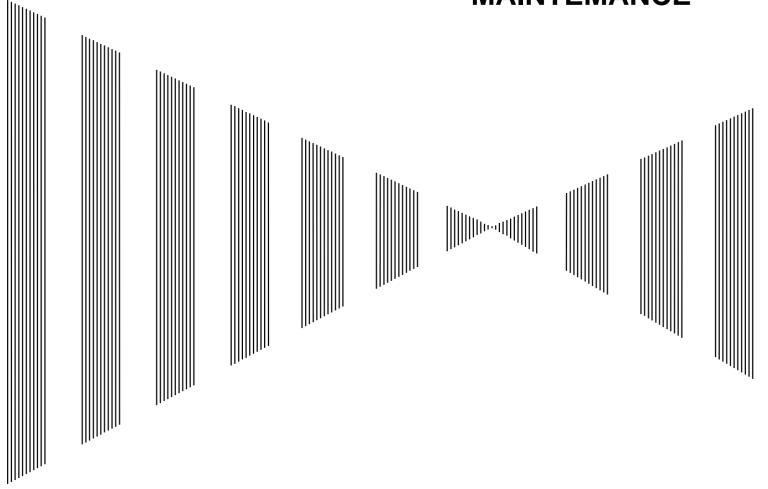

| 8.1 | ROUTINE MAINTENANCE        | . 8-1 |
|-----|----------------------------|-------|
| 8.2 | MAINTENANCE ON EACH UNIT   | .8-2  |
| 8.3 | PERFORMANCE CHECK          | .8-6  |
| 8.4 | REPLACEMENT OF MAJOR PARTS | 8-11  |

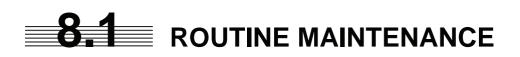

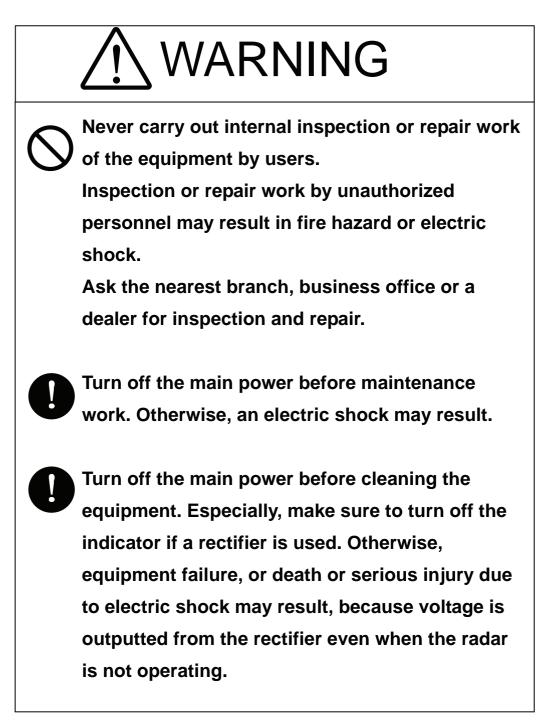

For operating the radar equipment in the good conditions, it is necessary to make the maintenance work as described below. If maintenance is made properly, troubles will reduce. It is recommended to make regular maintenance work.

Common points of maintenance for each unit are as follow:

Clean the equipment.

Remove the dust, dirt, and sea water rest on the equipment cabinet with a piece of dry cloth. Especially, clean the air vents with a brush for good ventilation.

# **8.2** MAINTENANCE ON EACH UNIT

## 8.2.1 Scanner Unit NKE-1130/2103/2254

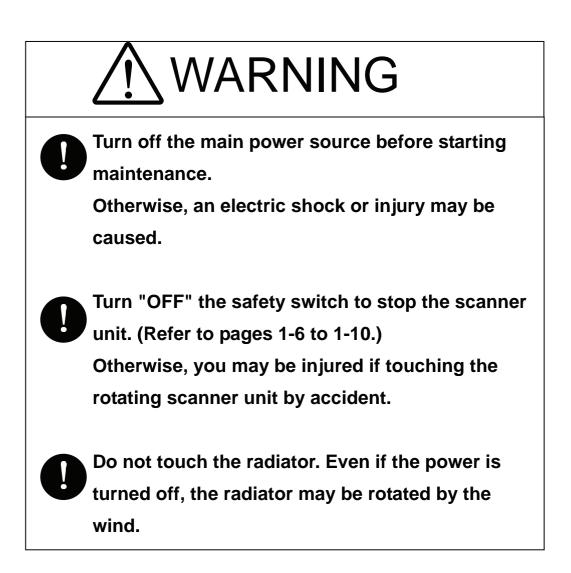

After the work, turn "ON" the scanner unit safety switch.

#### Precautions in Mounting the Cover

When the cover is removed for regular checkup and replacement of parts and refitted after such work, the procedures of fastening bolts shall be taken with the following precautions:

- (a) The proper fastening torque of the fitting bolts (M8) is 1176 to 1470 N•cm (120 to 150kgf•cm) (which makes the inside water-tight and protects the packings against permanent compressive strain).
   The packings start producing from the cover at a torque of approximately 1470N•cm (150kgf•cm).
   Do not fasten the bolts with a torque exceeding the specified value. Otherwise, the screws may be broken.
- (b) Use an offset wrench of 11 mm × 13 mm or a double-ended wrench of 13 mm × 17 mm (not longer than 200 mm).
- (c) Screw all the bolts by hand first to prevent them playing, then fasten them evenly in order not to cause one-sided fastening. (Fasten the bolts with 25% of the required torque at the first step.)

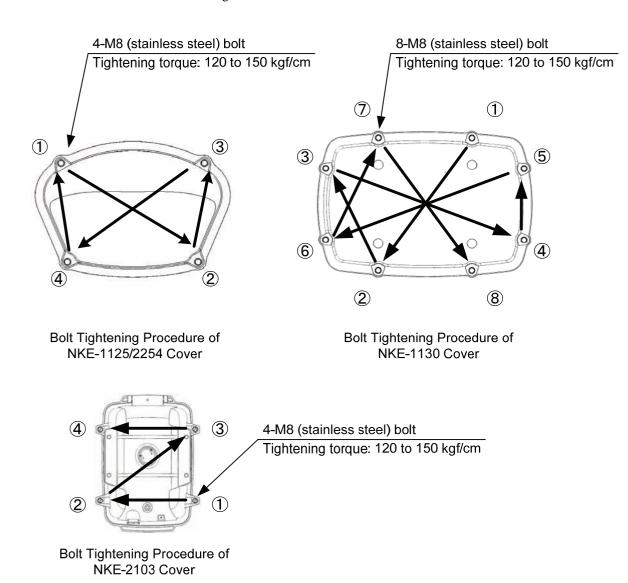

\*: Fasten the bolts in the diagonal order.

## (1) Radiator

## Attention

 If the radiator front face (radiation plane) is soiled with smoke, salt, dust, paint or birds' droppings, wipe it with a piece of soft cloth wetted with alcohol or water and try to keep it clean at all times.
 Otherwise, radar beam radiation may attenuate or reflect on it, resulting in deterioration of radar performance.

 Never use solvents of gasoline, benzine, trichloroethylene and ketone for cleaning.

Check up and clean the radiator.

## (2) Rotating section

(a) Supply Oil Seal

An scanner unit with a grease nipple needs grease supply. Remove the cap of the grease nipple on the front of the radiator support, and supply grease with a grease gun. Make the oiling every six months. The oil quantity shall be approximately 100 g, which is as much as the grease comes out of the oil seal. Use the grease of Mobilux 2 of Mobil Oil.

(b) Oiling gears

Apply grease evenly to the tooth surfaces of the main shaft drive gear and the encoder drive gear with a spreader or brush. Oiling in short intervals is more effective to prevent the gears from wear and tear and extend their service life, but oil at least every six months. Use Mobilux2 of Mobile Oil.

(c) Mounting legs

Check the mounting legs and mounting bolts of the scanner unit case for corrosion at intervals and maintain them to prevent danger. Apply paint to them once a half year because painting is the best measure against corrosion.

## 8.2.2 Display Unit NCD-4530

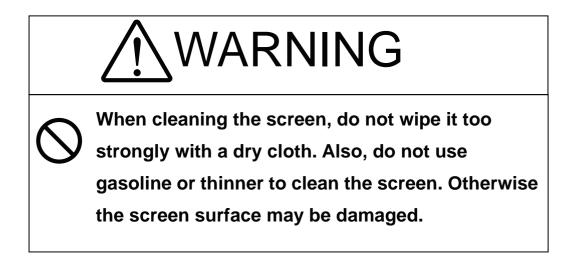

Dust accumulated on the screen will reduce clarity and darken the video. For cleaning it, wipe it with a piece of soft cloth (flannel or cotton). Do not wipe it strongly with a piece of dry cloth nor use gasoline or thinner.

## **8.3** PERFORMANCE CHECK

Make operational check on the radar equipment regularly and if any problem is found, investigate it immediately. Pay special attention to the high voltage sections in checking and take full care that no trouble is caused by any error or carelessness in measurement. Take note of the results of checking, which can be used effectively in the next check work.

Operational check shall be made in accordance with Table 8-1 Function Check List in the order as specified in it.

| Equipment                    | Item to be checked                                                                                                    | Criteria                             | Remarks    |
|------------------------------|----------------------------------------------------------------------------------------------------|--------------------------------------|------------|
| Transmitter-receiver<br>Unit | Tuning LED of Receiver                                                                                                    | The LED is lighting during operation | 48NM range |
|                              | Video and echoes on the screen<br>Sensitivity<br>LCD brilliance can be controlled<br>correctly<br>Various markers<br>Various numerical indications<br>Lighting | Can be correctly controlled          |            |
|                              | Memory                                                                                                    | See section 8.3.1 [I]-[1].           |            |
| Display Unit                 | Communications Lines                                                                                                    | See section 8.3.1 [I]-[3].           |            |
|                              | Power Supply, Backup Battery                                                                                                    | See section 8.3.1 [I]-[4].           |            |
|                              | Monitor                                                                                                    | See section 8.3.1 [II].              |            |
|                              | Operation Unit                                                                                                    | See section 8.3.1 [III].             |            |
|                              | System Alarm Log Display                                                                                                    | See section 8.3.1 [V].               |            |
|                              | System Information Display                                                                                                    | See section 8.3.1 [VI].              |            |
|                              | Magnetron current                                                                                                    | See section 8.3.1 [VII].             |            |
|                              | Target Tracking                                                                                                    | See section 5.2.7.                   |            |
| Scanner Unit                 | Signals from the Scanner Unit                                                                                                    | See section 8.3.1 [I]-[2].           |            |
| Scamer Unit                  | Performance Monitor                                                                                                    | See section 8.3.1 [IV].              |            |

#### Table 8-1 Check List

## 8.3.1 Check Performance on Test Menu

The radar operating state can be checked by opening the Test Menu.

#### Procedures

#### 1. Perform the following menu open procedure to open the Test Menu.

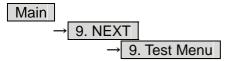

#### 2. Select the items to be checked.

The list of check items will appear.

| 1. Self Test          |
|-----------------------|
| 2. Monitor Test       |
| 3. Keyboard Test      |
| 4. MON Display        |
| 5. System Alarm Log   |
| 6. System Information |
| Magnetron Current     |

[I] Self-diagnostic function
[II] Monitor check
[III] Operation unit check
[IV] Performance monitor
[V] Error log display
[VI] System information display
[VII] Indication of magnetron current

## 3. Select the items to be checked.

The list of check items will appear.

## [I] Self-diagnosis function (Self Test)

Check of memory, scanner unit, and communications Lines

| 1. Memory Test    |
|-------------------|
| 2. TXRX Test      |
| 3. Line Test      |
| 4. Supply Voltage |

- [1] Memory check[2] Scanner check[3] Communication line check
  - [4] Supply voltage check

## [1] Memory Test

Checks for the performance of built-in memory.

| 1. SDRAM     |
|--------------|
| 2. SRAM      |
| 3. FLASH ROM |
| 4. GRAPHIC   |

SDRAM check
 SRAM check
 Flash ROM check
 Graphic check

When no abnormality is found, OK is displayed. When an abnormality is found, NG is displayed.

## [2] TXRX Test

Checks for signals from the scanner.

| Safety Switch | Scann |
|---------------|-------|
| AZI Pulse     | Scann |
| HL Pulse      | Headi |
| MH Current    | Check |
| Trigger       | Radar |
| Video         | Radar |

Scanner's safety switch check Scanner rotation signal check Heading line signal check Check on the load current of high voltage in the modulator Radar trigger signal check Radar video check

When no abnormality is found, OK is displayed. When an abnormality is found, NG is displayed. In standby, \*\* will appear.

## [3] Check of Communication Lines (Line Test)

Check the status of communications with options.

| TXRX        |
|-------------|
| SIG.PROC    |
| TT          |
| GYROO I/F   |
| GPS Compass |
| ISW         |
| Plotter Key |

Check on connection with the transmitter-receiver Check on connection with the signal processing circuit Check on connection with the target tracking unit Check on connection with the GYRO I/F unit Check on connection with the GPS compass Check on connection with the interswitch Check on connection with the plotter option

When no abnormality is found, OK is displayed.

When an abnormality is found, NG is displayed.

The status display field of equipment not connected is left blank.

## [4] Supply Voltage

Check the voltage of internal power supply.

| Item    | Normal value    |
|---------|-----------------|
| 12V     | 11.00 to 12.20V |
| 5V      | 4.75 to 5.25V   |
| 3.3V    | 3.14 to 3.46V   |
| Battery | 2.50V or more   |

#### [II] Monitor Test

\_

Checks for the display. The test pattern will be shown on the display.

| Pattern 1 | All colors are filled with white.                                                                   |
|-----------|----------------------------------------------------------------------------------------------------|
| Pattern 2 | A white box is displayed on the black background of $1280 \times 1024$ dots.                        |
| Pattern 3 | Displays rectangle $\times 2$ , circle $\times 2$ , and cross-shape $\times 13$ (white lines on the |
|           | black background).                                                                                  |
| Pattern 4 | Displays "H" of 9 dots $\times$ 9 dots on the entire screen (white character on the                 |
|           | black background).                                                                                  |
| Pattern 5 | Gray scale display (16 levels)                                                                      |
| Pattern 6 | Displays a color bar.                                                                               |
| Pattern 7 | Displays the VDR test pattern.                                                                      |
| Pattern 8 | Displays the specified color.                                                                       |
|           |                                                                                                    |

To return to the normal display, press any key. If errors occur in the monitor, no test pattern will appear.

## [III] Keyboard Test (Operation Unit Test)

Checks for the controls and switches of the operation panel.

| 1. Key Test    | [1] Key check                 |
|----------------|-------------------------------|
| 2. Buzzer Test | [2] Buzzer check              |
| 3. Light       | [3] Control panel light check |

## [1] Key Test

Checks for the controls and switches of the operation panel. Each key on the operation panel on the display is shown in reverse video at the same time the key is pressed, and the name of the pressed key is displayed.

#### [2] Buzzer Test

Checks for the operation panel buzzer. The buzzer will sound. The buzzer automatically stops after it sounds for a specified length of time.

#### [3] Light Test

Checks for the control panel light. The brightness of the operation panel is gradually intensified at four levels.

#### [IV] Check of the Performance Monitor (MON Display)

Displays the performance monitor status.

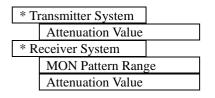

Transmitter system attenuation value check.

Receiver system attenuation value check.

Turn the [VRM] dial to make adjustments so that the farthest point of the performance monitor pattern. The attenuation value of receiver system is displayed.

## [V] System Alarm Log display

Displays previously occurred system errors with the dates and times when they occurred. The current error is displayed at the lower right of the radar display. For details, refer to Chapter 9.

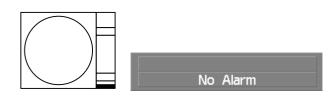

The Error log display button (2-29P Alarm) is clicked, in the same way as that one. To erase the alarm logs, press the All Clear button in the log display window.

## [VI] System INFO

Displays the current system information.

| Indicator       | Processor software version information                                             |
|-----------------|------------------------------------------------------------------------------------|
| TXRX            | Scanner software version information                                               |
| System No.      | System number                                                                      |
| TX Time         | Total magnetron transmitting time (Total time during which radar was transmitted)  |
| X-Band          |                                                                                    |
| S-Band          |                                                                                    |
| Motor Time      | Total operating time (Total power-on time)                                         |
| TXRX Total Time | Total operating time of the scanner unit (Total power-on time of the antenna unit) |
| Total Time      | Total operating time of the display unit (Total power-on time of the display unit) |

## [VII] Magnetron Current

Displays the Magnetron Current bar indicating the magnetron current to check. When a 48 NM range is set, the magnetron current is normal if the Magnetron Current bar reads the value below.

10 kW: 4 to 7 scale marks 25/30 kW: 5 to 8 scale marks

# **8.4** REPLACEMENT OF MAJOR PARTS

The system includes parts that need periodic replacement. The parts should be replaced as scheduled. Use of parts over their service life can cause a system failure.

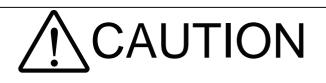

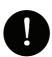

Turn off the main power source before replacing parts. Otherwise, an electric shock or trouble may be caused.

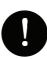

Before replacing the magnetron, turn off the main power source and wait for 5 minutes or more until the high voltage circuits are discharged.

Otherwise, an electric shock may be caused.

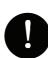

Take off your wrist watch when bringing your hands close to the magnetron.

Otherwise, your watch may be damaged because the magnetron is a strong magnet.

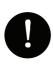

Two or more persons shall replace the liquid crystal monitor. If only one person does this work, he may drop the LCD, resulting in injury.

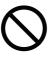

Even after the main power source is turned off, some high voltages remain for a while.

Do not contact the inverter circuit in the LCD with bare hands. Otherwise, an electric shock may be caused.

## 8.4.1 Parts Required for Periodic Replacement

Here are parts required for periodic replacement

| Part name                   | Interval    | Radar model      | Part type  | Part code  |
|-----------------------------|-------------|------------------|------------|------------|
|                             | 4000 hours  | JMA-5312-6/6HS   | MAF1565N   | 5VHAA00102 |
| 1. Magnetron                |             | JMA-5322-7/9/6HS | M1568BS    | 5VMAA00106 |
|                             |             | JMA-5332-12      | M1555      | 5VMAA00104 |
|                             | 10000 hours | JMA-5312-6/6HS   | 7BDRD0048  | 7BDRD0048  |
| 2. Motor                    |             | JMA-5322-7/9     | 7BDRD0044A | 7BDRD0044A |
| 2. WOO                      |             | JMA-5322-6HS     | 7BDRD0045A | 7BDRD0045A |
|                             |             | JMA-5332-12      | MDBW10823  | MDBW10823  |
| 3. Fan (Scanner Unit)       | 20000 hours |                  | 7BFRD0002  | 7BFRD0002  |
| 4. LCD PANEL                | 50000 hours |                  | CML-771    | CML-771    |
| 5. Monitor fan              | 20000 hours |                  | CBP-173A   | CBP-173A   |
| 6. Fan (Radar Process Unit) | 20000 hours |                  | 7BFRD0005  | 7BFRD0005  |
| 7. Backup battery           | 5 years     |                  | 5ZBCJ00012 | 5ZBCJ00012 |

## 8.4.2 Replacement of Magnetron

<u>Caution:</u> Replacement of magnetron must be made by specialized service personnel. For details, refer to Service Manual.

When mounting a new magnetron, do not touch the magnet with a screwdriver or put it on an iron plate. After replacement, connect the lead wire correctly.

## Handling of Magnetron under Long-Time Storage

The magnetron that has been kept in storage for a long time may cause sparks and operate unstably when its operation is started. Perform the aging in the following procedures:

- (1) Warm up the cathode for a longer time than usually. (20 to 30 minutes in the STBY state.)
- (2) Start the operation from the short pulse range and shift it gradually to the longer pulse ranges. If the operation becomes unstable during this process, return it to the standby mode immediately. Keep the state for 5 to 10 minutes until the operation is restarted.

## Magnetron Replacement Procedure for Scanner Unit NKE-1130

(1) Before starting part replacement work, turn off the safety switch of the scanner unit.

The safety switch is located on the rear (stern) side. Remove the cover and turn off (to the lower side) the safety switch.

(2) Loosen the hexagonal bolts and remove the cover on the left (port) side

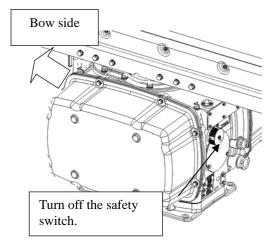

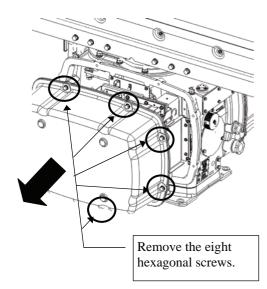

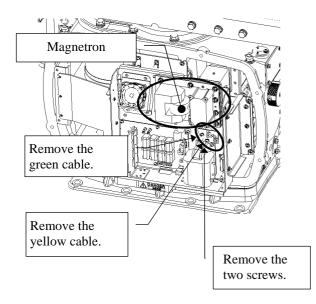

(3) Check that there is no remaining electric charge in the modulation high-voltage circuit board. Remove the two screws (M4) holding the magnetron cables (both yellow and green). (4) Remove the eight screws (M6) to remove the fixture holding the magnetron. The screws cannot be removed from the fixture, so loosen the all eight screws and remove the magnetron together with the fixture.

 $\mathbf{M}$  The magnetron is held by a hook, but be careful not to let it fall.

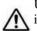

Use a shielded screwdriver. If the magnetron comes into contact with any metal (tool), its performance may deteriorate.

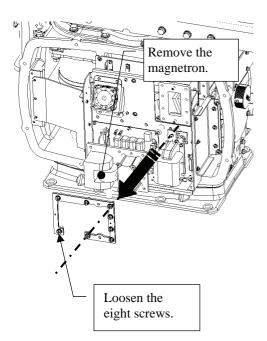

(5) Install the new magnetron together with the fixture and tighten the screws to hold the cables.Follow the removal procedure in the reverse order.Do not forget to tighten the screws and connect the cables.

## Magnetron Replacement Procedure for Scanner Unit NKE-2254

- (1) Before beginning work, turn off the safety switch located on the bottom of the stern side of the scanner unit.
- Bow direction Bow direction Compared to the safety switch.
- (2) Loosen the hexagonal bolts and remove the cover on the right (starboard) side.

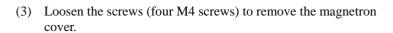

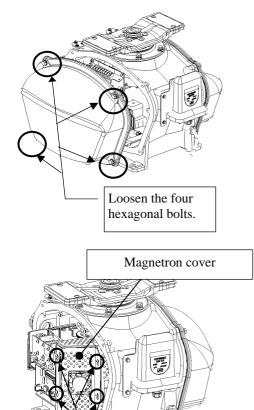

Loosen the four screws.

- (4) Make sure there is no charge remaining in the modulation high-voltage circuit board, and then remove the screws (two M4 screws) holding the magnetron cables (yellow and green) in place.
- (5) Remove the screws (four M4 screws) holding the magnetron in place, then replace the magnetron after cutting the leads (yellow and green) for the replacement magnetron to an appropriate length.

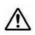

Use a shielded secrewdriver because the contact of the metal tool with the magnetron causes deterioration of its performance.

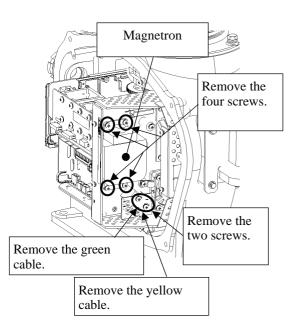

(6) After having replaced the magnetron, reassemble the unit by following the disassembly procedure in the reverse order.

Do not forget to tighten the bolts and screws, and do not forget to reconnect the cables.

Extreme care should be taken to connect the leads (yellow and green) to the magnetron for prevention of contact with other parts or the casing. Contact may cause them to discharge.

## Magnetron Replacement Procedure for Scanner Unit NKE-2103

Before beginning work, turn off the safety switch on the (1) bottom of the scanner unit.

(2) Loosen the hexagonal bolts (four bolts) and open the upper cover until the stopper of the stay operates.

Men closing the upper cover, release the stay stopper and then tighten the cover.

(3) Loosen the screws (four M4 screws), remove the transmitter-receiver unit cover, and remove the cables connected to the transmitter-receiver unit (ten cables). Slide the cover of the transmitter-receiver unit to remove it.

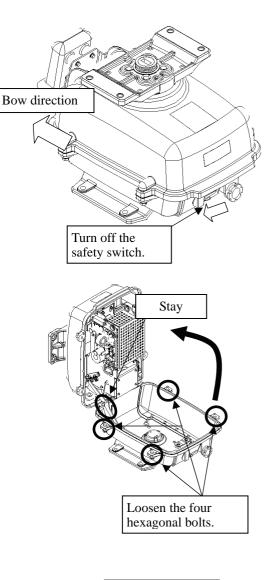

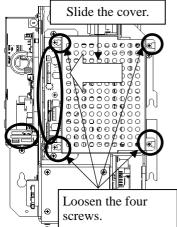

(4) Loosen the bolts (five M5 bolts) and remove the transmitter-receiver unit. Slide the transmitter-receiver unit upward to remove it.

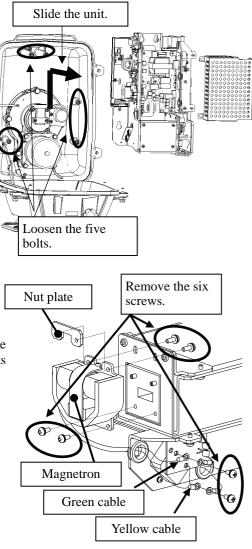

(5) Remove the screws (six M4 screws) holding the magnetron in place and replace the magnetron.

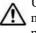

Use a shielded secrewdriver because the contact of the metal tool with the magnetron causes deterioration of its performance.

(6) Cut the leads (yellow and green) for the replacement magnetron to an appropriate length, then tighten the screws and fix the cables in place.

After having replaced the magnetron, reassemble the unit by following the disassembly procedure in the reverse order.

Do not forget to tighten the bolts and screws, and do not forget to reconnect the cables.

Extreme care should be taken to connect the leads (yellow and green) to the magnetron for prevention of contact with other parts or the casing.Contact may cause them to discharge.

## 8.4.3 Replacement of Motor

<u>Caution:</u> Replacement of motor must be made by specialized service personnel. For details, refer to Service Manual.

#### Motor Replacement Procedure for Scanner Unit NKE-1130

(1) Before starting part replacement work, turn off the safety switch of the scanner unit.

The safety switch is located on the rear (stern) side. Remove the cover and turn off (to the lower side) the safety switch.

(2) Loosen the hexagonal bolts and remove the cover on the both sides

(3) Remove the cover on the right (starboard) side and loosen the four screws (M4) to remove the driver unit, which has the motor driver circuit board on its back side.Disconnect the cables connecting the motor to the

Disconnect the cables connecting the motor to the motor driver circuit board.

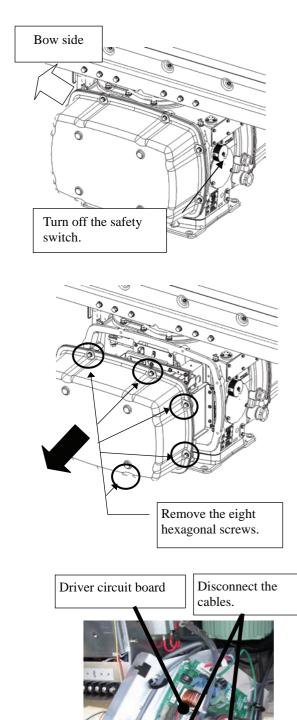

(4) Remove the cover on the left (port) side and remove the five screws (M5) to remove the fixture.

(5) Remove the four hexagonal screws (M10x40, SW10, and W10) that hold the motor from both the right and left sides to remove the motor.

(6) Apply grease to the gear wheel of the new motor.

- Remove the metal fixture. Remove the five screws. Remove the four hexagonal screws (two screws on each side) τV 11/11/12 Ummi Remove the motor. Apply grease.
  - Apply grease.
- (7) Install the new motor in the scanner unit and secure it using the hexagonal screws. Tighten the screws with the specified torque (380 kgf-cm).
- (8) After replacing the motor, assemble the unit in the reverse order of the disassembly procedure. Do not forget to tighten the screws and connect the cables.

### Motor Replacement Procedure for Scanner Unit NKE-2254

(1) Before beginning work, turn off the safety switch located on the bottom of the stern side of the scanner unit.

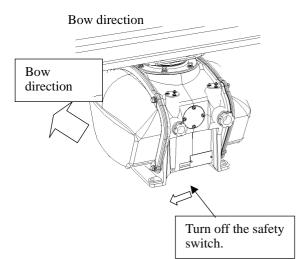

(2) Loosen the hexagonal bolts and remove the cover on the <u>left</u> (port) side.

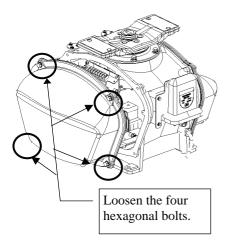

- (3) Remove the cables connected to the motor driver circuit board.
- (4) Remove the hexagonal bolts (four M8 bolts) and remove the motor.

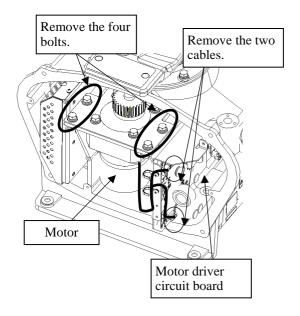

- (5) Remove the hexagonal bolts (four M8 bolts) and remove the installation plate from the motor.
- (6) Attach the installation plate to the replacement motor. Do not forget to tighten the hexagonal bolts to an appropriate torque (210 kgf-cm) so they are free of looseness.

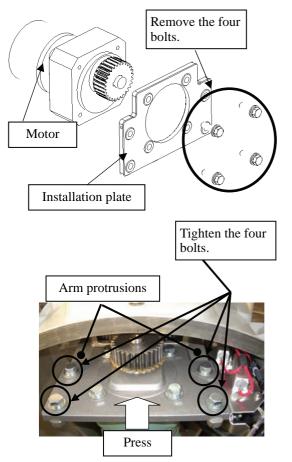

which the arm extends through the wall of the casing, adjust it to minimize backlash, and fix it in place. Do not forget to tighten the hexagonal bolts, to an appropriate torque (140 kgf-cm) so they are free of looseness.

(7) Install the motor into the scanner unit. Press the motor

against the protrusions of the arm fixed to the motor on

- (8) After having installed the motor, grease the gear wheel.
- (9) After having replaced the motor, reassemble the unit by following the disassembly procedure in the reverse order.

Do not forget to tighten the bolts and screws, and do not forget to reconnect the cables.

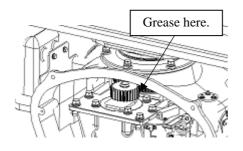

## Motor Replacement Procedure for Scanner Unit NKE-2103

Before beginning work, turn off the safety switch on the (1) bottom of the scanner unit.

(2) Loosen the hexagonal bolts (four bolts) and open the upper cover until the stopper of the stay operates.

When closing the upper cover, release the stay stopper and then tighten the cover.

(3) Loosen the screws (four M4 screws), remove the transmitter-receiver unit cover, and remove the cables connected to the transmitter-receiver unit (ten cables). Slide the cover of the transmitter-receiver unit to remove it.

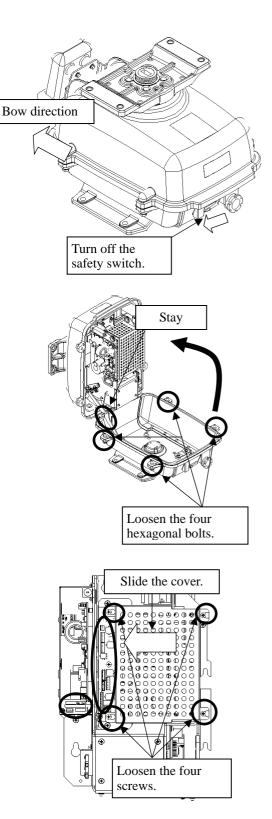

(4) Loosen the bolts (five M5 bolts) and remove the transmitter-receiver unit. Slide the transmitter-receiver unit upward to remove it.

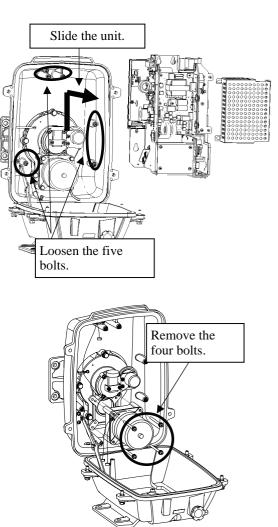

(5) Remove the hexagonal bolts (four M6 bolts) and remove the motor. Grease the gear wheel of the replacement motor and place it in the casing. Do not forget to tighten the hexagonal bolts to an appropriate torque (72 kgf-cm) so they are free of loose

(6) After having replaced the motor, reassemble the unit by following the disassembly procedure in the reverse order.

Do not forget to tighten the bolts and screws, and do not forget to reconnect the cables. Clamp the cables so they do not interfere with the rotation of the motor's rotors.

## 8.4.4 Replacement of LCD Monitor

<u>Caution:</u> Replacement of LCL Monitor must be made by specialized service personnel. For details, refer to Service Manual.

## - Attention

- When replacing the LCD monitor, which is easily broken by a little impact, handle it carefully and do not hit any article against it or put it on a hard article.
- (1) Disconnect the cables from the connectors "VIDEO" and "VIDEO DC OUT" on the rear of the processor.
- (2) Softly place the LCD monitor on a desk covered with a soft cloth.
- (3) Attach a new LCD monitor in the reverse sequence as described above.

## 8.4.5 Replacement of Backup Battery

<u>Caution:</u> Replacement of backup battery must be made by specialized service personnel. For details, refer to Service Manual.

A coin-cell battery maintains radar system configuration, date, and time information while power off condition. radar system configuration is saving to non-volatile memory at fixed intervals.

## About the Battery Alarm

If <u>Battery Low</u> is appeared at the lower-right of the display when start up the radar system, the battery has not enough time left to live. We recommend to replace the battery.

If Battery Dead is appeared at the lower-right of the display when start up the radar system,

the battery has no time left to live. There is a necessary to replace the battery. In This condition, this radar system is restored configuration information from flash memory and normal operation is available. However, you turned of the radar system before saving to flash memory, the configuration information is maybe lost. In this case, you must setup the configuration again.

If <u>No Battery</u> is appeared at the lower-right of the display when start up the radar system, the battery has not inserted. There is a necessary to insert the battery.

**Note:** About disposal of used battery, refer to Section 10.2.

#### How to Replacement of Backup Battery

## 1. Remove the Coin-Cell Battery from the Holder

Be careful, don't break holder.

#### 3. Fix the Coin-Cell Battery in the Holder

Turn up + surface. Battery type : CR2032

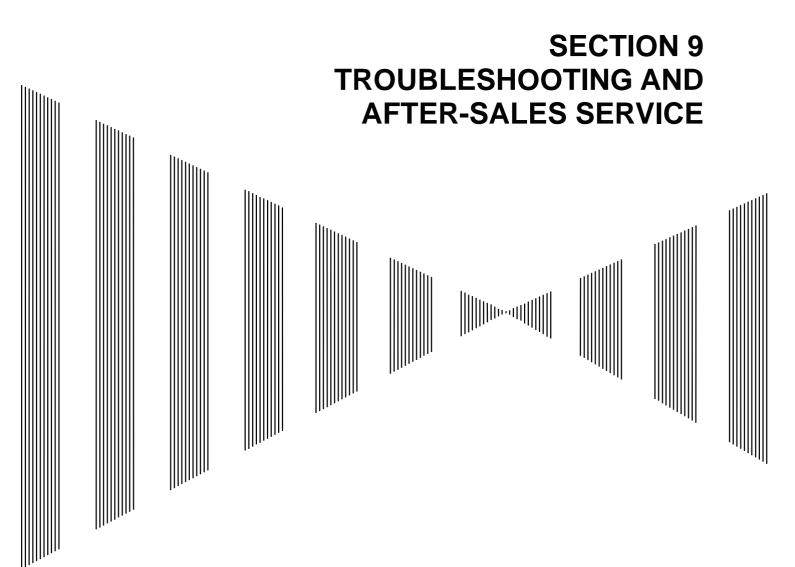

| 9.1 | FAULT FINDING9-1        |  |
|-----|-------------------------|--|
| 9.2 | TROUBLE SHOOTING9-6     |  |
| 9.3 | AFTER-SALES SERVICE9-11 |  |

## **9.1** FAULT FINDING

In case of semiconductor circuits, it is deemed that there are few cases in which the used semiconductor devices have inferior quality or performance deterioration except due to insufficient design or inspection or by other external and artificial causes. In general, the relatively many causes are disconnection in a high-value resistor due to moisture, a defective variable resistor and poor contact of a switch or relay.

Some troubles are caused by defective parts, imperfect adjustment (such as tuning adjustment) or insufficient service (such as poor cable contact). It will also be effective to check and readjust these points.

## 9.1.1 List of Alarms and other Indications

The system automatically recognizes an internal alarm and displays the alarm message. If an event which is not trouble but must be reported to the operator occurs, the system notifies the operator of the event.

This section gives the list of alarms displayed by the system and other display lists. ALR No : Unique alarm number in ALR sentence and ACK sentence.

| Message          | Description                                                                        | ALR No. |
|------------------|------------------------------------------------------------------------------------|---------|
| TXRX (SSW Off)   | Scanner: Safety switch OFF.                                                        | 308     |
| TXRX (AZI)       | Scanner: BP error.                                                                 | 311     |
| TXRX (HL)        | Scanner: HL error.                                                                 | 312     |
| TXRX (MHV)       | Scanner: Modulator's high voltage alarm.                                           | 315     |
| TXRX (Data)      | Scanner: No communication, communication mismatched, checksum error, or collision. | 326     |
| TXRX (Heater)    | Scanner: Magnetron heater voltage error.                                           | 314     |
| TXRX (Reverse)   | Scanner: Reverse rotation.                                                         | 313     |
| TXRX (Video)     | Scanner: VIDEO error.                                                              | 309     |
| TXRX (Trigger)   | Scanner: TRIGGER error                                                             | 310     |
| TXRX (Fan 1)     | Scanner: FAN 1 error.                                                              | 317     |
| TXRX (Fan 2)     | Scanner: FAN 2 error.                                                              | 317     |
| Keyboard (Data)  | Operation unit: Communication error or checksum error.                             | 325     |
| Keyboard2 (Data) | Second operation unit: Communication error or checksum error.                      | 325     |
| GYRO I/F (Data)  | GYRO I/F: No communication or checksum error.                                      | 324     |
| GYRO I/F (GYRO)  | GYRO I/F: GYRO error (error bit detected).                                         | 110     |
| GYRO I/F (Log)   | GYRO I/F: Log error (error bit detected).                                          | 111     |
| GPS (Status)     | GPS status error.                                                                  | 103     |
| Position (Data)  | Latitude / longitude data: No communication or data error.                         | 102     |
| Date (Data)      | Date data: No communication or data error.                                         | 112     |
| Speed (Log)      | 1-axis log: No communication or data error.                                        | 114     |
| Speed (2AXW)     | 2-axis log (speed over water): No communication or data error.                     | 114     |
| Speed (2AXG)     | 2-axis log (speed over ground): No communication or data error.                    | 114     |
| Speed (GPS)      | GPS speed: No communication or data error.                                         | 114     |
| PROC (Interrupt) | Process unit: Interrupt error.                                                     | 962     |
| PROC (AZI)       | Process unit: AZI error.                                                           | 305     |

 Table 9-1
 List of System Error Message

| PROC (HL)        | Process unit: HL error.                                  | 306 |
|------------------|----------------------------------------------------------|-----|
| ASIC1 to RADAR   | Error during interrupt from ASIC1 to RADAR DSP.          | 963 |
| PROC (Video)     | VIDEO error.                                             | 303 |
| PROC (Trigger)   | Trigger error.                                           | 304 |
| Heading (Data)   | Heading data: No communication or data error.            | 113 |
| Depth (Data)     | Water depth: No communication or data error.             | 115 |
| TEMP (Data)      | Water temperature: No communication or data error.       | 117 |
| Wind (Data)      | Wind direction/velocity: No communication or data error. | 118 |
| Current (Data)   | Tidal current: No communication or data error.           | 119 |
| ROT (Data)       | Rate of Turn: No communication or data error.            | 120 |
| RSA (Data)       | Rudder Sensor Angle: No communication or data error.     | 121 |
| Autopilot (Data) | APB: No communication or data error.                     | 101 |
| Fan (LCD)        | LCD monitor: Fan error.                                  | 955 |

#### Table 9-2 List of Notification

| Message      | Description                                 |  |  |
|--------------|---------------------------------------------|--|--|
| CCRP Changed | CCRP is automatic changed.                  |  |  |
| Weather INFO | Weather information is received.            |  |  |
| Copying      | Display is capturing to file.               |  |  |
| Set GYRO     | Requires setting of true bearing.           |  |  |
| TM Reset     | Use care of resetting TM.                   |  |  |
| POSN Reset   | Change the latitude and longitude sentence. |  |  |

#### Table 9-3 List of Target Tracking Alarms and AIS Function Critical Alarms

| Message  | Description                  | ALR No. |
|----------|------------------------------|---------|
| CPA/TCPA | There is a dangerous target. | 301     |

#### Table 9-4 List of RADAR Alarm, Target Tracking Alarms and AIS Function Alarms

| Message           | Description                                                                                                    |     |  |  |
|-------------------|----------------------------------------------------------------------------------------------------|-----|--|--|
| CPA/TCPA          | There is a dangerous target.                                                                                               |     |  |  |
| RADAR Alarm (In)  | Targets have entered the radar alarm range.                                                                                |     |  |  |
| RADAR Alarm (Out) | Targets have left the radar alarm range.                                                                                   |     |  |  |
| CPA/TCPA          | There is a dangerous target.                                                                                               | 301 |  |  |
| Trial             | There is a dangerous target, when trial maneuver is active.                                                                |     |  |  |
| New Target        | Acquisition or activation of a target in the automatic acquisition / activation zone.                                      |     |  |  |
| Lost              | Failure in tracking the target that has been under tracking.<br>Failure in receiving AIS target data for a specified time. |     |  |  |
| REF Target        | Decrease in the reference target accuracy.                                                                                 |     |  |  |
| MAX Target        | The maximum number of targets is under acquisition.                                                                        |     |  |  |
| 95% Capacity      | Over 95% of the maximum number of targets to be tracked.                                                                   |     |  |  |
| AIS Max Target    | Maximum number of AIS targets.                                                                                             | 333 |  |  |
| AIS 95% Capacity  | Over 95% of the maximum number of AIS targets.                                                                             |     |  |  |
| AIS ACT MAX       | Maximum number of AIS targets to be activated.                                                                             |     |  |  |

| AIS ACT 95% Capacity | Over 95% of the maximum number of AIS targets to be activated.   |     |
|----------------------|------------------------------------------------------------------|-----|
| TT (Boot)            | Target tracking unit start failure.                              | 323 |
| TT (Data)            | The target tracking unit is malfunctioning                       | 323 |
| AIS (Data)           | AIS: No communication or communication error.                    | 116 |
| AIS PROC (Data)      | AIS processing circuit: No communication or communication error. | 328 |
| AIS ALARM ***        | AIS alarm (Up to 10 alarm messages can be displayed.).           |     |

### Table 9-5 List of Route Error Messages and Warnings

| Message           | Description           | ALR No. |
|-------------------|-----------------------|---------|
| Arrival           | Arrive at way point.  |         |
| Break Off (WPT)   | Out of the way point. |         |
| Approach          | Approach the route.   |         |
| Cross Track Error | Go off the route.     |         |

### Table 9-6 List of Operational Error Messages and Warnings

| Message            | Description                                                                                       | ALR No. |  |  |  |  |
|--------------------|---------------------------------------------------------------------------------------------------|---------|--|--|--|--|
| No Position Data   | Mark or line input when the latitude and longitude is invalid.                                    |         |  |  |  |  |
| No Heading Data    | Target tracking operation or TM selection when bearing data is invalid.                           |         |  |  |  |  |
| Out of Range       | Out of target acquisition range.                                                                  |         |  |  |  |  |
| Invalid Danga      | TM selection due to TM-disabled range (96 nm).                                                    |         |  |  |  |  |
| Invalid Range      | Zooming in a ZOOM-disabled range (0.125 nm).                                                      |         |  |  |  |  |
| MAX Point          | Tried to enter navigation information beyond the specified.                                       |         |  |  |  |  |
| Can't Transmit     | Tried to transmit within 5 second after standby or when the transmitter-receiver has any trouble. |         |  |  |  |  |
| Invalid Data       | Tried to enter any data beyond its range.                                                         |         |  |  |  |  |
| Invalid Connection | The operator set performance monitor to on without selecting straight.                            |         |  |  |  |  |
| No Card            | Card not detected yet.                                                                            |         |  |  |  |  |
| Card Full          | Card capacity insufficient.                                                                       |         |  |  |  |  |
| Format Card        | Unformatted card.                                                                                 |         |  |  |  |  |
| Invalid Card       | Invalid card.                                                                                     |         |  |  |  |  |
| Read Failed        | Read failure.                                                                                     |         |  |  |  |  |
| Write Failed       | Write failure.                                                                                    |         |  |  |  |  |
| Delete failed      | Deletion failure.                                                                                 |         |  |  |  |  |
| Format Failed      | Format failure.                                                                                   |         |  |  |  |  |
| Copy Failed        | Copy failure.                                                                                     |         |  |  |  |  |
| Not Allowed        | General operation error.                                                                          |         |  |  |  |  |
| No Object          | No object at the cursor-specified position.                                                       |         |  |  |  |  |
| Slave Mode         | Operation of a menu for the scanner unit when the slave mode is active.                           |         |  |  |  |  |

(!)

| Message          | Description                                                   |  |  |  |
|------------------|---------------------------------------------------------------|--|--|--|
| GPS (HDOP)       | The HDOP level is increased (Decrease in the GPS accuracy.).  |  |  |  |
| MON Test         | Performance monitor is active.                                |  |  |  |
| Scanner Rotating | The scanner is rotating (When transmitter is standby state.). |  |  |  |
| Battery Low      | The battery is weakening.                                     |  |  |  |
| Battery Dead     | The battery is dead.                                          |  |  |  |
| No Battery       | The battery had removed.                                      |  |  |  |

#### Table 9-7 List of Conditions Messages

#### Table 9-8 List of Interswitch Alarms and Messages

| Message             | Description                                                                                          |     |  |  |
|---------------------|----------------------------------------------------------------------------------------------------|-----|--|--|
| Master Range CHG    | The range of the own display unit has changed due to change in the range of the master display unit. |     |  |  |
| ISW Complete        | The switchover of the Interswitch ended normally.                                                    |     |  |  |
| ISW Busy            | Access to the ISW menu was made during interswitching.                                               |     |  |  |
| TXRX Standby        | The scanner unit is in the standby mode.                                                             |     |  |  |
| ISW Straight        | Failed in straight connection when the Interswitch system stops operating.                           |     |  |  |
| ISW Standby         | The Interswitch recovered normally.                                                                  |     |  |  |
| ISW Time Out        | Failed in switching.                                                                                 |     |  |  |
| ISW Error           | The interswitch is disabled.                                                                         |     |  |  |
| Pattern CHG Failed  | Connection change failed.                                                                            |     |  |  |
| Connection Masked   | Inhibition of control / connection is set.                                                           |     |  |  |
| Master Standby      | The master display unit does not transmit any signals.                                               |     |  |  |
| ISW (Data)          | ISW: No communication, data mismatched, or checksum error.                                           | 327 |  |  |
| Update ISW Software | Tried to enter new TXRX function, when interswitch software used old version.                        |     |  |  |

#### Message set off in a failure of the monitor fan

When a failure has occurred in the monitor fan, the LCD monitor displays LCD FAN FAILURE at the center. This display will disappear by pressing the BRIGHTNESS knob on the LCD monitor. In order to replace the monitor fan, contact our service department, or the distributor.

### 9.1.2 Operation Checking

When the system is operating, the operation status (located at the upper right of the screen) is changing pictures.

If picture freeze occurred, turn off the system and restart the system.

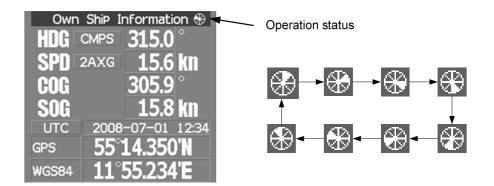

### 9.1.3 Fuse Checking

Melted fuses are caused by any clear cause. When a fuse is replaced, it is necessary to check the related circuits even if there is no trouble. In checking, note that there is some dispersion in the fusing characteristics. Table 9-8 shows a list of fuses used in the equipment.

| Location                           | Parts No. | Current Rating | Protection Circuit      | Туре        |
|------------------------------------|-----------|----------------|-------------------------|-------------|
| Radar process unit                 | F2        | 5A             | I/F circuit PC410       | ST4-5AN1    |
| (JMA-5312-6/6HS)                   | F3        | 10A            | I/F clicult FC410       | ST6-10AN1   |
| Radar process unit                 | F2        | 10A            |                         | ST6-10AN1   |
| (JMA-5322-7/9/6HS,<br>JMA-5332-12) | F3        | 10A            | I/F circuit PC410       | ST6-10AN1   |
| GYRO I/F circuit                   | F1 to F4  | 0.5A           | GYRO I/F circuit PC4201 | MF51NR-0.5A |

#### Table 9-9 Fuse List

### **9.2** TROUBLE SHOOTING

As this radar equipment includes complicated circuits, it is necessary to request a specialist engineer for repair or instructions for remedy if any circuit is defective. There are also troubles by the following causes, which should be referred to in checking or repair work.

### 1 Poor Contact in Terminal Board of Inter-Unit Cables

- a) Poor contact in terminal board
- b) The cable end is not fully connected, that it, contacted with earthed another terminal.
- c) Disconnected cable wire

### 2 Poor Contact of Connector within Unit

**Reference:** This radar equipment is provided with 9-9 standard spares.

#### Table 9-10 Spares (7ZXRD0026, JMA-5312-6/6HS, 7ZXRD0015, JMA-5322-7/9/6HS, JMA-5332-12)

| Name | Type/Code                 | Shape (mm)              | In use | Spare | Parts No. | Location               |
|------|---------------------------|-------------------------|--------|-------|-----------|------------------------|
| Fuse | ST4-5AN1<br>(5ZFCA00050)  | $31.8 \qquad \Phi 6.35$ | 1      | 3     | F2        | Inside process<br>unit |
| Fuse | ST6-10AN1<br>(5ZFCA00053) | $31.8 \qquad \Phi 6.35$ | 1      | 3     | F3        | Inside process<br>unit |

#### 7ZXRD0015

| Name | Type/Code                 | Shape (mm)              | In use | Spare | Parts No. | Location               |
|------|---------------------------|-------------------------|--------|-------|-----------|------------------------|
| Fuse | ST6-10AN1<br>(5ZFCA00053) | $31.8 \qquad \Phi 6.35$ | 1      | 3     | F2        | Inside process<br>unit |
| Fuse | ST6-10AN1<br>(5ZFCA00053) | $31.8 \qquad \Phi 6.35$ | 1      | 3     | F3        | Inside process<br>unit |

#### Table 9-11 Special Parts

| Parts No. | Name          | Туре     | Manufacturer | Location     | Code       |
|-----------|---------------|----------|--------------|--------------|------------|
| V101      | Magnetron     | MAF1565N | NJRC         | Scanner unit | 5VHAA00102 |
| A101/A102 | Circulator    | FCX68R   | Toshiba      | Scanner unit | 5AJIX00027 |
| A103      | Dummy         | NJC4002  | NJRC         | Scanner unit | 5ANDF00001 |
| A104      | Filter        | NJC9952  | NJRC         | Scanner unit | 5AWAX00002 |
| A301      | Diode Limiter | NJS6930  | NJRC         | Scanner unit | 5ATBT00006 |

#### [I] JMA-5312-6/6HS

-

### [II] JMA-5322-7/9/6HS

| Parts No. | Name          | Туре     | Manufacturer | Location     | Code       |
|-----------|---------------|----------|--------------|--------------|------------|
| V101      | Magnetron     | M1568BS  | NJRC         | Scanner unit | 5VMAA00106 |
| A101/A102 | Circulator    | NJC3901M | NJRC         | Scanner unit | 5AJBV00007 |
| A103      | Dummy         | NJC4002  | NJRC         | Scanner unit | 5ANDF00001 |
| A104      | Filter        | NJC9952  | NJRC         | Scanner unit | 5AWAX00002 |
| A301      | Diode Limiter | NJS6930  | NJRC         | Scanner unit | 5ATBT00006 |

### [III] JMA-5332-12

| Parts No. | Name          | Туре    | Manufacturer | Location     | Code       |
|-----------|---------------|---------|--------------|--------------|------------|
| V101      | Magnetron     | M1555   | NJRC         | Scanner unit | 5VMAA00104 |
| A101      | Circulator    | NJC3316 | NJRC         | Scanner unit | 5AJBV00008 |
| A301      | Diode Limiter | NJS6318 | NJRC         | Scanner unit | 5ATBT00005 |

| Location       | Circuit Block               | Туре      | Remarks             |
|----------------|-----------------------------|-----------|---------------------|
| Scanner unit   | Geared motor                | 7BDRD0048 | DC brushless motor  |
| Scanner unit   | Motor control power circuit | CBD-1779  |                     |
| Scanner unit   | Encoder                     | CHT-71A   |                     |
| Scanner unit   | Fan                         | 7BFRD0002 |                     |
| Scanner unit   | Performance Monitor         | NJU-85    |                     |
| Scanner unit   | Modulator                   | CME-363   | Excluding Magnetron |
| Scanner unit   | Receiver                    | NRG-610   | Including CAE-529-1 |
| Scanner unit   | Power supply circuit        | CBD-1783  |                     |
| Process unit   | Radar processing circuit    | CDC-1332  |                     |
| Process unit   | ARPA process circuit        | NCA-877WA |                     |
| Process unit   | ATA process circuit         | NCA-877A  |                     |
| Process unit   | AIS process circuit         | NQA-2103  |                     |
| Process unit   | GYRO/LOG I/F circuit        | CMJ-304D  |                     |
| Process unit   | Terminal board circuit      | CQD-1937A |                     |
| Process unit   | I/F circuit                 | NQA-2123  |                     |
| Process unit   | Power circuit               | NBD-818A  |                     |
| Process unit   | Fan                         | 7BFRD0005 |                     |
| Operation unit | Operation unit              | CCK-979   |                     |
| Operation unit | PS2 connector circuit       | CQC-1204  |                     |
| Operation unit | Trackball                   | CCK-1000  |                     |
| LCD Monitor    | Monitor fan                 | CBP-173A  |                     |
| LCD Monitor    | Interface circuit           | СМН-2227  |                     |
| LCD Monitor    | Inverter circuit            | CBF-38    |                     |
| LCD Monitor    | Brilliance circuit          | CCK-989   |                     |
| LCD Monitor    | LCD Panel                   | CML-771   |                     |

| Table 9-12 Circuit Block to be Repaired (JMA-5312-6/6HS |
|---------------------------------------------------------|
|---------------------------------------------------------|

Table 9-13 Circuit Block to be Repaired (JMA-5322-7/9/6HS)

- ---

 

| Location       | Circuit Block               | Туре       | Remarks                                                                            |
|----------------|-----------------------------|------------|------------------------------------------------------------------------------------|
| Scanner unit   | Geared motor                | 7BDRD0044A | DC brushless motor (normal speed)                                                  |
| Scanner unit   | Geared motor                | 7BDRD0045A | DC brushless motor (high speed)                                                    |
| Scanner unit   | Motor control power circuit | CBD-1779   |                                                                                    |
| Scanner unit   | Encoder                     | CHT-71A    |                                                                                    |
| Scanner unit   | Heater control circuit      | CHG-216    | Option (AC100V)                                                                    |
| Scanner unit   | Fan                         | 7BFRD0002  |                                                                                    |
| Scanner unit   | Performance Monitor         | NJU-85     |                                                                                    |
| Scanner unit   | Modulator unit              | NMA-550    | Including CPA-264<br>Including CMB-404<br>Including CFR-229<br>Excluding Magnetron |
| Scanner unit   | Modulator circuit           | CPA-264    |                                                                                    |
| Scanner unit   | Receiver unit               | NRG-162A   | Including CMA-866A                                                                 |
| Scanner unit   | T/R control circuit         | CMC-1205R  |                                                                                    |
| Scanner unit   | Power supply circuit        | CBD-1682A  |                                                                                    |
| Process unit   | Radar processing circuit    | CDC-1332   |                                                                                    |
| Process unit   | ARPA process circuit        | NCA-877WA  |                                                                                    |
| Process unit   | ATA process circuit         | NCA-877A   |                                                                                    |
| Process unit   | AIS process circuit         | NQA-2103   |                                                                                    |
| Process unit   | GYRO/LOG I/F circuit        | CMJ-304D   |                                                                                    |
| Process unit   | Terminal board circuit      | CQD-1937A  |                                                                                    |
| Process unit   | I/F circuit                 | NQA-2123   |                                                                                    |
| Process unit   | Power circuit               | NBD-818A   |                                                                                    |
| Process unit   | Fan                         | 7BFRD0005  |                                                                                    |
| Operation unit | Operation unit              | ССК-979    |                                                                                    |
| Operation unit | PS2 connector circuit       | CQC-1204   |                                                                                    |
| Operation unit | Trackball                   | CCK-1000   |                                                                                    |
| LCD Monitor    | Monitor fan                 | CBP-173A   |                                                                                    |
| LCD Monitor    | Interface circuit           | CMH-2227   |                                                                                    |
| LCD Monitor    | Inverter circuit            | CBF-38     |                                                                                    |
| LCD Monitor    | Brilliance circuit          | CCK-989    |                                                                                    |
| LCD Monitor    | LCD Panel                   | CML-771    |                                                                                    |

| Location       | Circuit Block            | Туре      | Remarks                                                                            |
|----------------|--------------------------|-----------|------------------------------------------------------------------------------------|
| Scanner unit   | Geared motor             | MDBW10823 | DC brushless motor                                                                 |
| Scanner unit   | Motor driver circuit     | 7EPRD0034 | 220VAC                                                                             |
| Scanner unit   | Motor driver circuit     | 7EPRD0035 | 110VAC                                                                             |
| Scanner unit   | Encoder                  | CHT-71A   |                                                                                    |
| Scanner unit   | Heater control circuit   | CHG-215   | Option (AC100V)                                                                    |
| Scanner unit   | Brake control circuit    | CCB-655   |                                                                                    |
| Scanner unit   | Fan                      | 7BFRD0002 |                                                                                    |
| Scanner unit   | Performance Monitor      | NJU-84    |                                                                                    |
| Scanner unit   | Modulator unit           | NMA-551   | Including CPA-264<br>Including CMB-406<br>Including CFR-229<br>Excluding Magnetron |
| Scanner unit   | Modulator circuit        | CPA-264   |                                                                                    |
| Scanner unit   | Receiver unit            | NRG-229   | Including CAE-499<br>Including CAF-595                                             |
| Scanner unit   | T/R control circuit      | CMC-1205R |                                                                                    |
| Scanner unit   | Power supply circuit     | CBD-1682A |                                                                                    |
| Scanner unit   | Relay filter circuit     | CSC-656   |                                                                                    |
| Process unit   | Radar processing circuit | CDC-1332  |                                                                                    |
| Process unit   | ARPA process circuit     | NCA-877WA |                                                                                    |
| Process unit   | ATA process circuit      | NCA-877A  |                                                                                    |
| Process unit   | AIS process circuit      | NQA-2103  |                                                                                    |
| Process unit   | GYRO/LOG I/F circuit     | CMJ-304D  |                                                                                    |
| Process unit   | Terminal board circuit   | CQD-1937A |                                                                                    |
| Process unit   | I/F circuit              | NQA-2123  |                                                                                    |
| Process unit   | Power circuit            | NBD-818A  |                                                                                    |
| Process unit   | Fan                      | 7BFRD0005 |                                                                                    |
| Operation unit | Operation unit           | ССК-979   |                                                                                    |
| Operation unit | PS2 connector circuit    | CQC-1204  |                                                                                    |
| Operation unit | Trackball                | CCK-1000  |                                                                                    |
| LCD Monitor    | Monitor fan              | CBP-173A  |                                                                                    |
| LCD Monitor    | Interface circuit        | СМН-2227  |                                                                                    |
| LCD Monitor    | Inverter circuit         | CBF-38    |                                                                                    |
| LCD Monitor    | Brilliance circuit       | CCK-989   |                                                                                    |
| LCD Monitor    | LCD Panel                | CML-771   |                                                                                    |

### Table 9-14 Circuit Block to be Repaired (JMA-5332-12)

## **9.3** AFTER-SALES SERVICE

### 9.3.1 Keeping period of maintenance parts

Keeping period of maintenance parts is ten years from the production is discontinued.

### 9.3.2 When you Request for Repair

If you suppose the product may be out of order, read the description in Section 9 carefully and check the suspected point again.

If it is still out of order, you are recommended to stop operation of the equipment and consult with the dealer from whom you purchased the product, or our branch office in your country or district, the sales department in our main office in Tokyo.

- Repair within the Warranty Period If any failure occurs in the product during its normal operation in accordance with the instruction manual, the dealer or JRC will repair free of charge. In case that any failure is caused due to misuse, faulty operation, negligence or force major such as natural disaster and fire, the product will be repaired with charges.
- Repair after the Warranty Period
   If any defective function of the product is recoverable by repair, the repair of it will be made at your own charge upon your request.
- Necessary Information for Repair
  - $\stackrel{\scriptstyle <}{\phantom{}_{\sim}}$  Product name, model, manufacturing date and serial number
  - $\stackrel{\scriptscriptstyle \wedge}{\succ}$  Trouble conditions (as detailed as possible. Refer to "Radar Failure Check List" in page 9-10. )
  - $\stackrel{\scriptstyle <}{\succ}$  Name of company/organization, address and telephone number

### 9.3.3 Recommended Maintenance

The performance of the product may deteriorate due to the secular change of the parts used in it, though such deterioration depends upon the conditions of operation. So checkup and maintenance is recommendable for the product in addition to your daily care. For maintenance, consult with the near-by dealer or our sales department.

Such maintenance will be made with charges.

For further details of after-sale service, contact the JRC Offices.

### **Radar Failure Check List**

When placing an order for repair of the product, it is requested that you could confirm the check items and fill the results and sent the sheet to our contact.

If there is any unclear items, contact the ship on which the product is installed, and give the correct information on the product.

| Ship name:                            | Phone: | Fax:         |
|---------------------------------------|--------|--------------|
| Radar general model name: JMA         |        | Serial No. : |
| (Write the full model name correctly) |        |              |

(1)Check the following items in the order of the number, and circle the applicable answer between YES or NO. If the item cannot be determined as YES or NO, explain in detail in the item (18), others.

(2)If any of the items (1) to (5) is marked as NO, check the fuse of the product (refer to Section 9.1.2 and 9.2). (3)Check the items (4) to (17) while the transmission (TX) is ON.

\*Functions mentioned in the items (14), (15) and (17) may be optional, answer is not necessary.

| No.   | Check Item                                                                                                    | Res | ult |
|-------|----------------------------------------------------------------------------------------------------|-----|-----|
| (1)   | Power can be turned on. (The lamp on the Operation unit is lit)                                                                                                    | YES | NO  |
| (2)   | A few minutes after powering-on, it will become standby status .                                                                                                    | YES | NO  |
| (3)   | When powering-on (or TX ON), LCD monitor something is lit.                                                                                                    | YES | NO  |
| (4)   | The antenna rotates at the transmission (TX) ON.<br>(Check the following items while transmission is ON)                                                                          | YES | NO  |
| (5)   | Current is supplied to the magnetron. (Refer to the instruction manual)                                                                                                    | YES | NO  |
| (6)   | Turning is enabled. (Check with the range of 6 NM or more)                                                                                                    | YES | NO  |
| (7)   | Fixed marker is displayed.                                                                                                    | YES | NO  |
| (8)   | VRM is displayed.                                                                                                    | YES | NO  |
| (9)   | While noise is displayed while set at SEA and RAIN minimum, GAIN maximum, IR-OFF and range 48 NM.                                                                                 | YES | NO  |
| (10)  | Target reflection echo is displayed.                                                                                                    | YES | NO  |
| (11)  | Sensitivity of reflection echo is normal.                                                                                                    | YES | NO  |
| (12)  | EBL is displayed.                                                                                                    | YES | NO  |
| (13)  | Cursor mark moves.                                                                                                    | YES | NO  |
| *(14) | GYRO course can be set and normally displayed.                                                                                                    | YES | NO  |
| *(15) | LOG speed can be normally displayed.                                                                                                    | YES | NO  |
| (16)  | Target tracking function works normally.                                                                                                    | YES | NO  |
| *(17) | If equipped with an interswitch, when switching from the straight mode (II) to (X), the failures (items marked NO) in the above (1) to (16), are switched over to the other unit. | YES | NO  |

(18)Others (Error message, etc.)

### SECTION 10 DISPOSAL

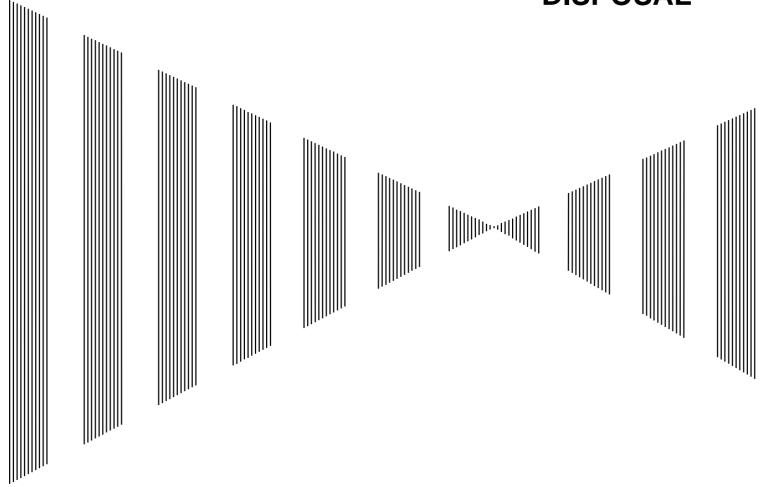

| 10.1 | DISPOSAL OF THE UNIT       | 10-1 |
|------|----------------------------|------|
| 10.2 | DISPOSAL OF USED BATTERIES | 10-1 |
| 10.3 | DISPOSAL OF USED MAGNETRON | 10-1 |
| 10.4 | ABOUT THE CHINA ROHS       | 10-2 |

## **10.1** DISPOSAL OF THE UNIT

When disposing of this unit, be sure to follow the local laws and regulations for the place of disposal.

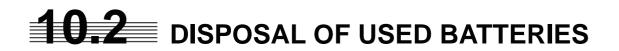

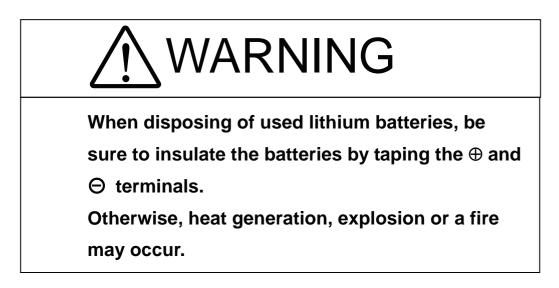

In this unit, Lithium batteries are used for the following parts: Radar Processing circuit (CDC-1332): BT1 (Maxell: CR2032)

- Do not store used lithium batteries. Dispose of them in accordance with regulations of local government.
- When disposing of used lithium batteries be sure to insulate the batteries by taping the ⊕ and
   ⊖ terminals. For disposal of batteries, be sure to follow the local laws and regulations.
   For detail, consult with the dealer you purchased the product our business office, or local government.

### **10.3** DISPOSAL OF USED MAGNETRON

Magnetron is used in the Scanner (NKE-1130/2103/2254)

• When the magnetron is replaced with a new one, return the used magnetron to our dealer or business office.

For detail, consult with our dealer or business office.

# **10.4** ABOUT THE CHINA ROHS

有毒有害物质或元素的名称及含量

(Names & Content of toxic and hazardous substances or elements  $\)$ 

形式名(Type): JMA-5300MK2 Series

名称(Name): RADAR

|                                                                                                    | 有毒有害物质或元素                                     |           |           |               |               |                 |  |  |
|----------------------------------------------------------------------------------------------------|-----------------------------------------------|-----------|-----------|---------------|---------------|-----------------|--|--|
| 部件名称                                                                                                    | (Toxic and Hazardous Substances and Elements) |           |           |               |               |                 |  |  |
| (Part name)                                                                                                    | 铅<br>(Pb)                                     | 汞<br>(Hg) | 镉<br>(Cd) | 六价铬<br>(Cr6+) | 多溴联苯<br>(PBB) | 多溴二苯醚<br>(PBDE) |  |  |
| 雷达天线单元<br>(Scanner Unit)                                                                                                    | ×                                             | ×         | 0         | ×             | ×             | ×               |  |  |
| 收发信单元<br>(Transmitter-receiver Unit)                                                                                                    | ×                                             | ×         | ×         | ×             | ×             | ×               |  |  |
| 主船内装置 (Inboard Unit)<br>・显示装置 (Display Unit)<br>・键盘装置 (OperationUnit)<br>・信号处理装置<br>(RADAR Process Unit)                                                                                                    | ×                                             | ×         | ×         | ×             | ×             | ×               |  |  |
| 外部设备 (Peripherals)<br>・选择 (Options)<br>・电线类 (Cables)<br>・手册 (Documennts)                                                                                                    | ×                                             | ×         | ×         | ×             | ×             | ×               |  |  |
| <ul> <li>○:表示该有毒有害物质在该部件所有均质材料中的含量均在SJ/T11306-2006标准规定的限量要求以下。</li> <li>(Indicates that this toxic, or hazardous substance contained in all of the homogeneous materials for this part is below the requirement in SJ/T11363-2006.)</li> </ul> |                                               |           |           |               |               |                 |  |  |
| ×:表示该有毒有害物质至少在该部件的某一均质材料中的含量超出SJ/T11363-2006标准规定的限量要求。                                                                                                    |                                               |           |           |               |               |                 |  |  |

 \*: 表示该有毒有害物质至少在该部件的某一均质材料中的含量超出SJ/T11363-2006 标准规定的限量要求。 (Indicates that this toxic or hazardous substance contained in at least one of the homogeneous materials used for this part is above the limit requirement in SJ/T 11363-2006.)

### SECTION 11 SPECIFICATIONS

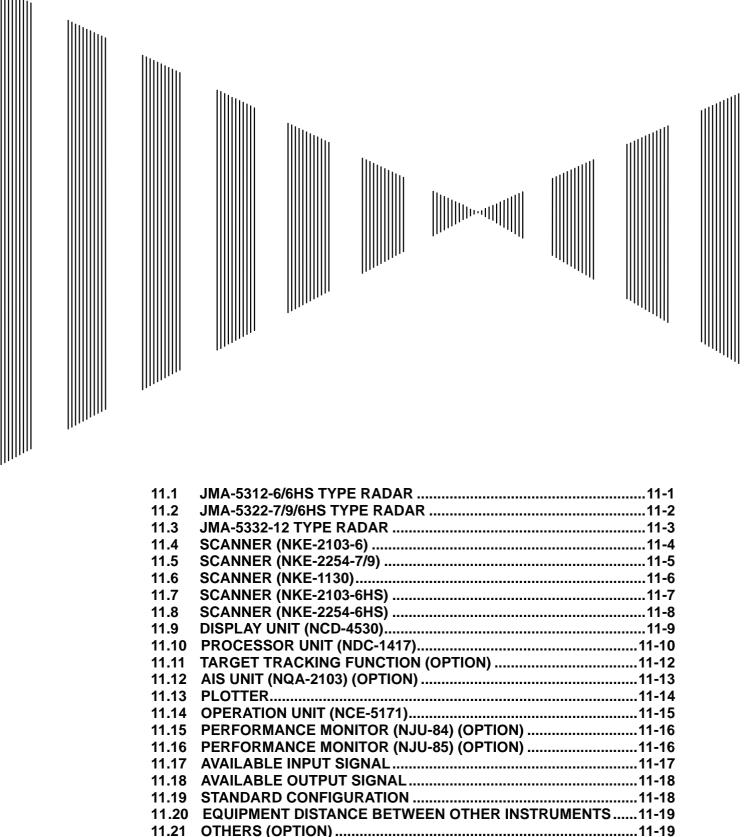

### **11.1** JMA-5312-6/6HS TYPE RADAR

| (1) Class of emission                    | PON                                                                                                    |
|------------------------------------------|----------------------------------------------------------------------------------------------------|
| (2) Display                              | Color Raster Scan                                                                                                    |
| (3) Screen                               | 19-inch Color LCD<br>Effective diameter of radar display, more than 250 mm                                                                                                    |
| (4) Range Scale                          | 0.125, 0.25, 0.5, 0.75, 1.5, 3, 6, 12, 24, 48, 96NM                                                                                                    |
| (5) Range Resolution                     | Less than 30m                                                                                                    |
| (6) Minimum Detective Range              | Less than 40m                                                                                                    |
| (7) Range Accuracy                       | Less than 1% of the maximum distance of the range scale in use or less than 15m whichever is larger                                                                                                    |
| (8) Bearing Accuracy                     | Less than $1^{\circ}$                                                                                                    |
| (9) Bearing Indication                   | Relative Motion mode:Head-up/Course-up/North-upTrue Motion mode:Course-up/North-up                                                                                                    |
| (10) Ambient Condition                   | According to IEC60945-4<br>Temperature<br>Scanner: -25 to +55°C<br>(Storage Temperature: -25 to +70°C)<br>Other Unit except Scanner: -15 to +55°C<br>Relative Humidity 93% at +40°C<br>Vibration 2 to 13.2Hz, amplitude $\pm 1$ mm $\pm 10\%$<br>13.2 to 100Hz, Gravity acceleration 7m/s <sup>2</sup><br>Velocity of the wind 51.5m/s(100kt) |
| (11) Power Supply Input                  | <ul> <li>+24VDC (Display Unit)</li> <li>+24VDC (Scanner)</li> <li>* Display Unit correspond to 100/110/115/220/230/240VAC when use NBA-5111.</li> </ul>                                                                                                    |
| (12) Power Consumption                   | Approx. 620W (In maximum wind resistant velocity)                                                                                                    |
| (13) Power Supply Voltage<br>Fluctuation | +24VDC -10/+50% (Display Unit)<br>+24VDC -10/+50% (Scanner Unit)                                                                                                    |
| (14) Pre-heating Time                    | Approx. Within 1min30sec                                                                                                    |

### **11.2** JMA-5322-7/9/6HS TYPE RADAR

| (1) Class of emission                    | PON                                                                                                    |
|------------------------------------------|----------------------------------------------------------------------------------------------------|
| (2) Display                              | Color Raster Scan                                                                                                    |
| (3) Screen                               | 19-inch Color LCD<br>Effective diameter of radar display, more than 250 mm                                                                                                    |
| (4) Range Scale                          | 0.125, 0.25, 0.5, 0.75, 1.5, 3, 6, 12, 24, 48, 96NM                                                                                                    |
| (5) Range Resolution                     | Less than 30m                                                                                                    |
| (6) Minimum Detective Range              | Less than 40m                                                                                                    |
| (7) Range Accuracy                       | Less than 1% of the maximum distance of the range scale in use or less than 15m whichever is larger                                                                                                    |
| (8) Bearing Accuracy                     | Less than $1^{\circ}$                                                                                                    |
| (9) Bearing Indication                   | Relative Motion mode:Head-up/Course-up/North-upTrue Motion mode:Course-up/North-up                                                                                                    |
| (10) Ambient Condition                   | According to IEC60945-4<br>Temperature<br>Scanner: -25 to +55°C<br>(Storage Temperature: -25 to +70°C)<br>Other Unit except Scanner: -15 to +55°C<br>Relative Humidity 93% at +40°C<br>Vibration 2 to 13.2Hz, amplitude $\pm 1$ mm $\pm 10\%$<br>13.2 to 100Hz, Gravity acceleration 7m/s <sup>2</sup><br>Velocity of the wind 51.5m/s (100kt) |
| (11) Power Supply Input                  | +24VDC (Display Unit)<br>+24VDC (Scanner)<br>* Display Unit correspond to 100/110/115/220/230/240VAC<br>when use NBA-5111.                                                                                                    |
| (12) Power Consumption                   | Approx. 700W (In maximum wind resistant velocity)                                                                                                    |
| (13) Power Supply Voltage<br>Fluctuation | +24VDC -10/+50% (Display Unit)<br>+24VDC -10/+50% (Scanner Unit)                                                                                                    |
| (14) Pre-heating Time                    | Approx. Within 3min                                                                                                    |

### **11.3** JMA-5332-12 TYPE RADAR

| (1) Class of emission                    | PON                                                                                                    |
|------------------------------------------|----------------------------------------------------------------------------------------------------|
| (2) Display                              | Color Raster Scan                                                                                                    |
| (3) Screen                               | 19-inch Color LCD<br>Effective diameter of radar display, more than 250 mm                                                                                                    |
| (4) Range Scale                          | 0.125, 0.25, 0.5, 0.75, 1.5, 3, 6, 12, 24, 48, 96NM                                                                                                    |
| (5) Range Resolution                     | Less than 30m                                                                                                    |
| (6) Minimum Detective Range              | Less than 40m                                                                                                    |
| (7) Range Accuracy                       | Less than 1% of the maximum distance of the range scale in use or less than 15m whichever is larger                                                                                                    |
| (8) Bearing Accuracy                     | Less than $1^{\circ}$                                                                                                    |
| (9) Bearing Indication                   | Relative Motion mode:Head-up/Course-up/North-upTrue Motion mode:Course-up/North-up                                                                                                    |
| (10) Ambient Condition                   | According to IEC60945-4<br>Temperature<br>Scanner: -25 to +55°C<br>(Storage Temperature: -25 to +70°C)<br>Other Unit except Scanner: -15 to +55°C<br>Relative Humidity 93% at +40°C<br>Vibration 2 to 13.2Hz, amplitude $\pm 1$ mm $\pm 10\%$<br>13.2 to 100Hz, Gravity acceleration 7m/s <sup>2</sup><br>Velocity of the wind 51.5m/s(100kt) |
| (11) Power Supply Input                  | <ul> <li>+24VDC (Display Unit)</li> <li>100/110/120/220/230/240VAC, 1Φ, 50/60Hz (Scanner)</li> <li>* Display Unit correspond to 100/110/115/220/230/240VAC when use NBA-5111.</li> </ul>                                                                                                    |
| (12) Power Consumption                   | Approx. 240W +1600VA (In maximum wind resistant velocity)                                                                                                    |
| (13) Power Supply Voltage<br>Fluctuation | +24VDC -10/+50% (Display Unit)<br>100/110/115/220/230/240VAC ±10% (Scanner Unit)                                                                                                    |
| (14) Pre-heating Time                    | Approx. Within 3min                                                                                                    |

# **11.4** SCANNER (NKE-2103-6)

| (1)  | Dimensions                       | Height 457mm×Swing Circle 1910mm                                                                                                    |
|------|----------------------------------|----------------------------------------------------------------------------------------------------|
| (2)  | Mass                             | Approx. 40kg                                                                                                    |
| (3)  | Polarization                     | Horizontal Polarization                                                                                                    |
| (4)  | Directional Characteristic       | Horizontal Beam Width: $1.2^{\circ}$ (-3dB width)Vertical Beam Width: $20^{\circ}$ (-3dB width)Sidelobe Level:Below -26dB (within ±10^{\circ})Below -30dB (outside ±10^{\circ})                                                                                                    |
| (5)  | Revolution                       | Approx. 27rpm (Normal)                                                                                                    |
| (6)  | Peak Power                       | 10kW±50%                                                                                                    |
| (7)  | Transmitting Frequency           | 9410 ±30MHz                                                                                                    |
| (8)  | Transmitting Tube                | Magnetron [MAF1565N]                                                                                                    |
| (9)  | Pulse width/Repetition Frequency | SP1:0.08uS/2250Hz         MP1:0.25uS/1700Hz,MP2:0.5uS/1200Hz         LP1:0.8uS/750Hz,LP2:1.0uS/650Hz         0.125NM       SP1         0.25NM       SP1         0.5NM       SP1         0.75NM       SP1 / MP1         1.5NM       SP1 / MP1 / MP2         3NM       MP1 / MP2 / LP1         6NM       MP1 / MP2 / LP1 / LP2         12NM       MP1 / MP2 / LP1 / LP2         48NM       LP2         96NM       LP2 |
| (10) | Duplexer                         | Circulator + Diode Limiter                                                                                                    |
| (11) | Mixer                            | MIC Front End                                                                                                    |
| (12) | Intermediate Frequency Amplifier | Intermediate Frequency: 60MHz<br>Band Width: 20MHz(0.08µS)<br>6MHz(0.25µS,0.5µS)<br>3MHz(0.8µS, 1µS)<br>Gain: More than 90dB<br>Amplifying Characteristics: Logarithmic Amplifier                                                                                                    |
| (13) | Overall Noise Figure             | 7.5dB(Average)                                                                                                    |

# **11.5** SCANNER (NKE-2254-7/9)

| (1)  | Dimensions                       | 25kW-7ft: Height 536mm×Swing C<br>25kW-9ft: Height 536mm×Swing C                                                                                                    |                                                                                                    |
|------|----------------------------------|----------------------------------------------------------------------------------------------------|----------------------------------------------------------------------------------------------------|
| (2)  | Mass                             | 25kW-7ft: Approx. 58 kg<br>25kW-9ft: Approx. 60 kg                                                                                                    |                                                                                                    |
| (3)  | Polarization                     | Horizontal Polarization                                                                                                    |                                                                                                    |
| (4)  | Directional Characteristics      | Horizontal Beam Width:<br>Vertical Beam Width<br>Sidelobe Level:                                                                                                    | 1.0° (7ft, -3dB width)<br>0.8° (9ft, -3dB width)<br>20° (7/9ft, -3dB width)<br>Below –26dB<br>(7/9ft, within ±10°)<br>Below –30dB<br>(7/9ft, outside ±10°) |
| (5)  | Revolution                       | 24rpm (7/9ft, Normal)                                                                                                    | (//911, Outside ±10)                                                                                                    |
| (6)  | Peak Power                       | 25kW ±50%                                                                                                    |                                                                                                    |
| (7)  | Transmitting Frequency           | 9410 ±30MHz                                                                                                    |                                                                                                    |
| (8)  | Transmitting Tube                | Magnetron [M1568BS]                                                                                                    |                                                                                                    |
| (9)  | Pulse Width/Repetition Frequency | SP1:0.07uS/2250Hz         MP1:0.2uS/2250Hz,MP2:0.3uS/1         LP1:0.8uS/750Hz,LP2:1.0uS/650         0.125NM       SP1         0.25NM       SP1         0.5NM       SP1         0.75NM       SP1 / MP1         1.5NM       SP1 / MP1         1.5NM       SP1 / MP1 / MP2         6NM       MP1 / MP2 / MP2         12NM       MP1 / MP2 / MP2         24NM       MP3 / LP1 / LP2         48NM       LP2         96NM       LP3         Circulator + Diode Limiter | Hz,LP3:1.2uS/510Hz<br>/ MP3<br>3 / LP1<br>3 / LP1 / LP2                                                                                                    |
| (11) | Mixer                            | MIC Front End                                                                                                    |                                                                                                    |
| (12) | Intermediate Frequency Amplifier | Intermediate Frequency: 60MHz<br>Band Width: 25MHz(0.07µS)<br>8MHz(0.2µS, 0.3µs,<br>3MHz(0.8µS, 1µS, 1<br>Gain: More than 90dB<br>Amplifying Characteristics: Logarit                                                                                                    | .2µS)                                                                                                    |
| (13) | Overall Noise Figure             | 7.5dB(Average)                                                                                                    |                                                                                                    |

# **11.6** SCANNER (NKE-1130)

| (1)  | Dimensions                       | Height 791mm×Swing C                                                                                                    | Circle 4000mm                                                                                                    |
|------|----------------------------------|----------------------------------------------------------------------------------------------------|----------------------------------------------------------------------------------------------------|
| (2)  | Mass                             | Approx. 180kg                                                                                                    |                                                                                                    |
| (3)  | Polarization                     | Horizontal Polarization                                                                                                    |                                                                                                    |
| (4)  | Directional Characteristics      | Horizontal Beam Width<br>Vertical Beam Width<br>Sidelobe Level:                                                                                                    | 12ft: 1.9°<br>12ft: 25°<br>Below –26dB (within ±10°)<br>Below –30dB (outside ±10°)                                                                                                  |
| (5)  | Revolution                       | 24rpm (60/50Hz)                                                                                                    |                                                                                                    |
| (6)  | Peak Power                       | 30kW ±50%                                                                                                    |                                                                                                    |
| (7)  | Transmitting Frequency           | 3050 ±20MHz                                                                                                    |                                                                                                    |
| (8)  | Transmitting Tube                | Magnetron M1555                                                                                                    |                                                                                                    |
| (9)  | Pulse Width/Repetition Frequency | LP1:0.8uS/750Hz,LP2:         0.125NM       SP1         0.25NM       SP1         0.5NM       SP1         0.75NM       SP1 /         1.5NM       SP1 /         3NM       MP1 /         6NM       MP1 /         12NM       MP1 / | P2:0.3uS/1900Hz,MP3:0.4uS/1400Hz<br>1.0uS/650Hz,LP3:1.2uS/510Hz<br>MP1<br>MP1 / MP2 / MP3<br>/ MP2 / MP3 / LP1<br>/ MP2 / MP3 / LP1 / LP2<br>/ MP2 / MP3 / LP1 / LP2<br>/ LP1 / LP2 |
| (10) | Duplexer                         | Circulator + Diode Limit                                                                                                    | ter                                                                                                    |
| (11) | Mixer                            | MIC Front End                                                                                                    |                                                                                                    |
| (12) | Intermediate Frequency Amplifier | 3MHz(0.<br>Gain: More than 90dB                                                                                                    |                                                                                                    |
| (13) | Overall Noise Figure             | 7.5dB(Average)                                                                                                    |                                                                                                    |

# **11.7** SCANNER (NKE-2103-6HS)

| (1)  | Dimension                        |                                                                                                    | 1. 1010                                                                                          |
|------|----------------------------------|----------------------------------------------------------------------------------------------------|--------------------------------------------------------------------------------------------------|
| (1)  | Dimensions                       | Height 457mm×Swing Circ                                                                                                    | le 1910mm                                                                                        |
| (2)  | Mass                             | Approx. 40kg                                                                                                    |                                                                                                  |
| (3)  | Polarization                     | Horizontal Polarization                                                                                                    |                                                                                                  |
| (4)  | Directional Characteristic       | Horizontal Beam Width:<br>Vertical Beam Width:<br>Sidelobe Level:                                                                   | 1.2° (-3dB width)<br>20° (-3dB width)<br>Below –26dB (within ±10°)<br>Below –30dB (outside ±10°) |
| (5)  | Revolution                       | Approx. 48rpm                                                                                                    |                                                                                                  |
| (6)  | Peak Power                       | 10kW±50%                                                                                                    |                                                                                                  |
| (7)  | Transmitting Frequency           | 9410 ±30MHz                                                                                                    |                                                                                                  |
| (8)  | Transmitting Tube                | Magnetron [MAF1565N]                                                                                                    |                                                                                                  |
| (9)  | Pulse width/Repetition Frequency |                                                                                                    | .0uS/650Hz<br>l<br>/ MP2<br>2 / LP1<br>2 / LP1 / LP2<br>2 / LP1 / LP2                            |
| (10) | Duplexer                         | Circulator + Diode Limiter                                                                                                    |                                                                                                  |
| (11) | Mixer                            | MIC Front End                                                                                                    |                                                                                                  |
| (12) | Intermediate Frequency Amplifier | Intermediate Frequency: 60<br>Band Width: 20MHz(0.0<br>6MHz(0.25<br>3MHz(0.8µ<br>Gain: More than 90dB<br>Amplifying Characteristics | )8μS)<br>5μS,0.5μS)<br>ιS, 1μS)                                                                  |
| (13) | Overall Noise Figure             | 7.5dB(Average)                                                                                                    |                                                                                                  |

# **11.8** SCANNER (NKE-2254-6HS)

| (1)  | Dimensions                       | 25kW-6ft: Height 536mm×Swing C                                                                                                    | Circle 1910mm                                                                                                    |
|------|----------------------------------|----------------------------------------------------------------------------------------------------|----------------------------------------------------------------------------------------------------|
| (2)  | Mass                             | Approx. 55 kg                                                                                                    |                                                                                                    |
| (3)  | Polarization                     | Horizontal Polarization                                                                                                    |                                                                                                    |
| (4)  | Directional Characteristics      | Horizontal Beam Width:<br>Vertical Beam Width<br>Sidelobe Level:                                                                                                    | 1.2°<br>20° (-3dB width)<br>Below $-26dB$<br>(within $\pm 10^{\circ}$ )<br>Below $-30dB$<br>(outside $\pm 10^{\circ}$ ) |
| (5)  | Revolution                       | 48rpm (Normal)                                                                                                    | (outside ±10)                                                                                                    |
| (6)  | Peak Power                       | 25kW ±50%                                                                                                    |                                                                                                    |
| (7)  | Transmitting Frequency           | 9410 ±30MHz                                                                                                    |                                                                                                    |
| (8)  | Transmitting Tube                | Magnetron [M1568BS]                                                                                                    |                                                                                                    |
| (9)  | Pulse Width/Repetition Frequency | SP1:0.07uS/2250Hz         MP1:0.2uS/2250Hz,MP2:0.3uS/1         LP1:0.8uS/750Hz,LP2:1.0uS/650         0.125NM       SP1         0.25NM       SP1         0.5NM       SP1         0.75NM       SP1 / MP1         1.5NM       SP1 / MP1 / MP2         3NM       MP1 / MP2 / MP         6NM       MP1 / MP2 / MP         12NM       MP1 / MP2 / MP         24NM       MP3 / LP1 / LP2         96NM       LP3         Circulator + Diode Limiter | Hz,LP3:1.2uS/510Hz<br>2 / MP3<br>3 / LP1<br>3 / LP1 / LP2                                                               |
| (11) | Mixer                            | MIC Front End                                                                                                    |                                                                                                    |
| (12) | Intermediate Frequency Amplifier | Intermediate Frequency: 60MHz<br>Band Width: 25MHz(0.07µS)<br>8MHz(0.2µS, 0.3µS,<br>3MHz(0.8µS, 1µS, 1<br>Gain: More than 90dB<br>Amplifying Characteristics: Logari                                                                                                    | .2µS)                                                                                                    |
| (13) | Overall Noise Figure             | 7.5dB(Average)                                                                                                    |                                                                                                    |

# **11.9 DISPLAY UNIT (NCD-4530)**

| (1) | Structure              | Desk Top Type<br>(LCD Monitor/Operation Unit/Processor Unit Separation Structure)                                                                                                    |
|-----|------------------------|----------------------------------------------------------------------------------------------------|
| (2) | Screen                 | 19-inch Color LCD1280x1024 dot (SXGA)Viewing Distance: 1m from the center of Display                                                                                                    |
| (3) | Display mode           | Radar mode<br>Synthesis mode (Synthesis Radar echo and Coastline)<br>Plotter mode (Require Plotter Unit (option))                                                                                  |
| (4) | Range Scale            | 0.125, 0.25, 0.5, 0.75, 1.5, 3, 6, 12, 24, 48, 96NM                                                                                                    |
| (5) | Range Marker           | 0.025, 0.05, 0.1, 0.25, 0.25, 0.5, 1, 2, 4, 8, 16NM                                                                                                    |
| (6) | Bearing Indication     | Rader mode/Synthesis mode<br>Relative motion: North-up, Course-up, Head-up<br>True motion: North-up, Course-up<br>True motion (Plotter mode (Option)): N-up, C-up                                  |
| (7) | Variable Range Maker   | 2VRM (Digital Display)<br>VRM unit of Display: NM<br>VRM Range:0.000 to 100.2NM                                                                                                    |
| (8) | Electric Bearing lines | 2EBL(Digital Display)<br>Each EBL can be floating displayed.<br>EBL unit of Display: 0.1°<br>EBL Range: 0.000° to 359.9°<br>Bearing Indication: Relative bearing and True bearing can be switched. |
| (9) | Cursor                 | Target Range, Bearing and Latitude presentation can be possible to move with trackball.                                                                                                    |

# **11.10 PROCESSOR UNIT (NDC-1417)**

| (1) S  | tructure                     | Desk Top Type (Horizontal putting and length putting using combined)                                                                                                    |
|--------|------------------------------|----------------------------------------------------------------------------------------------------|
| (2) D  | Dimensions                   | Height 170mm×Width 300mm×Depth 320mm                                                                                                    |
| (3) N  | Aass                         | Approx. Below 10kg                                                                                                    |
| (4) T  | Tune Method                  | AUTO/MANUAL(Bar-graph indicate)                                                                                                    |
| (5) S  | STC (SEA)                    | AUTO/MANUAL                                                                                                    |
| (6) F  | TC (RAIN)                    | AUTO/MANUAL                                                                                                    |
| (7) R  | Radar Interference Rejection | Built-in (The effect can be adjusted by three stages.)                                                                                                    |
| (8) S  | can Correlation              | Function1/2/3, 2 Peak Hold Processing1/2<br>Automatic change of processing method.<br>(Target range synchronize/Clutter synchronize)                                                                        |
| (9) B  | Bearing Marker               | 360° in 1° digit.Relative motion:True motion:Rewrite at a position correct in every scan.                                                                                                    |
| (10) H | leading Line                 | Electronic (Stern Line can be displayed.)                                                                                                    |
| (11) R | Radar Alarm                  | Invasion, Secession, OFF can be selected.<br>With buzzer sound.(Possible to output to external buzzer.)<br>Ring.<br>Automatically acquisition by target tracking described in<br>Section "TARGET TRACKING". |
| (12) 0 | Off Center                   | Within 66% of the radius of any range. (Except 96NM)<br>Can be operated in all mode in relative motion.<br>Trail is succeed at Off Center mode.                                                             |
| (13) T | True motion Unit             | Built-in (Except 96NM)                                                                                                    |
| (14) T | True motion reset position   | 66% of radius of any range.<br>Possible to manual reset.                                                                                                    |
| (15) T | Swice zoom                   | The zoom center is 66% radius of any range. (Except 0.125NM)                                                                                                    |

| (16) | Radar trails indication | True motion mode:(Only true motion trails                                               |
|------|-------------------------|-----------------------------------------------------------------------------------------|
|      |                         | Relative motion mode:                                                                   |
|      |                         | True motion trails and relative motion trails can be selected.                          |
|      |                         | Trail time length:                                                                      |
|      |                         | 15 sec/30 sec/1 min/3 min/6 min/10 min/15 min/30 min/60                                 |
|      |                         | min/Continuous/OFF                                                                      |
|      |                         | Arbitrary trail time length can be displayed at any time.                               |
|      |                         | Possible to display time series trail and continuous trail by color                     |
|      |                         | classification.                                                                         |
|      |                         | Built-in Trail thinning process.                                                        |
|      |                         | Trail function can be use at true motion reset.                                         |
|      |                         | When range is changed, Trail function can be use.                                       |
|      |                         | Trail function can be use at Off Center. (Relative motion)                              |
|      |                         | When motion indication and bearing indication changed, Trail                            |
|      |                         | function can be use.(Only true motion trails indication.)                               |
| (17) | Variety of Pulse width  | SP1/MP1/MP2/LP1/LP2(NKE-2103)                                                           |
|      | ·                       | SP1/SP2/MP1/MP2/MP3/LP1/LP2/LP3(NKE-2254/NKE-1130)                                      |
| (18) | Target enhance          | 3 stages can be changed.                                                                |
| (19) | Correct position        | When synthesis Radar and Coastline is displayed, position can be corrected by manually. |
|      |                         |                                                                                         |
| (20) | Display color           | Radar echo: 16 stages (Yellow, Green, Amber, Purple, Red)                               |
|      |                         | Radar trails: 16 stages (White, Cyan, Green)                                            |
|      |                         | Fixed Maker: 4 colors (White, Cyan, Green, Amber)                                       |
|      |                         | VRM1/2,EBL1/2,PI: 4 colors (White, Cyan, Green, Amber)                                  |
|      |                         | Character/Bearing Marker: 5 colors (White, Green, Amber, Black,                         |
|      |                         | Red)                                                                                    |
|      |                         | Cursor: 4 colors (White, Cyan, Green, Amber)                                            |
|      |                         | Heading Line/Vector: 4 colors (Cyan, Green, Amber, Black)                               |
|      |                         | Own Ship's track/Another Ship's track: 7 colors                                         |
|      |                         | Coastline/Isobaths: 16 colors                                                           |
|      |                         | Mark/Line: 7 colors                                                                     |

# **11.11** TARGET TRACKING FUNCTION (OPTION)

| Radar mode, synthesis mode     |                                                                          |
|--------------------------------|--------------------------------------------------------------------------|
| (1) Available range scale      | All range                                                                |
| (2) Acquisition                | MANUAL/AUTO(by two automatic acquisition/activation                      |
|                                | zone)                                                                    |
| (3) Tracking                   | Normal edition type NCA-877A: 30 target                                  |
| -                              | High performance type NCA-877WA: 100 target                              |
|                                | Maximum tracking range: 32NM (Available all range scale)                 |
| (4) Display                    | Tracking data: 4 at the same time. (Can be scroll.)                      |
|                                | Naming function: Possible to name by the alphabet up to 8                |
|                                | characters to each target.                                               |
|                                | The range, bearing, CPA, TCPA, true course, true speed, BCR, BCT         |
|                                | of target can be displayed. (When naming is displayed, BCR/BCT           |
|                                | can't be displayed.) Vector display: True/Relative Past position         |
| (5) Alarm                      | Automatic acquisition/activation zone                                    |
|                                | Danger ship: Depends on CPA/TCPA setting.                                |
| (6) Trial Maneuver (NCA-877WA) | Input parameter: Course, Speed, Vector time, Time to Maneuver,           |
|                                | Reach, Turn Radius, Acceleration, Deceleration                           |
| Synthesis mode                 |                                                                          |
| (7) Another ship track         | 20 targets. 1500 point per one target can be displayed. (Own ship        |
|                                | track and marks are another.)                                            |
|                                | Display color: 7 colors (The display color of each target can be set.)   |
|                                | (The display color of all targets can be set by the batch. In this case, |
|                                | the display color is one color.)                                         |
|                                | Interval of save: 3/5/10/30 sec, 1/3/5/10/130/160 min, 1/3/5/10 NM       |
|                                | Possible to storage in memory card (Option).                             |
|                                |                                                                          |

Note: ARPA Process Unit (NCA-877WA) or ATA Process Unit (NCA-877A) must be fitted on ships compliant to IMO.

### **11.12** AIS UNIT (NQA-2103) (OPTION)

| Radar mode, synthesis mode |                                                                                |  |  |
|----------------------------|--------------------------------------------------------------------------------|--|--|
| (1) Activation             | 100 target                                                                     |  |  |
|                            | MANUAL/AUTO(by two automatic activation/activation zone)                       |  |  |
| (2) Display                | 300 target (sleeping target and activated target)                              |  |  |
|                            | AIS data: 2 at the same time. (simple display)                                 |  |  |
|                            | The ship's name, call sign, MMSI, course, speed, CPA, TCPA of target can       |  |  |
|                            | be displayed. (simple display item)                                            |  |  |
|                            | The ship's name, call sign, MMSI, course, speed, CPA, TCPA, bearing,           |  |  |
|                            | range, ship's heading bearing, rate of turn, latitude, longitude, destination, |  |  |
|                            | navigation status of target can be displayed. (detail display item)            |  |  |
|                            | Vector display: True/Relative                                                  |  |  |
|                            | Past position                                                                  |  |  |
|                            | The message can be displayed. (broadcast message, addressed message)           |  |  |
| (3) Alarm                  | Automatic activation/activation zone                                           |  |  |
|                            | Danger ship: Depends on CPA/TCPA setting.                                      |  |  |
| Synthesis mode             |                                                                                |  |  |
| (4) Another ship track     | 20 targets. 1500 point per one target can be displayed.                        |  |  |
|                            | (Own ship track and marks are another.)                                        |  |  |
|                            | Display color: 7 colors                                                        |  |  |
|                            | (The display color of each target can be set.)                                 |  |  |
|                            | (The display color of all targets can be set by the batch. In this case, the   |  |  |
|                            | display color is one color.)                                                   |  |  |
|                            | Interval of save: 3/5/10/30 sec, 1/3/5/10/130/160 min, 1/3/5/10 NM             |  |  |
|                            | Possible to storage in memory card (Option).                                   |  |  |

**<u>Note:</u>** AIS Process Unit must be fitted on ships compliant to IMO.

### **11.13** PLOTTER

| (1) | Plotter (Normal) (Synthesis mode) |                                                                              |  |
|-----|-----------------------------------|------------------------------------------------------------------------------|--|
|     | Projection:                       | Mercator projection (Latitude 85 degree or less.)                            |  |
|     | Scale:                            | Radar synchronize range scale                                                |  |
|     | Own ship track:                   | 1 color(Cyan)                                                                |  |
|     |                                   | Interval of save 3/5/10/30 sec, 1/3/5/10/30/60 min or every                  |  |
|     |                                   | 0.1/0.2/0.3/0.5/1/3/5/10 NM and Off                                          |  |
|     |                                   | Capacity 7,000 point                                                         |  |
|     | Cursor mark:                      | 7 colors                                                                     |  |
|     |                                   | Capacity of cursor mark: 2,000 point                                         |  |
|     |                                   | Variety of cursor Mark: 29                                                   |  |
|     | Line:                             | 7 colors                                                                     |  |
|     |                                   | Capacity of line: Include in cursor mark                                     |  |
|     |                                   | Variety of line: Solid line, broken line, alternate long and short dash line |  |
|     | Coastline data:                   | Coastline ROM Card (Option) (ERC, JRC, C-Map NT+)                            |  |
|     |                                   | One selected depth contour can be displayed.                                 |  |
|     | External memory:                  | Memory card (Option)                                                         |  |
|     | Position correction:              | Latitude / Longitude correction                                              |  |
|     |                                   | Radar video synchronize range scale coast line by manual. (Synthesis mode)   |  |

Plotter (Option NDB-34A) (Synthesis mode, Plotter mode)
 Projection: Mercator projection (Latitude 70 degree or less.)
 Scale: Synchronize range scale
 Own ship track: 7 colors.
 Interval of save: 3/5/10/30 sec, 1/3/5/10/30/60 min or every 0.1/0.2/0.3/0.5/1/3/5/10 NM and Off
 Cursor mark: 7 colors
 Cursor mark: 7 colors
 Cursor mark: 7 colors
 Cursor mark: 7 colors
 Projection: Colors
 Cursor mark: 7 colors
 Projection: Cursor mark: 7 colors
 Projection: Cursor mark: 7 colors
 Projection: Cursor mark: 7 colors
 Projection: Cursor mark: 7 colors
 Projection: Cursor mark: 7 colors
 Projection: Cursor mark: 7 colors
 Projection: Cursor mark: 7 colors
 Projection: Cursor mark: 7 colors
 Projection: Cursor mark: 7 colors
 Projection: Cursor mark: 7 colors
 Projection: Cursor mark: 7 colors
 Projection: Cursor mark: 7 colors
 Projection: Cursor mark: 7 colors
 Projection: Cursor mark: 7 colors
 Projection: Cursor mark: 7 colors
 Projection: Cursor mark: 7 colors
 Projection: Cursor mark: 7 colors
 Projection: Cursor mark: 7 colors
 Projection: Cursor mark: 7 colors
 Projection: Cursor mark: 7 colors
 Projection: Cursor mark: 7 colors
 Projection: Cursor mark: 7 colors
 Projection: Cursor mark: 7 colors
 Projection: Cursor mark: 7 colors
 Projection: Cursor mark: 7 colors
 Projection: Cursor mark: 7 colors
 Projection: Cursor mark: 7 colors
 Projection: 7 colors
 Projection: 7 colors
 Projection: 7 colors
 Projection: 7 colors
 Proj

Capacity of cursor mark: 20,000 point Variety of cursor Mark: 29 Line: 7 colors Capacity of line: Include in cursor mark Variety of line: Solid line, broken line, alternate long and short dash line Coast line ROM card (Option)(ERC, JRC, C-Map NT+) Coast line data: Selected one depth contour can be displayed. External memory: Memory card (Option) Waypoint and route: Waypoint can be set up to 999 point. Information of waypoint: Azimuth, distance and the time to required destination. Setting of sea route: 10 sea routes. (20 destination for one route can be set.) Alarm of route: Waypoint arrival / break off, Route arrival / break off Position correction: Latitude / Longitude correction Radar video synchronize range scale coast line by manual. (Synthesis mode)

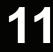

### **11.14** OPERATION UNIT (NCE-5171)

| (1) | Structure | Structure of operation unit is separate from processor unit.<br>Desk-Top type<br>Correspond Flush mount                                                                                                    |
|-----|-----------|----------------------------------------------------------------------------------------------------|
| (2) | Switch    | Gain (Transmit pulse width can be changed by PUSH-SW.)<br>SEA (AUTO/MANU can be changed by PUSH-SW.)<br>RAIN (AUTO/MANU can be changed by PUSH-SW.)<br>MULTI (Adjustment item can be changed by PUSH-SW)<br>EBL (Floating EBL ON/OFF can be changed by PUSH-SW.)<br>VRM<br>Trackball |

#### (3) Operation switch

| peration switch                           |                                                                   |
|-------------------------------------------|-------------------------------------------------------------------|
| STBY/OFF (Standby/Power off):             | Stop transmit, Power off.                                         |
| TX/OFF (Transmit start/Power off):        | Start transmit, Power off                                         |
| PANEL(Brightness of keyboard adjustment): | Brightness of keyboard switch adjust.                             |
| ALARM ACK(Stop Alarm):                    | Acknowledge and stop alarm.                                       |
| EBL1(EBL1):                               | Selection display and non-display of EBL1.                        |
| EBL2(EBL2):                               | Selection display and non-display of EBL2.                        |
| VRM1(VRM1):                               | Selection display and non-display of VRM1.                        |
| VRM2(VRM2):                               | Selection display and non-display of VRM2.                        |
| RANGE+(Increase display range):           | Increase display range.                                           |
| RANGE-(decrease display range):           | Decrease display range.                                           |
| ACQ(acquisition):                         | Target acquisition                                                |
| TGT DATA(Numeric display):                | Numeric display of tracking target.                               |
| TGT CNCL(Release of selection):           | Release of selection of tracking target.                          |
| MOB(Marker):                              | Turning on and release marker.                                    |
| ENT(Enter):                               | Left side button of trackball.                                    |
| CLR/INFO(Release/Information):            | Right side of trackball.                                          |
| MAP(Display mode):                        | Selection display and non-display of MAP(NAV                      |
|                                           | LINE, etc).                                                       |
|                                           | Selection of Rader, Synthesis and Plotter mode.                   |
| AZI MODE(Display azimuth):                | Selection of North-up, Course-Up, Head-Up.                        |
| TM/RM(True/Relative Motion):              | Selection true motion, relative motion.                           |
| RR/HL(Fixed ring/Heading Line):           | Selection display and non-display of fixed ring and heading line. |
| OFF CENT(Off Center):                     | Off center operation                                              |
| AZ (Acquisition/Activate zone):           | Setting and release of acquisition/activation zone.               |
| VECT T/R (True/Relative motion vector):   | Selection of true motion and relative motion of vector.           |
| TRAILS (Trails):                          | Selection display and non-display of trails.                      |
| DAY/NIGHT:                                | Selection of screen arrangement of color.                         |
| FUNC(Function):                           | Selection of signal processing.                                   |
| USER KEY1(User key1):                     | User assignment key1.                                             |
| LICED VEV2(Lloop how2).                   | Lloon aggionment logo                                             |

RADAR MENU(Radar menu): MARK(MARK): TT MENU(TT menu):

USER KEY2(User key2):

Selection display and non-display of mark. Target tracking menu.

User assignment key2.

Rader menu.

# **11.15** PERFORMANCE MONITOR (NJU-84) (OPTION)

| (1) Dimensions Height 130mm×Width 180mm×Depth | 70mm |
|-----------------------------------------------|------|
|-----------------------------------------------|------|

(2) Mass

Approx. 1.2kg

(3) Operating Frequency 3050±30MHz

**<u>Note:</u>** Performance monitor must be fitted on ships compliant to IMO.

# **11.16** PERFORMANCE MONITOR (NJU-85) (OPTION)

| (1) | Dimensions          | Height 130mm×Width 149mm×Depth 70mm |  |
|-----|---------------------|-------------------------------------|--|
| (2) | Mass                | Approx. 1.2kg                       |  |
| (3) | Operating Frequency | 9410±30MHz                          |  |

Note: Performance monitor must be fitted on ships compliant to IMO.

### **11.17** AVAILABLE INPUT SIGNAL

Receive capability Port: .NAV1, NAV2, GPS port at terminal board TB4303. NMEA Connecter at rear of the process unit (D-Sub 9 PIN)

| (1)  | Navigation equipment:             | IEC61162-1/2<br>Longitude/Latitude: GGA>RMC>RMA>GNS/GLL<br>Waypoint: RMB>BWC>BWR<br>COG/SOG: RMC>RMA>VTG<br>SPEED: VBW<br>Day/Time information: ZDA<br>Alarm acknowledge: ACK                                                                                                    |
|------|-----------------------------------|----------------------------------------------------------------------------------------------------|
|      | Rate of Turn : ROT                | Rudder : RSA                                                                                                    |
| (2)  | Bearing signal:                   | GYRO-SYNC: 360X, 180X, 90X, 30X. (GYRO I/F Unit)<br>GYRO-STEP: 360X, 180X, 90X, 30X. (GYRO I/F Unit)<br>JRC-NSK format (JLR-10,20,30) (COMPASS Connector at rear of<br>the process unit)<br>IEC61162-2 38400bps: THS>HDT (over 40Hz) (COMPAS port at<br>terminal board TB4303).<br>IEC61162-1 4800bps: HDT>HDG>HDM>VHW (COMPAS port at<br>terminal board TB4303). %Can't be use for target tracking. |
| (3)  | Speed signal:                     | LOG-SYNC: 360X, 180X,90X, 30X. (GYRO I/F Unit)<br>LOG-PULSE: 800, 400, 200, 100. (GYRO I/F Unit)                                                                                                    |
| (4)  | External event mark:              | Contact input (EVENT port at terminal board TB4303).                                                                                                    |
| (5)  | Radar buoy:                       | Negative input (RBVD port at terminal board TB4302).                                                                                                    |
| (6)  | Depth:                            | DPT>DBS>DBT>DBK, JRC format                                                                                                    |
| (7)  | Water temperature:                | MTW, JRC format                                                                                                    |
| (8)  | Tendency:                         | CUR, JRC format                                                                                                    |
| (9)  | Direction of wind, velocity of wi | nd: MWV, MWD                                                                                                    |
| (10) | AIS:                              | VDM, VDO                                                                                                    |

Note: The Speed measuring accuracy of speed sensor shall confirm to IMO Resolution MSC.96(72). The measuring accuracy of GPS shall confirm to IMO Resolution MSC.112(73).

## **11.18** AVAILABLE OUTPUT SIGNAL

| (1) | Slave video            | Radar video: TIY, VD, BP(2048p), BZ (Terminal board TB4302)                                                                                                    |
|-----|------------------------|----------------------------------------------------------------------------------------------------|
| (2) | Navigation information | <ul> <li>Send capability Port: .NAV1, NAV2, GPS port at terminal board TB4303.</li> <li>NMEA Connecter at rear of the process unit (D-Sub 9 PIN). IEC61162-1/2<br/>Radar system data: RSD<br/>Own ship data: OSD<br/>Tracking target data: TTM, TLL, TTD, TLB, JRC-ARPA<br/>AIS target data: TTM, TLL, TTD, TLB</li> <li>Alarm: ALR<br/>Auto pilot: APB<br/>Bearing of destination: BOD<br/>Latitude/Longitude data: GGA, GLL, RMC<br/>Waypoint data: RMB, BWC<br/>COG/SOG data: VTG<br/>Cross track error: XTE<br/>Heading data: HDT, THS</li> </ul> |
| (3) | External alarm         | Default setting: normally closed contact<br>Maximum current: 200mA<br>(SYSALM, ARPAALM port at terminal board TB4303).                                                                                                    |
| (4) | External monitor       | Multi scan monitor, Analog RGB, HD15pin Connector                                                                                                    |

### **11.19** STANDARD CONFIGURATION

| (1) | Scanner                 | 1                                                                                          |                              |
|-----|-------------------------|--------------------------------------------------------------------------------------------|------------------------------|
| (2) | Display unit            | 1 (Process unit, LCD unit, Operatio                                                        | n unit)                      |
| (3) | Equipment cable         | 10/25kW<br>Standard:20m<br>30kW<br>Display unit to junction box<br>Junction box to scanner | Standard:10m<br>Standard:20m |
| (4) | Equipment reserve parts | 1                                                                                          |                              |
| (5) | Instruction manual      | 1 (Japanese or English)                                                                    |                              |

# **11.20** EQUIPMENT DISTANCE BETWEEN OTHER INSTRUMENTS

|     |                                    | Maximum           | Standard |
|-----|------------------------------------|-------------------|----------|
| (1) | LCD monitor to processor unit      | 5m                | 5m       |
| (2) | Keyboard unit to processor unit    | 5m                | 5m       |
| (3) | Scanner to display unit (10/25kw)  | 65m               | 20m      |
| (4) | Scanner to junction box (30kW)     | 50m <sup>*1</sup> | 20m      |
| (5) | Junction box to display unit(30kW) | $30m^{*1}$        | 10m      |

\*1 Total distance between scanner and display unit must be 65m or less.

### **11.21** OTHERS (OPTION)

- Coast line ROM card
- Memory card
- Interswitch unit (NQE-3141)
- Rectifier unit (NBA-5111)

# APPENDIX

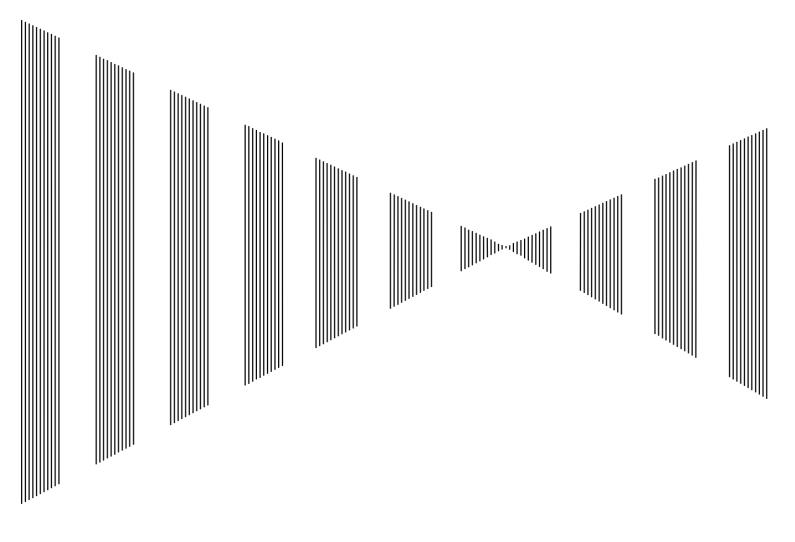

# INTERSWITCH (OPTION) NQE-3141 INSTRUCTION MANUAL

| I  | OVERVIEW                                                  | A-1   |
|----|-----------------------------------------------------------|-------|
|    | I-I OVERVIEW                                              | A-1   |
|    | I-II INTERSWITCH SETUP                                    | A-1   |
| 11 | INTERSWITCH OPERATION                                     |       |
|    | II-I OPERATION FLOW                                       |       |
|    | II-II INTER SWITCH MENU                                   |       |
|    | II-III CHANGE OF CONNECTION PATTERN (WITH 2 DISPLAY UNITS |       |
|    | ```                                                       | Á-6   |
|    | II-IV CHANGE OF CONNECTION PATTERN                        |       |
|    | (WITH 3 OR MORE DISPLAY UNITS)                            | A-6   |
|    | II-V OPERATING CONNECTION PATTER'N FILES (FILE OPERATION  |       |
|    | ```                                                       | . Á-7 |
|    | II-VI NAMES OF DISPLAY UNITS AND SCANNER UNITS            | A-8   |
|    | REFERENCE                                                 | A-9   |
|    |                                                           |       |

# 

### I-i Overview

Interswitch NQE-3141 is equipment that enables free changeover between radar display units installed on the bridge and antenna units having different characteristics.

If display unit is turned off or malfunctioned, the scanner unit can be controlled by other display unit.

If interswitch unit had malfunctioned, the radar system is switched to standalone mode.

Up to 8 units can be changed over.

When the connected scanner is changed, following setting values are automatically loaded.

| Tune Adjustment                | (See the section 7.1.3) |
|--------------------------------|-------------------------|
| Bearing Adjustment             | (See the section 7.1.4) |
| Range Adjustment               | (See the section 7.1.5) |
| Antenna Height                 | (See the section 7.1.8) |
| Antenna installation location  | (See the section 7.1.9) |
| Sector Blank                   | (See the section 7.2.2) |
| TNI Blank                      | (See the section 7.2.3) |
| Performance monitor adjustment | (See the section 7.2.4) |
| PRF Fine Tuning                | (See the section 3.8.3) |
|                                |                         |

## I-ii Interswitch Setup

Connection modes can be changed simply by changing the interswitch connection (upper left of the display <sup>(6)</sup>) on page 2-16).

**<u>Note:</u>** A master display unit is always necessary for establishing a slave connection.

Before a slave display unit can be placed in transmission state, the master display unit must be placed in transmission state.

upper left of the display

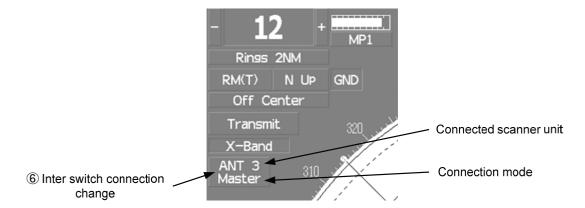

The upper stand indicates the number of the connected scanner unit.

The lower stand indicates the connection mode.

Master :Mode in which the scanner unit can be controlled by the display unit.

Slave :Mode in which the scanner unit cannot be controlled.

When **Slave** is selected, transmission / standby and pulse length cannot be changed. The available range is also limited.

# 

Follow the flowchart below to change the current interswitch connection pattern.

## II-i Operation Flow

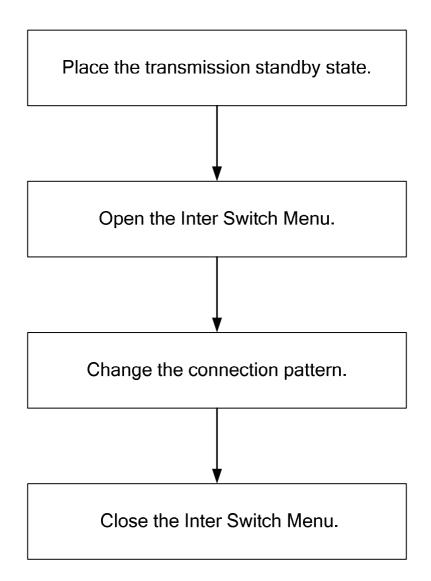

## II-ii Inter Switch Menu

The Inter Switch Menu can be opened only when the transmission standby state.

## Procedures 1 Press the [STBY] key.

The transmission standby state will be placed.

2 Move the cursor onto the Interswitch connection change (upper left of the display <sup>6</sup>/<sub>6</sub>) on page 2-16), and press the [ENT] key.

The Inter Switch Menu will appear.

Exit

#### 1 Press the [0] key.

The Inter Switch Menu will close.

Inter Switch Menu (with 2 Display Units)

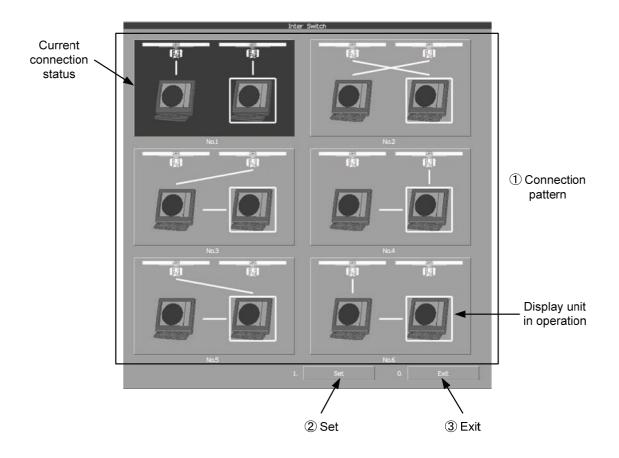

#### ① : Connection pattern

If this button is clicked, the connection pattern is selected. The display unit in operation is enclosed in a square  $\Box$ . The background of the current connection pattern display is highlighted.

#### 2 : Set

If this button is clicked, the change of connection is determined.

#### 3 : **Exit**

If this button is clicked, the Inter Switch Menu is closed .

Note: If only 2 display units are installed but the interswitch is set for 3 or more display units, the Inter Switch Menu for 3 or more display units will appear.

#### Inter Switch Menu (with 3 or More Display Units)

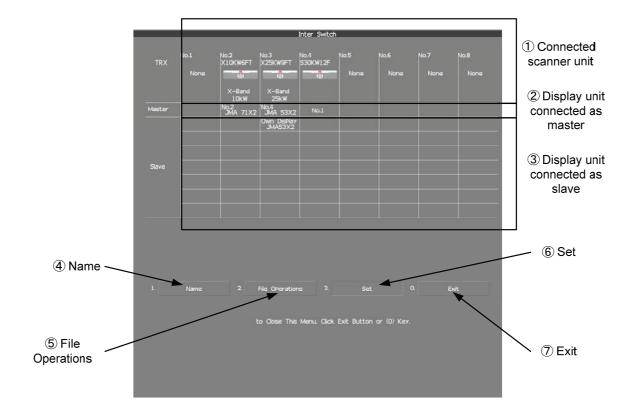

#### 1 : Connected scanner unit

In mode for naming a display unit or antenna unit, clicking on a unit opens the name input window.

#### (2), (3): Display unit connected as master, and Display unit connected as slave If this button is clicked, select / cancel the display unit.

If this button is clicked in the naming a display unit or scanner unit mode, the name input window is opened.

#### **④** : Name

If this button is clicked, set to the display or scanner unit rename mode.

#### **(5) : File Operations**

If this button is clicked, the File Operations menu is opened.

#### 6): Set

If this button is clicked, the change of connection is determined.

#### (7) : Exit

If this button is clicked, the Inter Switch Menu is closed.

#### II-iii Change of Connection Pattern (with 2 Display Units)

If two display units are installed, a connection pattern needs to be selected.

### **Procedures** 1 Open the Inter Switch menu (with 2 Display Units).

# 2 Move the cursor onto the Connection pattern (Inter Switch Menu ① on page A-4) to be changed , and press the [ENT] key.

The connection pattern will be selected, and Set (in Inter Switch Menu 2) on page A-4) will blink.

#### 3 Press the [3] key.

The connection pattern will be changed.

## II-iv Change of Connection Pattern (with 3 or More Display Units)

If three or more display units are installed, the layout of connection patterns needs to be set.

#### **Procedures** 1 Open the Inter Switch Menu (with 3 or More Display Units).

# 2 Move the cursor onto the display unit (Inter Switch Menu ②/③ on page A-5) to be changed , and press the [ENT] key.

The selected display unit will be highlighted. To deselect the display unit, press the **[ENT]** key again.

# 3 Move the cursor to the change-destination display unit, and press the [ENT] key.

The selected display unit in step 2 will be switched to the change-destination display unit, and Set (Inter Switch Menu ⑥ on page A-5) will blink. If the change destination is empty, control will move and Set will blink.

#### 4 Press the [3] key.

The connection pattern will be changed.

Note: A master display unit is always necessary for establishing a slave connection.

## **II-v** Operating Connection Pattern Files (File Operations)

Frequently used connection patterns can be read easily by saving interswitch connection patterns.

#### [I] Loading connection patterns (Load)

#### **Procedures** 1 Open the Inter Switch Menu (with 3 or More Display Units).

#### 2 Press the [2] key.

The File Operations menu will appear.

#### 3 Press the [1] key.

Currently saved connection patterns in memory will be listed.

4 Press the [numeric] key corresponding to the file to be loaded.

Confirmation Window will appear.

#### 5 Press the [1] key.

The connection pattern will be changed.

#### [II] Saving connection patterns (Save)

#### **Procedures** 1 Open the Inter Switch Menu (with 3 or More Display Units).

#### 2 Press [2] key.

The File Operations window will appear.

#### 3 Press [2] key.

The Save menu will appear. Currently saved connection patterns in memory will be listed.

#### 4 Press the [numeric] key corresponding to the file to be saved.

The Input File Name window will appear.

#### 5 Enter the file name to be saved.

Up to 8 characters can be entered. For the input method on the character input screen, see Section 3.3.4. The connection pattern will be saved when the name is input.

#### [III] Erasing a connection pattern (Erase)

#### **Procedures** 1 Open the Inter Switch Menu (with 3 or More Display Units).

#### 2 Press the [2] key.

The File Operations window will appear.

#### 3 Press the [3] key.

The Erase menu will appear. The list of connection patterns stored in the memory will be displayed.

#### 4 Press the [numeric] key corresponding to the file to be erased.

Confirmation Window will appear.

#### 5 Press the [1] key.

The selected connection pattern is erased and the file name is deleted from the list.

## II-vi Names of Display Units and Scanner Units

The display units and antenna units can be named.

#### **Procedures** 1 Open the Inter Switch Menu (with 3 or More Display Units).

#### 2 Press the [1] key.

"Name" will be highlighted, indicating that the rename mode is activated.

# 3 Move the cursor to the display unit or scanner unit to be renamed (Inter Switch Menu ① / ② / ③ on page A-5), and press the [ENT] key.

The Input IND Name or the Input TXRX Name window will appear.

#### 4 Input a new unit name.

Up to 8 characters can be input as a unit name. For the input method on the character input menu, see Section 3.3.4. The selected display unit or antenna unit will be renamed when the new name is input.

# 

#### Preheat Time after Change of Connection Pattern

After the current interswitch connection pattern has been changed, operation needs to wait until the system is ready. This is because the preheat time varies depending on the previous connection of the scanner unit and display unit.

The wait time is necessary for protecting the electronic tubes that emit radio waves.

- a) When not changed to a new connection pattern
  - : Preheating not required
- b) When changed to a new connection pattern and an scanner unit had been used before the change c) When changed to a new connection pattern and
  - an scanner unit had not been used before the change

#### : Preheating required

: Preheating not required

#### **Notes on Changing Connection Pattern**

An attempt to change to another connection pattern immediately after the completion of connection pattern change may fail.

This is because internal processing still needs some preparation time upon completion of connection pattern change. Let several seconds pass between connection pattern change operations.

#### Notes on Connecting Slave Display Unit

Before a slave display unit can be placed in transmission state, the master display unit must be placed in transmission state. If the master display unit is moved from the transmission state to the transmission standby state, the slave display unit is forcibly placed in transmission standby state. When they are in transmission standby state,

MTR Standby | is shown in the alarm indication (Brilliance / alarm on page 2-9), and the alarm sounds.

A slave display unit cannot control tune. Tune is controlled by the master display unit. | Slave | is shown in the transmitter pulse length (upper left of the display on page 2-2).

Range change for a slave display unit is limited by the range and pulse length / repetition frequency of the master display unit. As a rule, a greater range than the range of the master display unit cannot be set for a slave display unit. However, if the transmitter pulse length of a slave display unit is identical to the master display unit's and the repetition frequency is within the master display unit's, a greater range than the master display unit's can be selected for the slave display unit. When the master display unit narrows the range or changes the transmitter pulse length, the range of the slave display unit may be forcibly changed. In this case, Master Range CHG is shown in the alarm indication (Brilliance / alarm on page 2-9), and the alarm sounds.

### Setting at Installation

#### ○ Setting of the interswitch circuit (CCL-304\*)

The settings of the DIP switches SW11 to SW13 are shown below.

| SW 11 SW 13 SW 12 |
|-------------------|
|-------------------|

#### 1) SW11 setting (extension mode and master/slave settings)

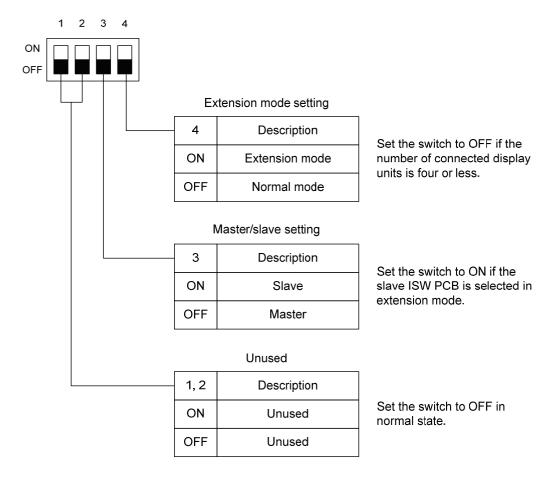

2) SW12 setting (radar connection settings)

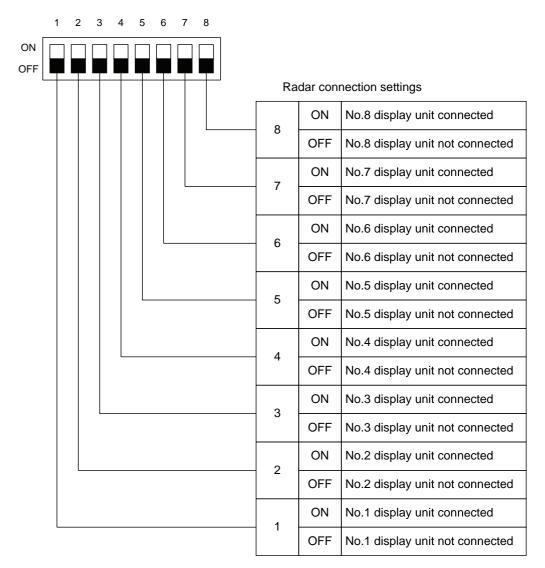

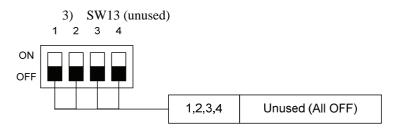

**Note:** Before the DIP switches of the interswitch circuit can be set, the interswitch breaker must be turned off in order to ensure safety operation.

## HOW TO INSERT AND REMOVE A CARD

Insert or remove the JRC coastline ROM card, ERC card, C-MAP card and memory card according to the procedures below.

**Note:** Keep a card horizontal when inserting it into a card slot. An inclined card causes a failure.

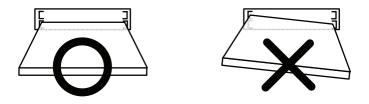

Do not simultaneously insert a JRC coastline ROM card, an ERC card and C-MAP card into the card slot. A malfunction will occur on the display.

Insert the card into the specified slot according to the following table:

| Card type             | Insertion slot No. |
|-----------------------|--------------------|
| JRC card              | Either one         |
| ERC card              | Either one         |
| C-Map NT+ detail card | Either one         |
| Memory card           | Either one         |

**Note:** The Background of C-Map has been built in, don't insert C-Map NT+ background card. If the background card is inserted, the system will malfunction.

#### Insert a card into processor unit

#### Procedures

1 Remove the rubber packing located at the backside of the processing unit cabinet, and expose the card slot.

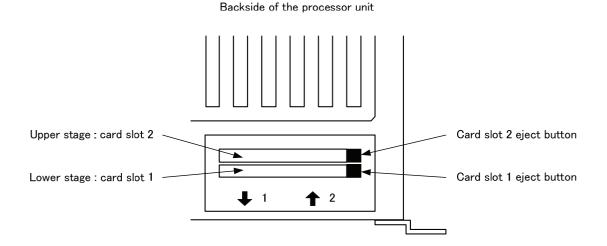

#### 2 Insert the card in the direction indicated by the arrow.

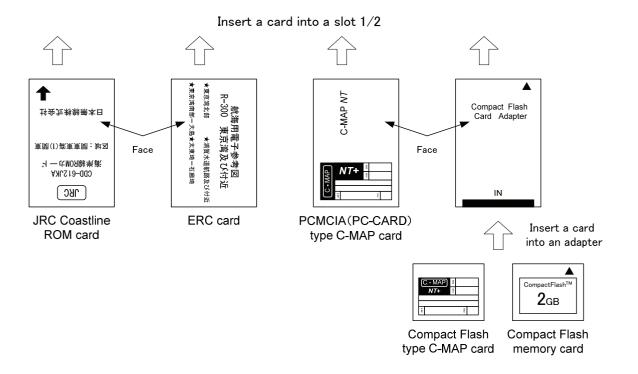

3 Insert the card until the card slot's eject button protrudes and complete the installation of a card.

#### Eject a card from processor unit

- Procedures 1 Push the eject button corresponding to the desired card slot.
  - 2 remove a card from processor unit

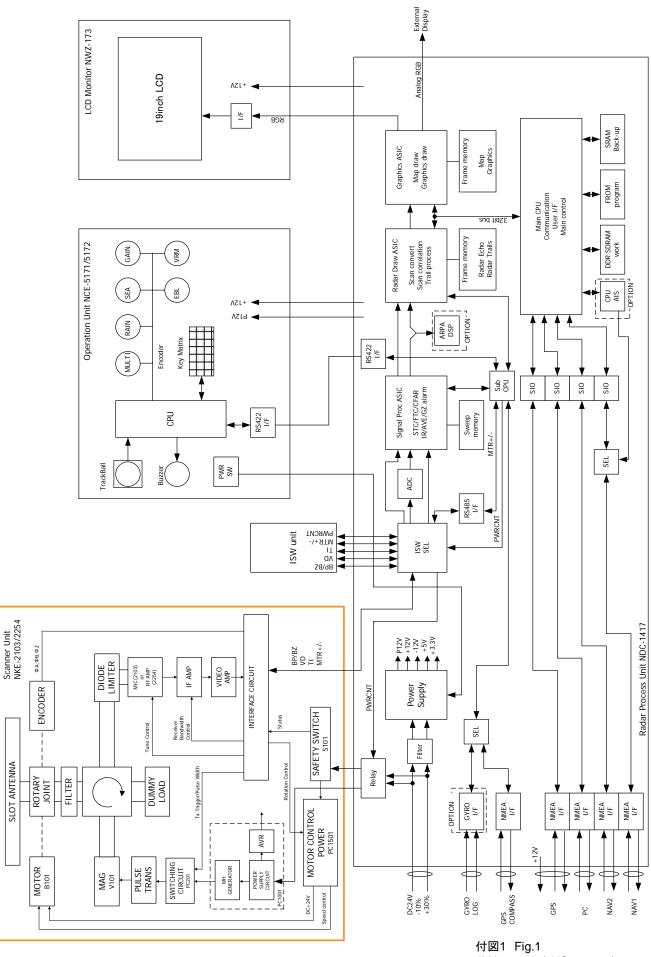

NOTE: Performance monitor, ARPA/ATA Process Unit, AIS Process Unit and GYRO Interface Unit must be fitted on ships compliant to IMO. 17図1 Fig.1 JMA-5312-6/6HS,5322-7/9 レーダー装置回路動作説明図 Block Diagram of RADAR

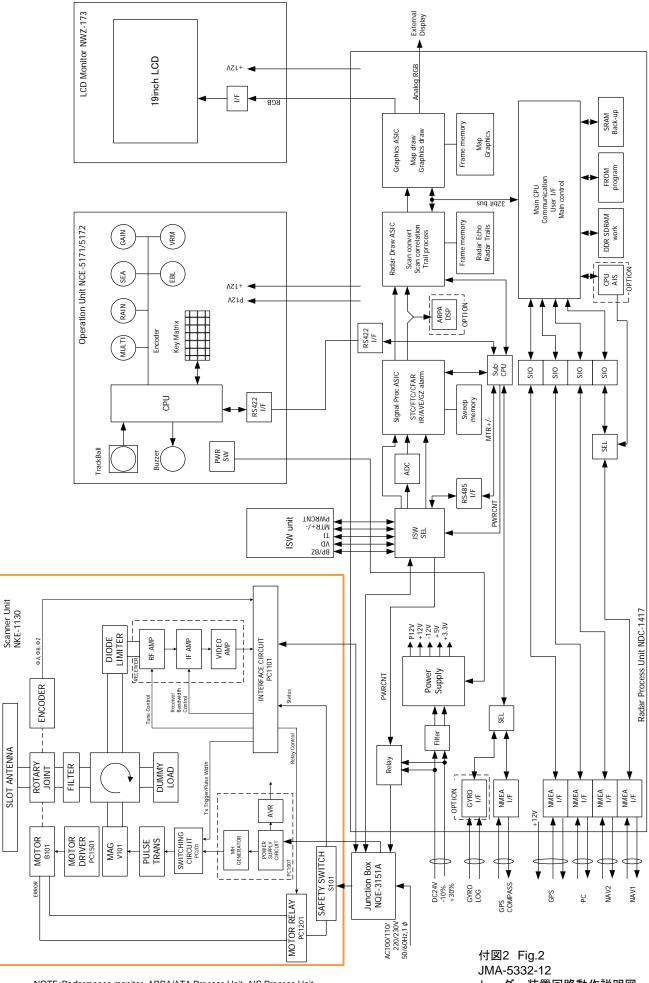

NOTE: Performance monitor, ARPA/ATA Process Unit, AIS Process Unit and GYRO Interface Unit must be fitted on ships compliant to IMO. JMA-5332-12 レーダー装置回路動作説明図 Block Diagram of RADAR

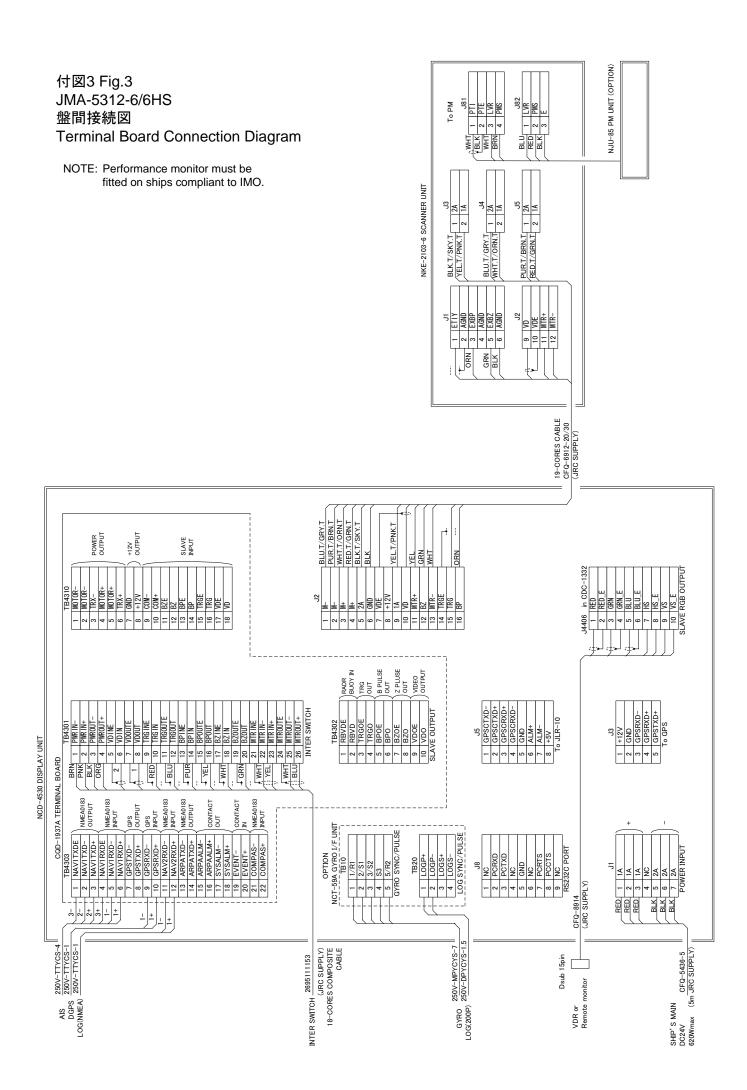

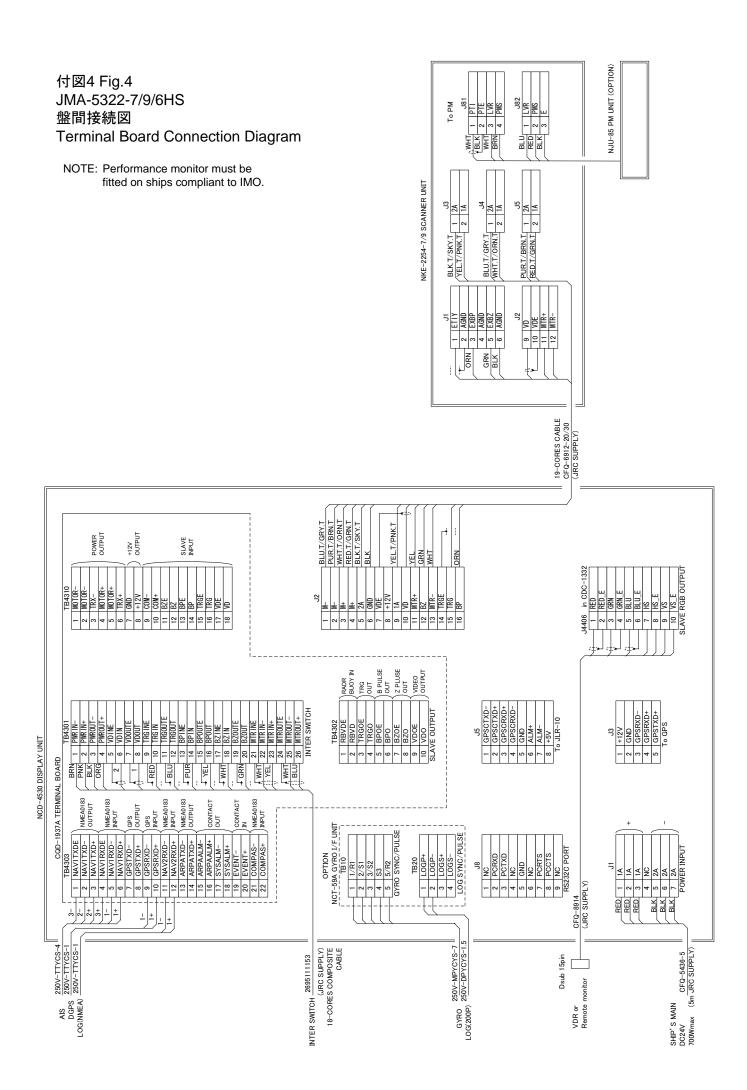

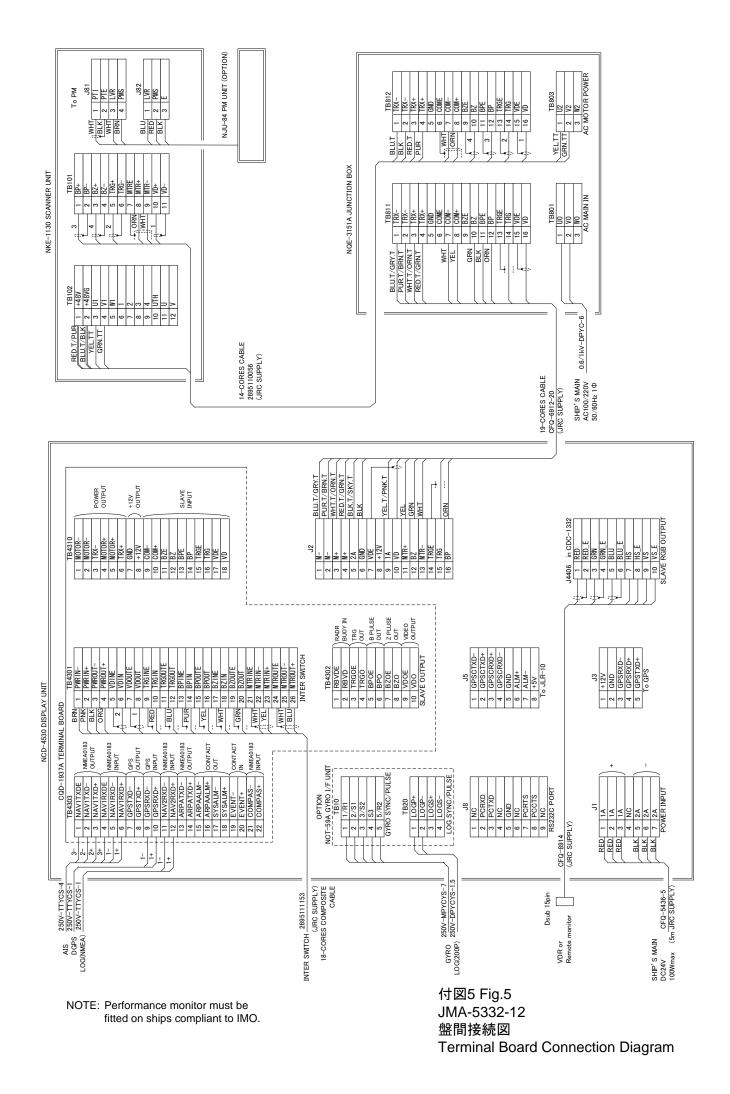

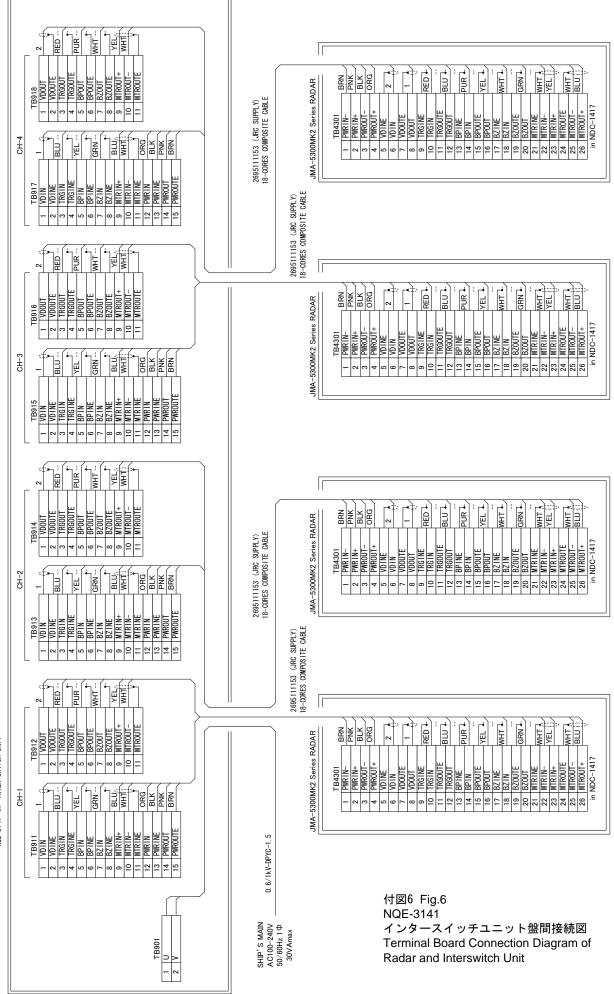

NOE-3141-4A INTER-SWITCH UNIT

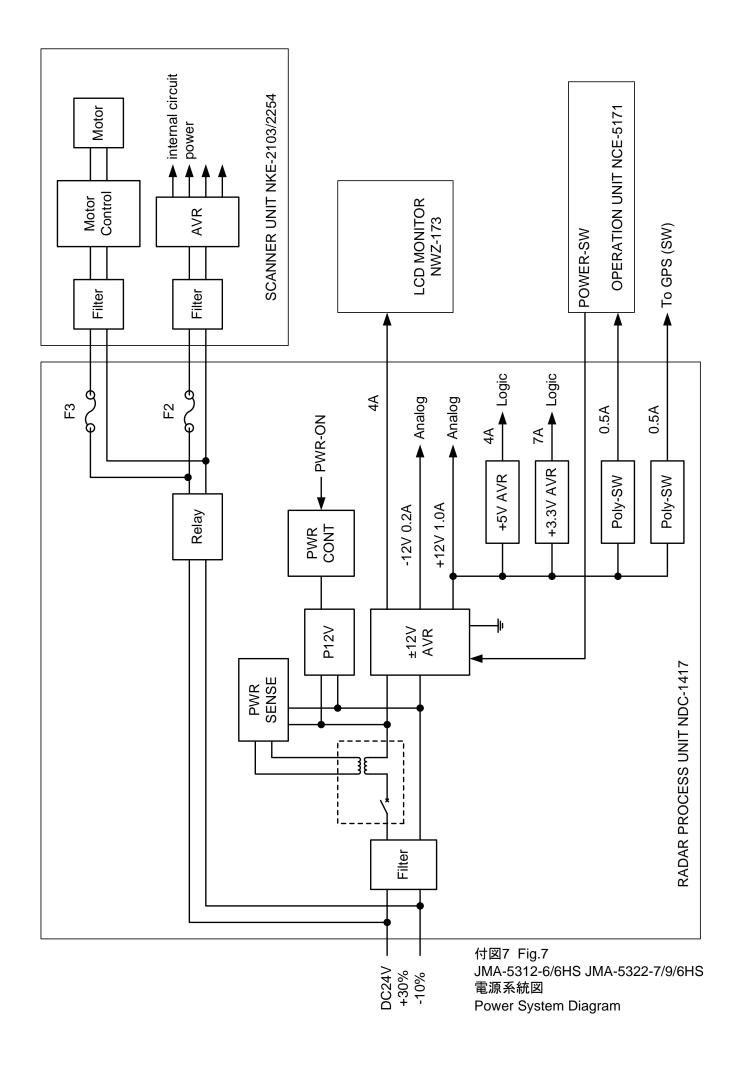

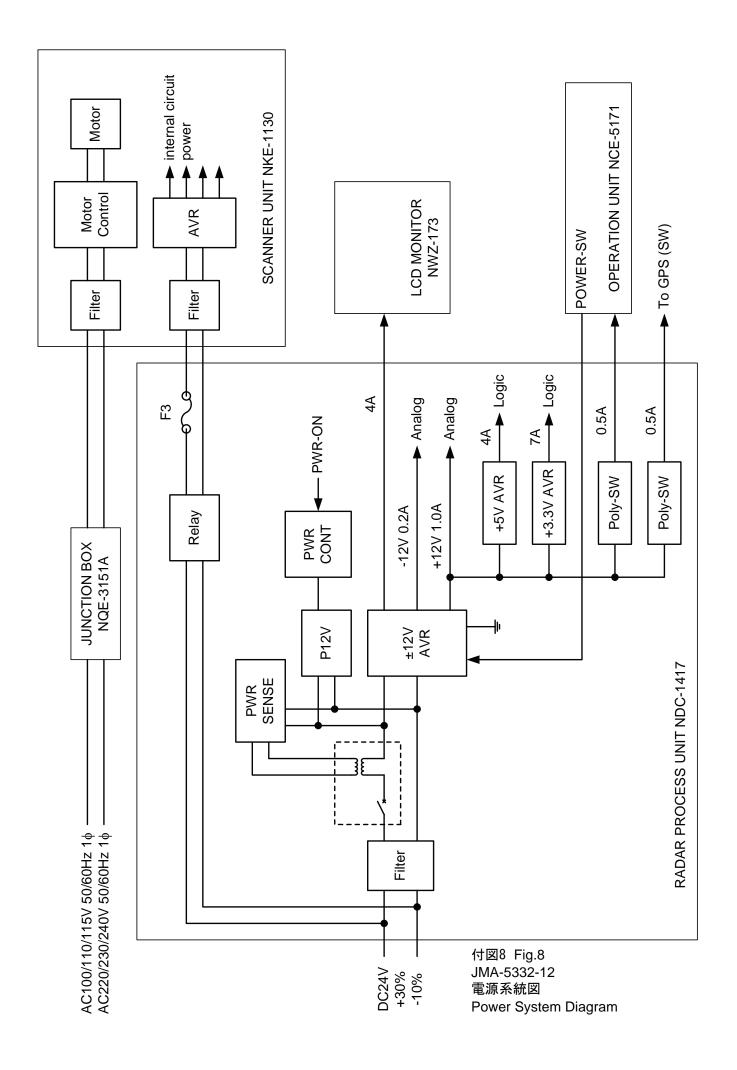

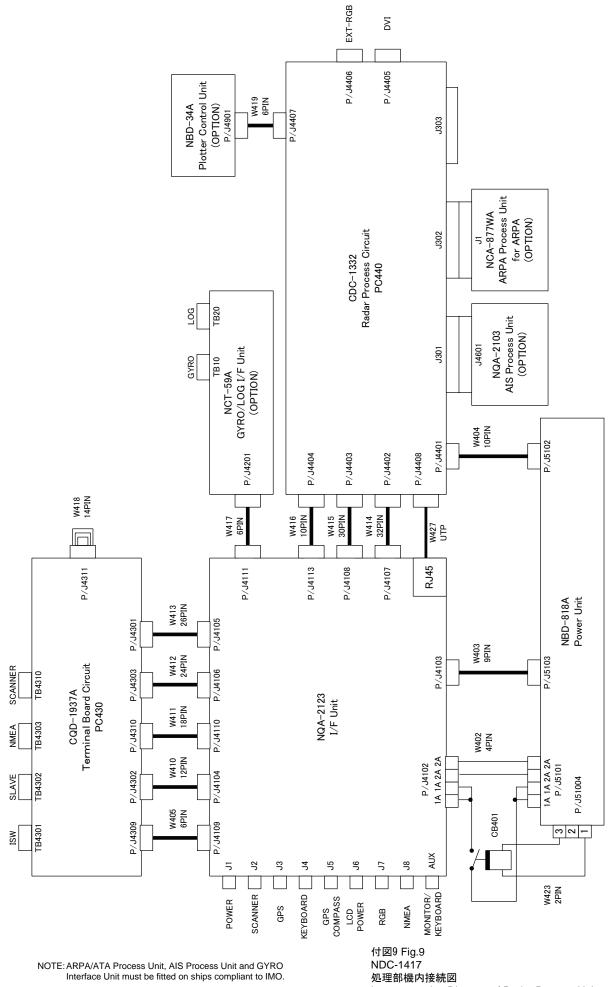

Interconnection Diagram of Radar Process Unit

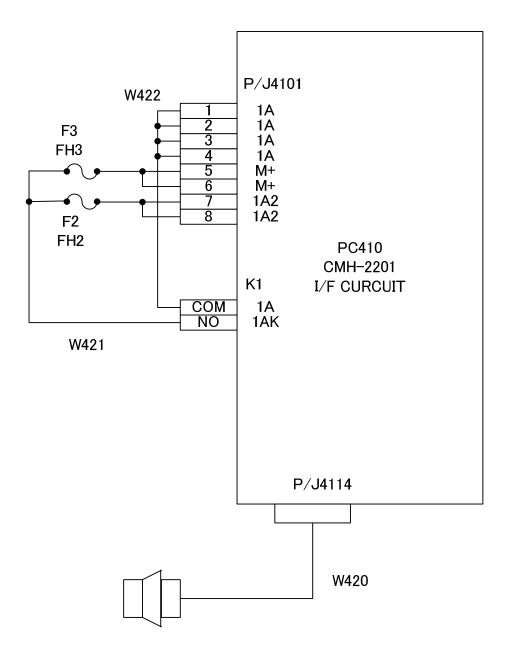

付図10 Fig.10 NQA-2123 入出力部機内接続図 Interconnection Diagram of Interface Unit

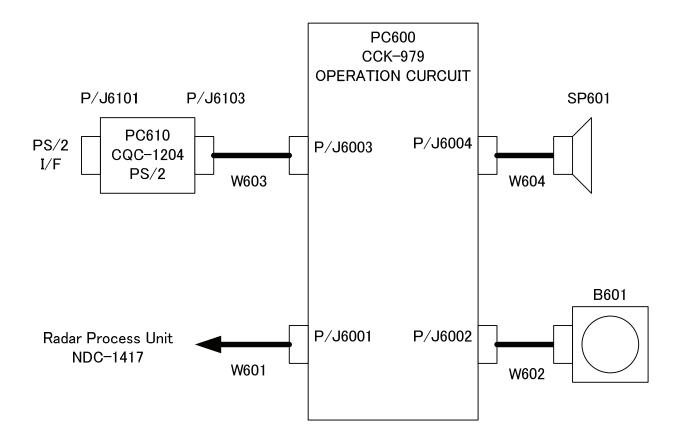

付図11 Fig.11 NCE-5171 操作部機内接続図 Interconnection Diagrams of Operation Unit

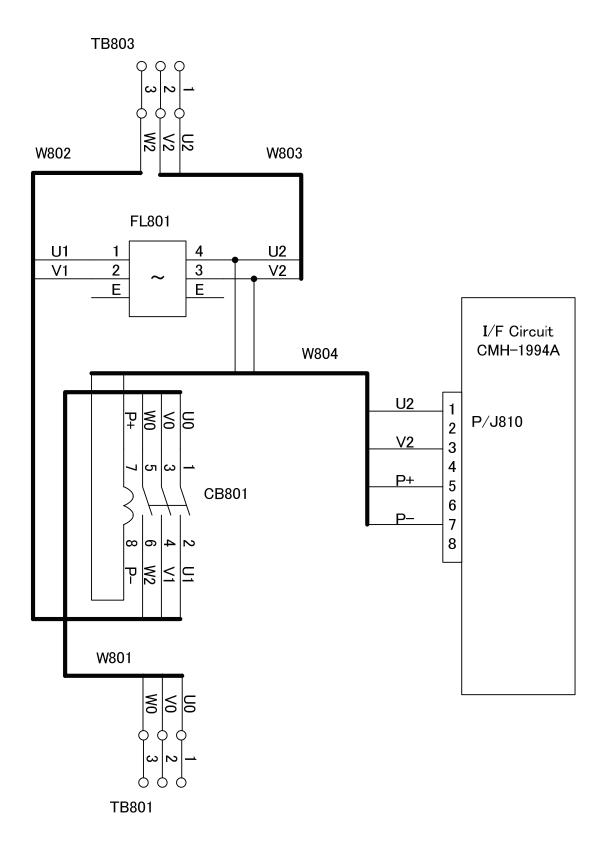

付図12 Fig.12 NQE-3151A 接続箱機内接続図 Interconnection Diagram of Junction Box

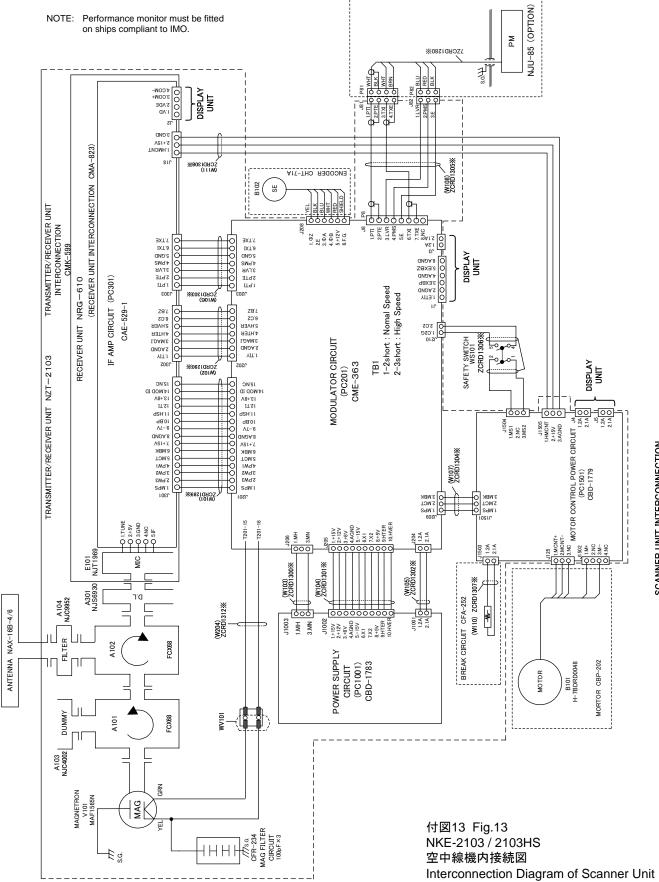

SCANNER UNIT INTERCONNECTION CAX-10

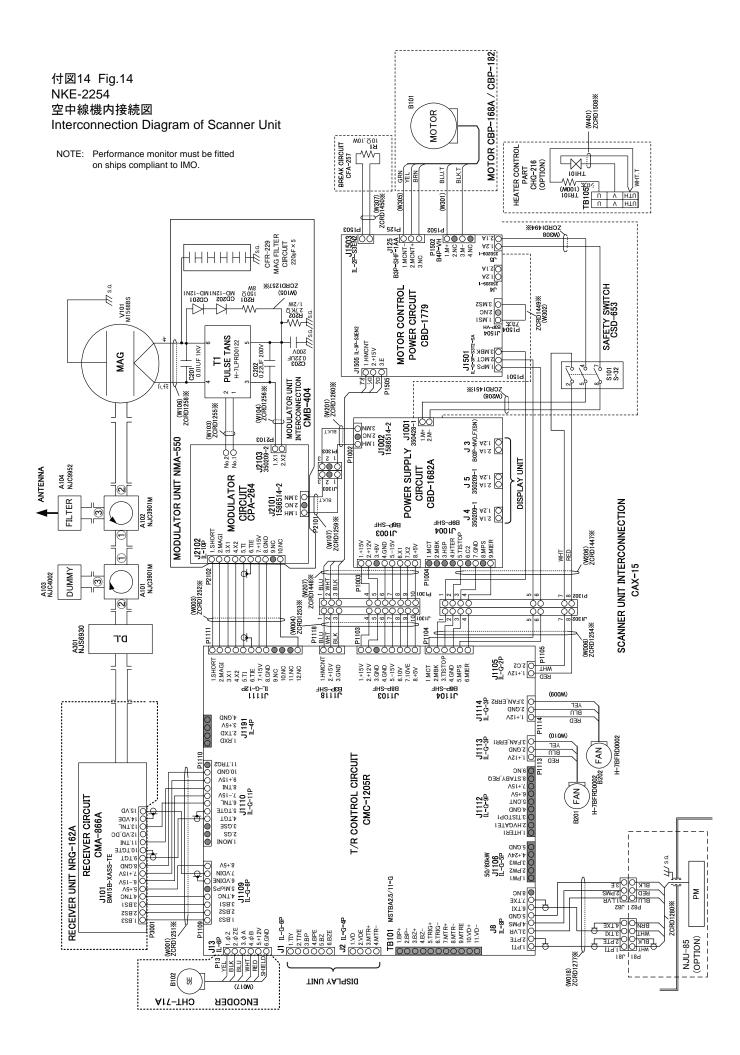

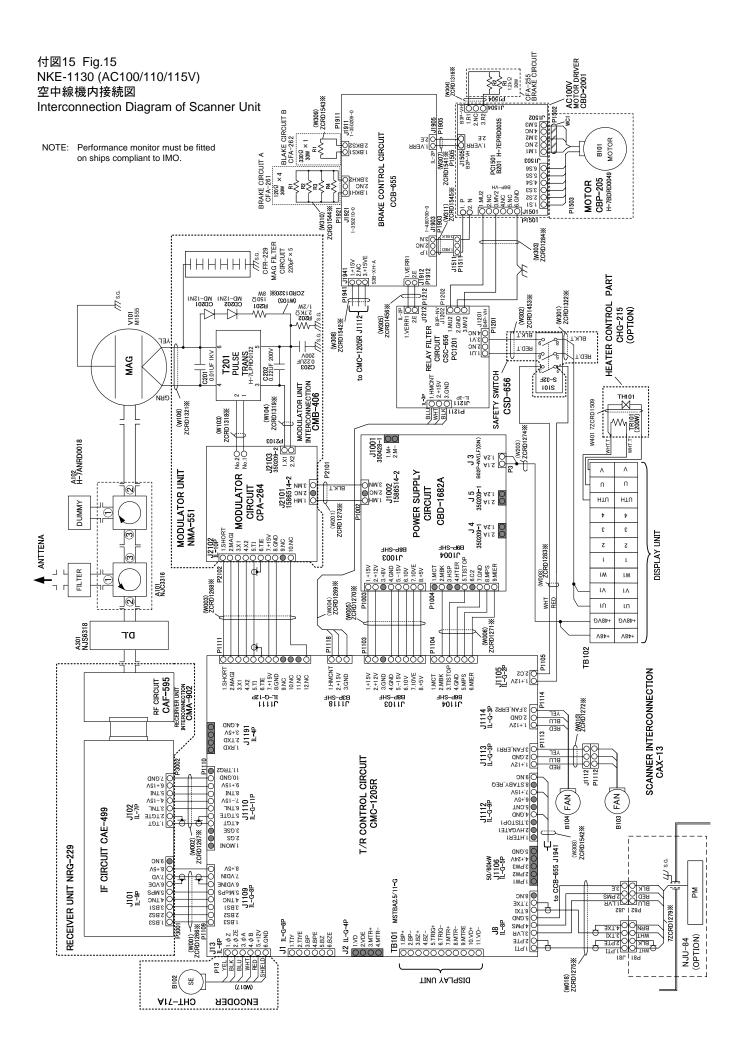

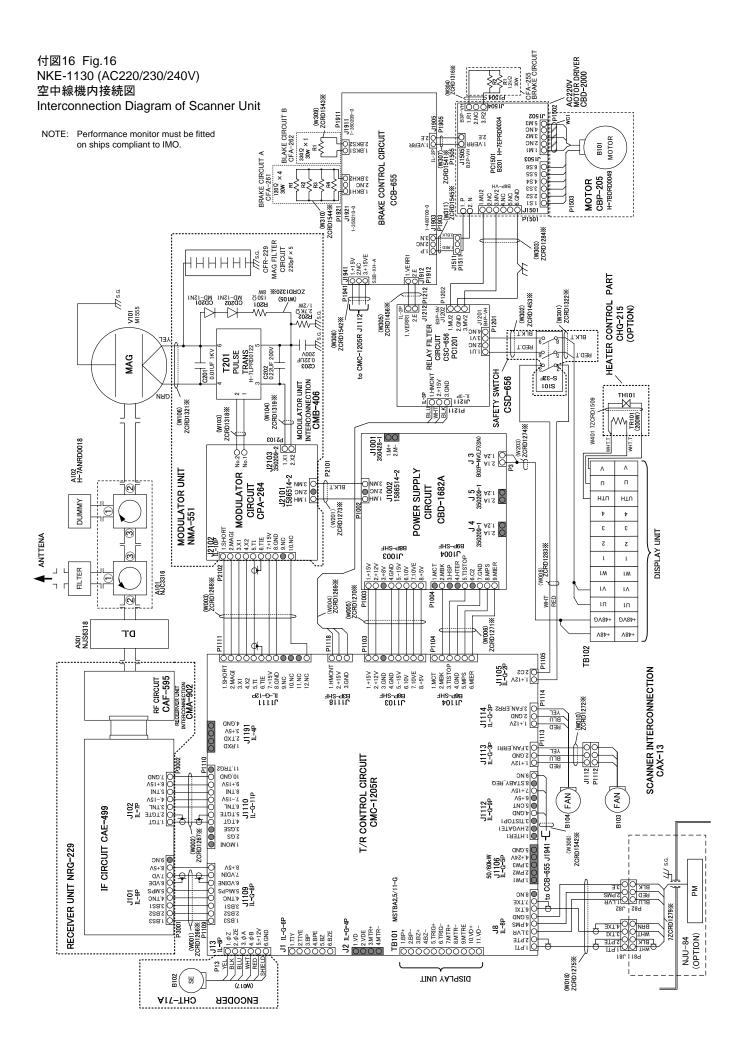

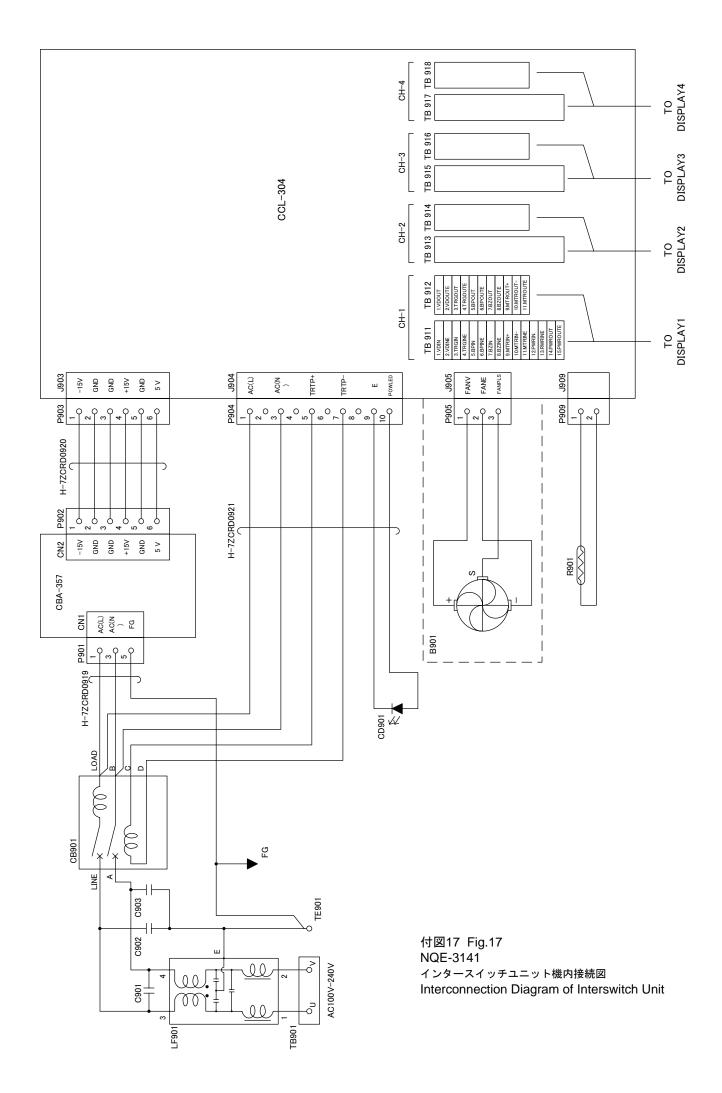

#### 付図18 レーダーメニュー階層 Fig.18 Over View of RADAR Menu

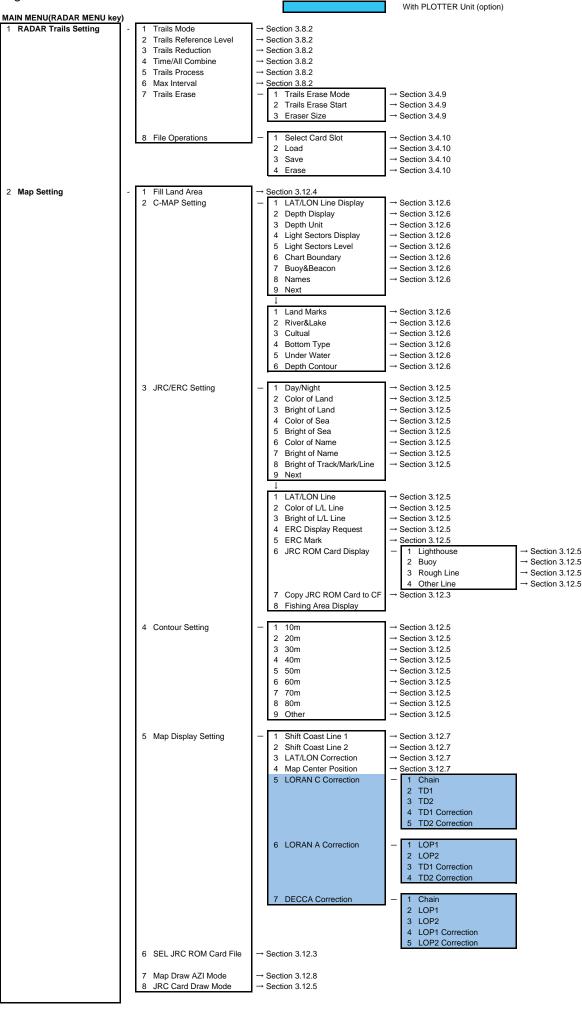

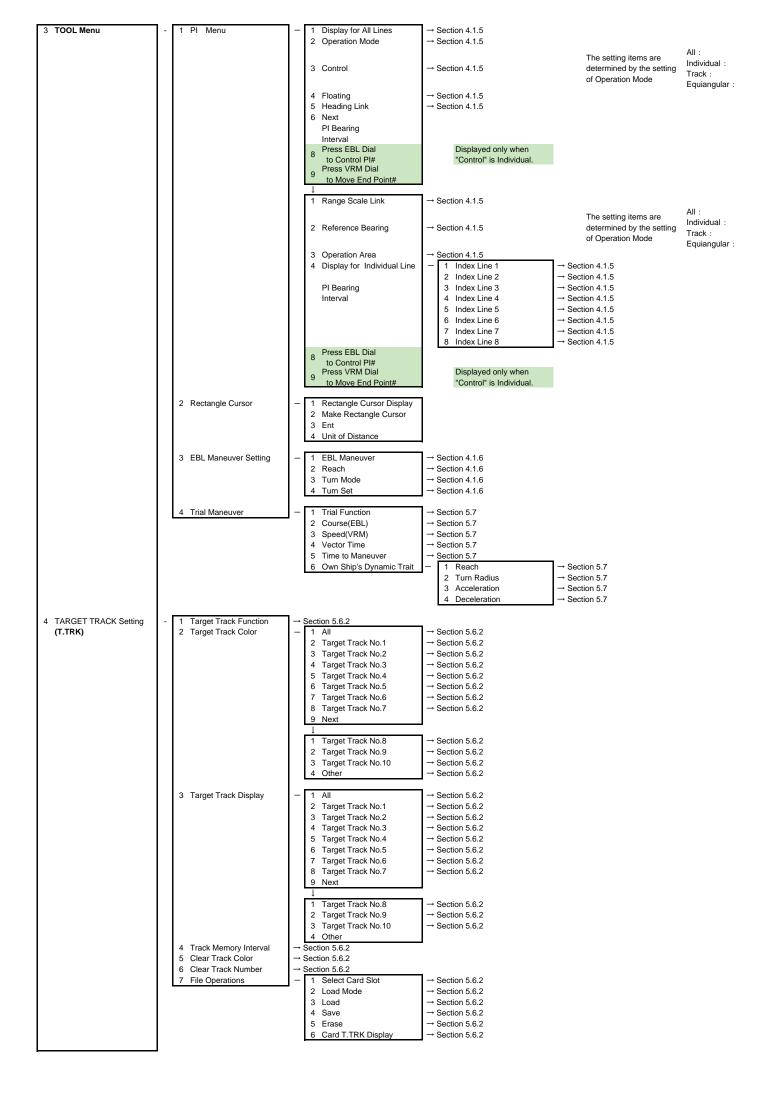

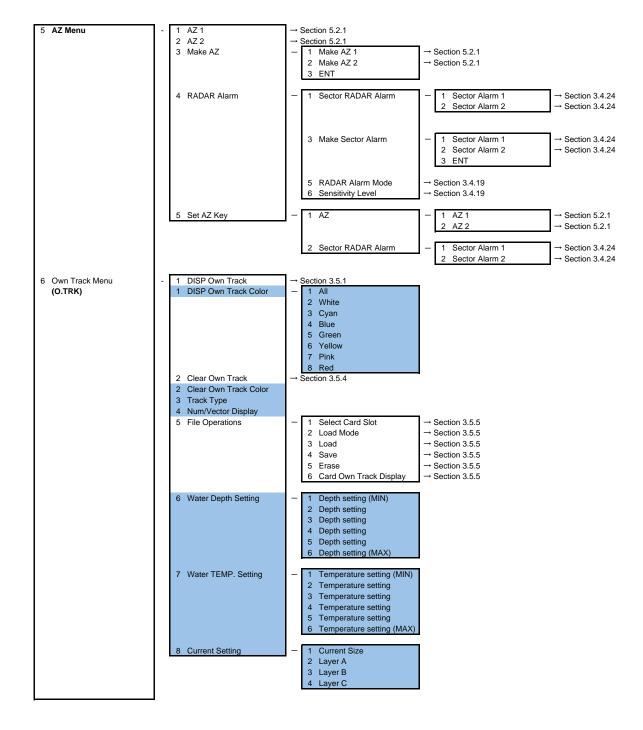

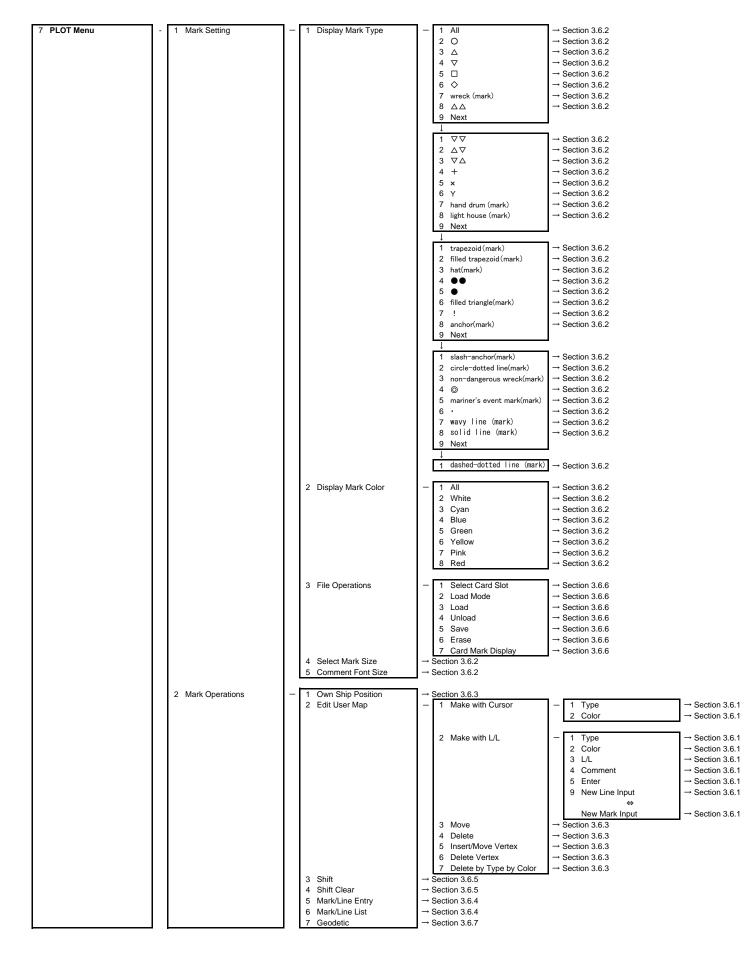

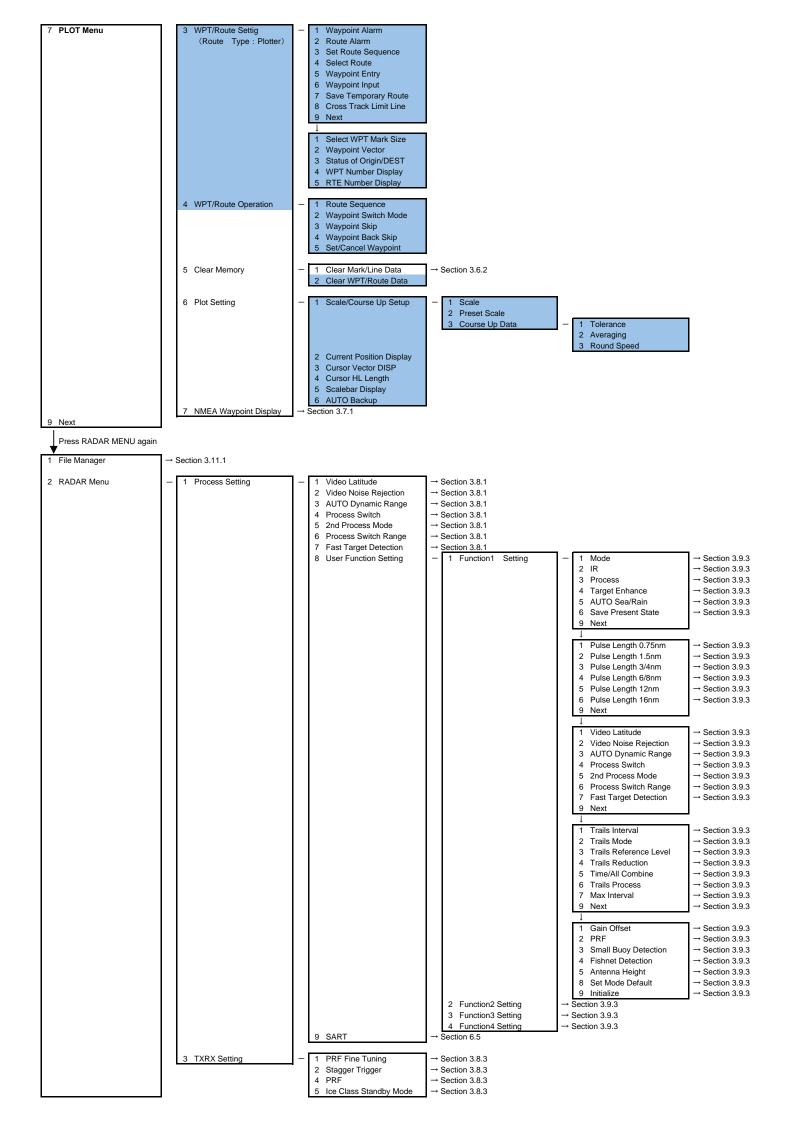

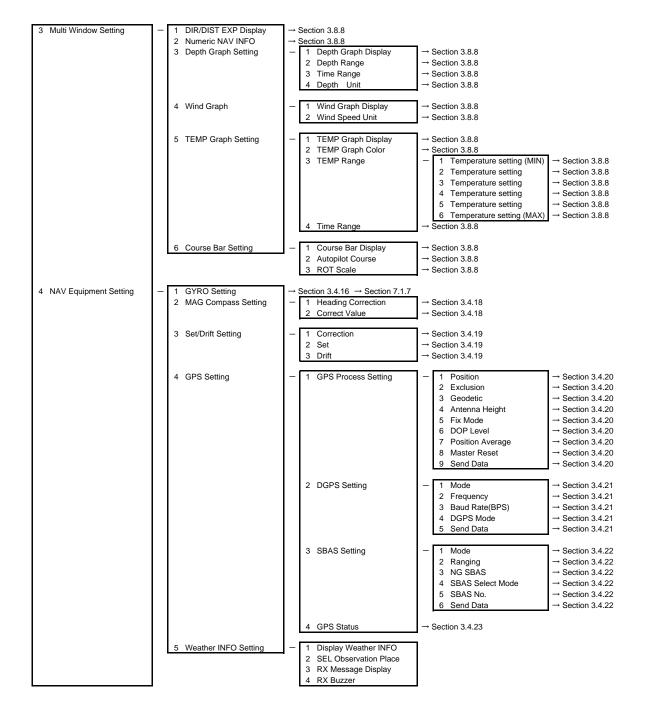

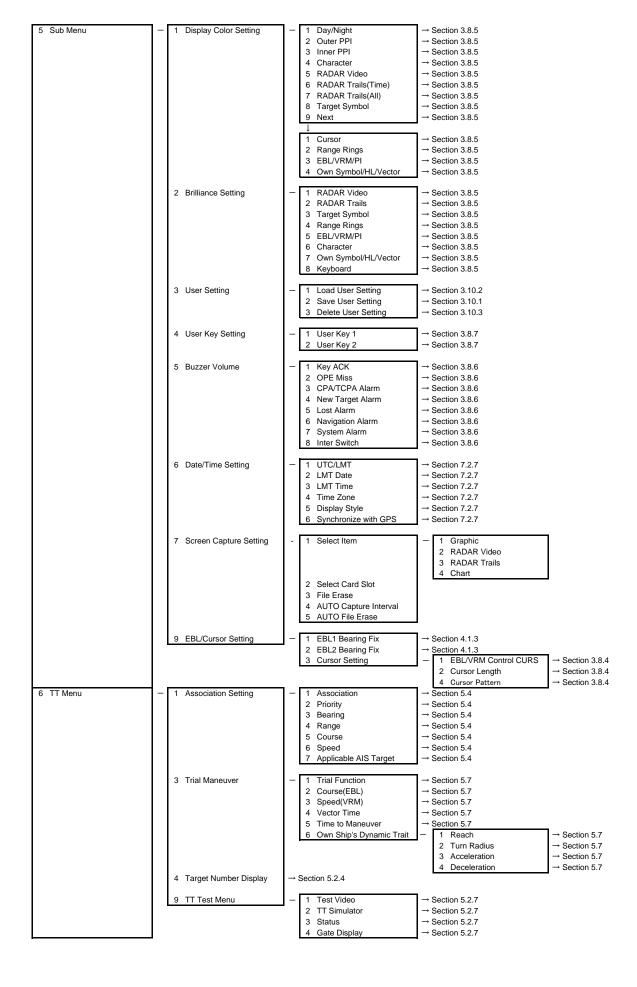

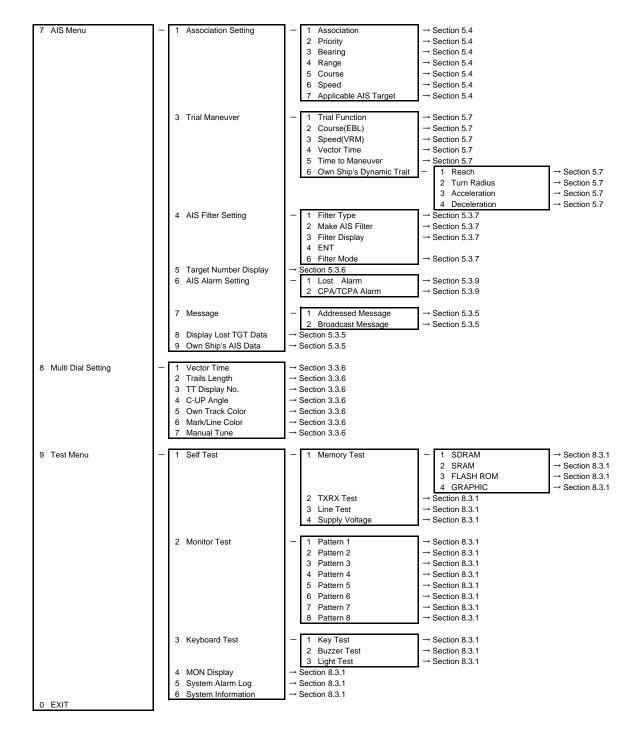

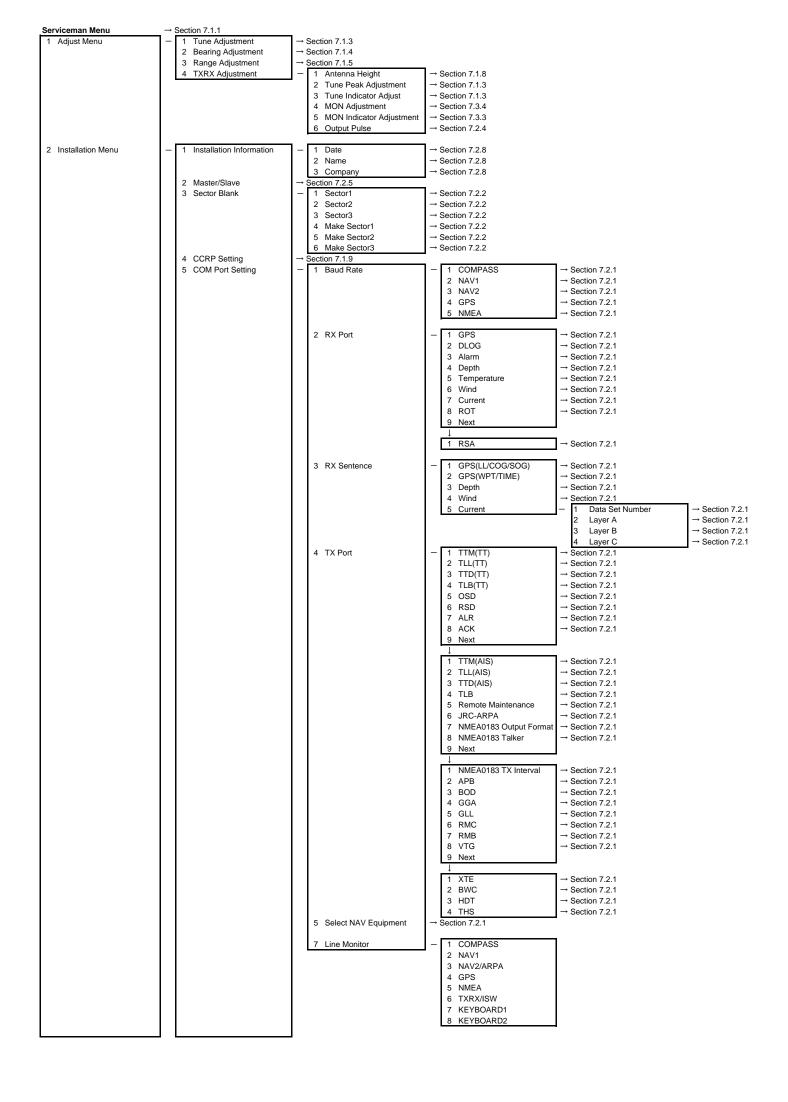

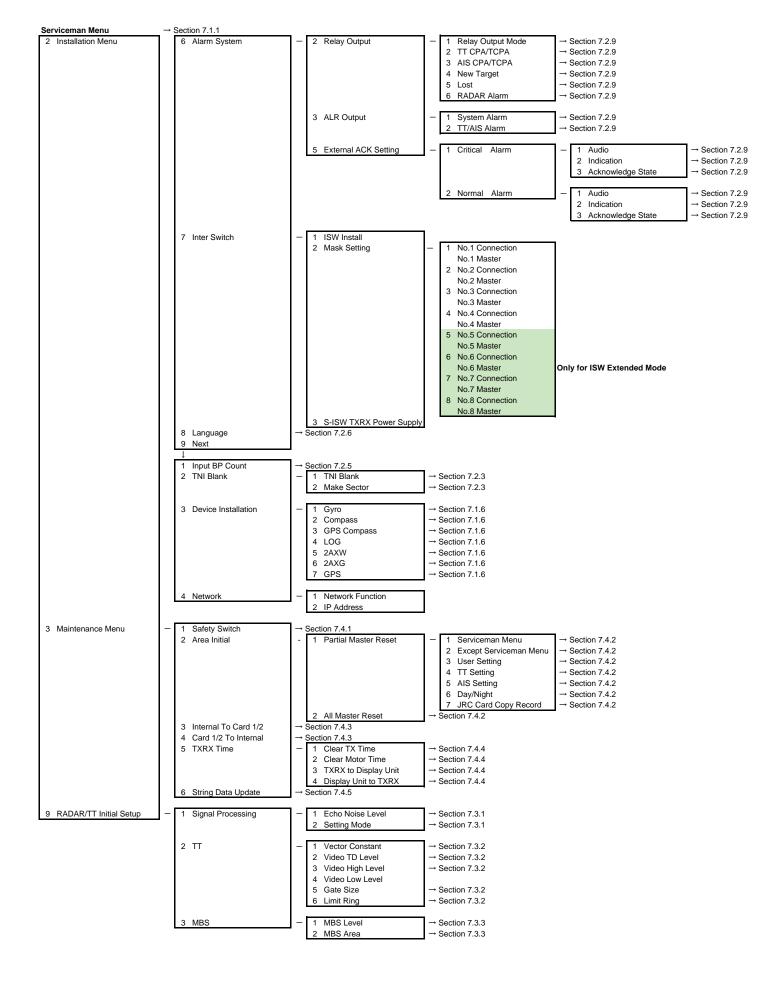

# (EOI9I ()

アスベストは使用しておりません Not use the asbestos

For further information, contact:

Japan Radio Co., Ltd. JRC Since 1915

URL http://www.jrc.co.jp

Marine Service Department Telephone: +81-3-3492-1305 Facsimile: +81-3-3779-1420 e-mail : tmsc@jrc.co.jp AMSTERDAM Branch Telephone: +31-20-658-0750 Facsimile: +31-20-658-0755 e-mail : service@jrcams.nl SEATTLE Branch Telephone: +1-206-654-5644 Facsimile : +1-206-654-7030 e-mail : service@jrcamerica.com 01ETM ISO 9001, ISO 14001 Certified

CODE No.7ZPRD0671

©JUL. 2008 Edition 3 JRC Printed in Japan